# <span id="page-0-0"></span>**Dell™ PowerEdge™ 1600SC** システム インストール **&** トラブルシューティングガイド

[はじめに](file:///C:/data/systems/pe1600sc/ja/i_t/g3143c10.htm#870984) [インジケータ、コード、およびメッセージ](file:///C:/data/systems/pe1600sc/ja/i_t/g3143c20.htm#8824) [ソフトウェアの問題解決](file:///C:/data/systems/pe1600sc/ja/i_t/g3143c30.htm#419374) [システム診断プログラムの実行](file:///C:/data/systems/pe1600sc/ja/i_t/g3143c40.htm#751020) [システムのトラブルシューティング](file:///C:/data/systems/pe1600sc/ja/i_t/g3143c50.htm#844795) [システムオプションの取り付け](file:///C:/data/systems/pe1600sc/ja/i_t/g3143c60.htm#35811) [ドライブの取り付け](file:///C:/data/systems/pe1600sc/ja/i_t/g3143c70.htm#768997) [困ったときは](file:///C:/data/systems/pe1600sc/ja/i_t/g3143c80.htm#56198) ンセンパ、スイッチ、およびコネクタ I/O[ポートおよびコネクタ](file:///C:/data/systems/pe1600sc/ja/i_t/g3143ab0.htm#370705) [略語一覧](file:///C:/data/systems/pe1600sc/ja/i_t/g3143az0.htm)

■ メモ:操作上、知っておくと便利な情報が記載されています。

● 注意: ハードウェアの破損またはデータの損失の可能性があることを示します。また、その問題を回避するための方法も示されています。

警告: 物的損害、けがまたは死亡の原因となる可能性があることを示します。

# このマニュアルの内容は予告なしに変更されることがあります。<br>© 2003 すべての著作権はDell Inc.にあります。

Dell Inc. からの書面による許可なしには、いかなる方法においてもこのマニュアルの複写、転載を禁じます。

このマニュアルに使用されている商標: Dell、DELLのロゴ、PowerEdge、Dell OpenManage、DellNet、Dell Precision、Dimension、Inspiron、OptiPlex、およびLatitudeはDell Inc.の商標です。IntelはIntel<br>Corporationの登録商標です。MS-DOSはMicrosoft Corporationの登録商標です。

このマニュアルでは、上記記載以外の商標や会社名が使用されている場合があります。これらの商標や会社名は、一切Dell Inc.に所属するものではありません。

初版: 2003 年 9 月

#### ジャンパ、スイッチ、およびコネクタ **Dell™ PowerEdge™ 1600SC** システム インストール **&** トラブルシューティングガイド

- ジャンパ–概要
- [システム基板のジャンパ](#page-1-1)
- [システム基板のコネクタ](#page-2-0)
- [パスワードを忘れたとき](#page-3-0)

この付録では、システムジャンパについて説明します。また、ジャンパとスイッチについての基本的な情報を提供するとともに、システム内のさまざま基板上のコネ クタについても説明します。

# <span id="page-1-0"></span>ジャンパ―概要

ジャンパを使用すれば、プリント回路基板の回路構成を簡単に変更できます。システムを再構成する場合、回路基板またはドライブのジャンパ設定を変更する必要 かある場合があります。

# ジャンパ

ジャンパは回路基板上の小さなブロックで、2本以上のピンが出ています。ワイヤを格納しているプラスチック製プラグが、ピンに被せられています。ワイヤは、ピン<br>同士を接続して回路を形成します。ジャンパの設定を変更するには、ピンから抜いたプラグを、指定のピンに注意深く押し込みます。<u>図 [A-1](#page-1-2)</u>に、ジャンパの例を示し ます。

#### <span id="page-1-2"></span>図 **A-1.** ジャンパの例

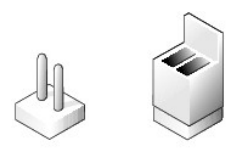

# 警告: 必ずシステムの電源を切ってから、ジャンパの設定を変更してください。電源が入ったまま変更すると、システムを破損したり予期できない 結果を招いたりする恐れがあります。

1本のピンだけにプラグが被せてある場合や、プラグを被せていない場合、ジャンパはオープン状態またはジャンパなしといいます。2本のピンにまたがってプラグが<br>被せてある場合は、ジャンパありといいます。ジャンパ設定は、通常、1-2のように2つの数字で示されています。番号1は回路基板に印刷されているので、ピン1の<br>位置を基準にして各ピンの番号を識別できます。

<u>図 [A-2](#page-1-3)</u>に、システムジャンパブロックの位置とデフォルトの設定値を示します。システムジャンパの宛先、デフォルト設定値、および機能については、<u>表 [A-1](#page-2-1)</u>を参照<br>してください。

# <span id="page-1-1"></span>システム基板のジャンパ

図 [A-2](#page-1-3)に、システム基板上の設定ジャンパの位置を示します。表 [A-1](#page-2-1)に、ジャンパ設定を一覧表示します。

<span id="page-1-3"></span>図 **A-2.** システム基板のジャンパ

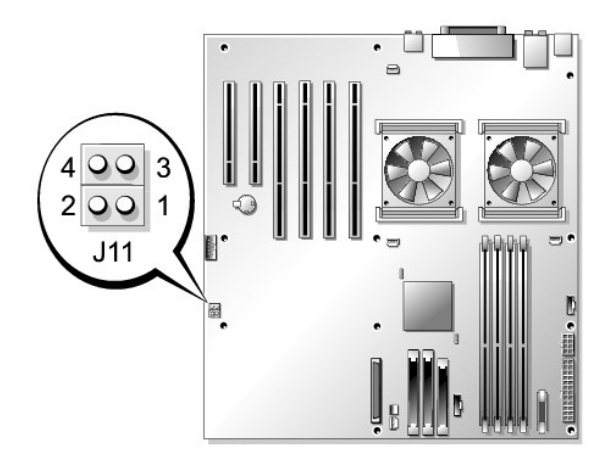

# <span id="page-2-1"></span>表 **A-1.** システム基板のジャンパ設定

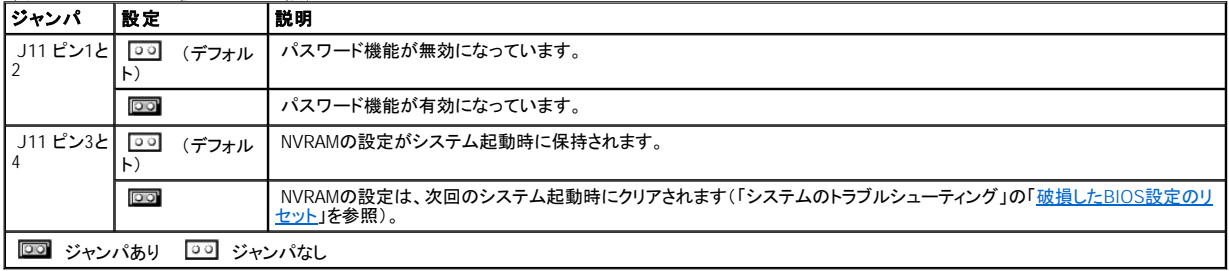

# <span id="page-2-0"></span>システム基板のコネクタ

システム基板のコネクタの位置と説明については、<u>図 [A-3](#page-2-2)</u>および<u>表 [A-2](#page-3-1)</u>を参照してください。また、<u>図 A-3</u>に、拡張スロット、バス、およびバス動作速度を示しま<br>す。

<span id="page-2-2"></span>図 **A-3.** システム基板のコネクタ

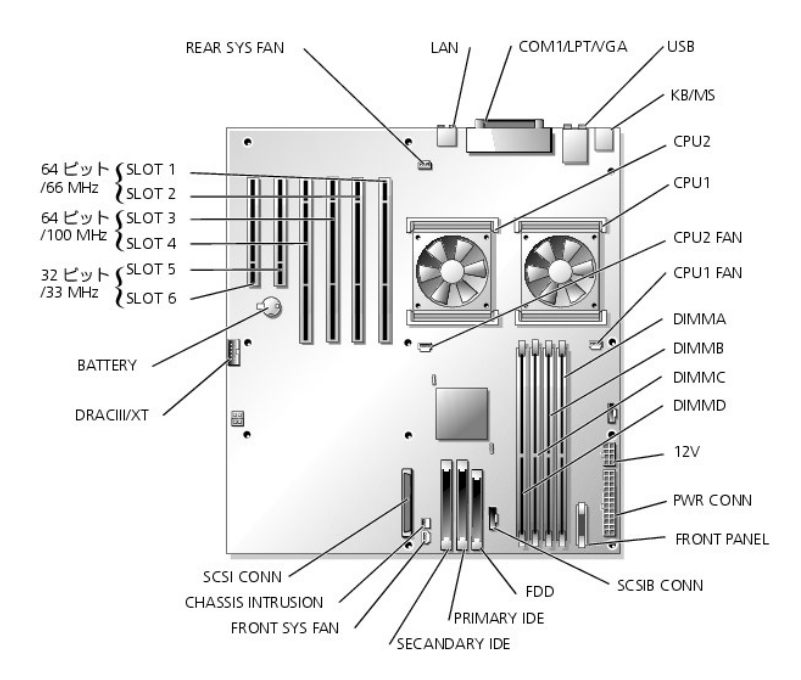

# <span id="page-3-1"></span>表 **A-2.** システム基板のコネクタ

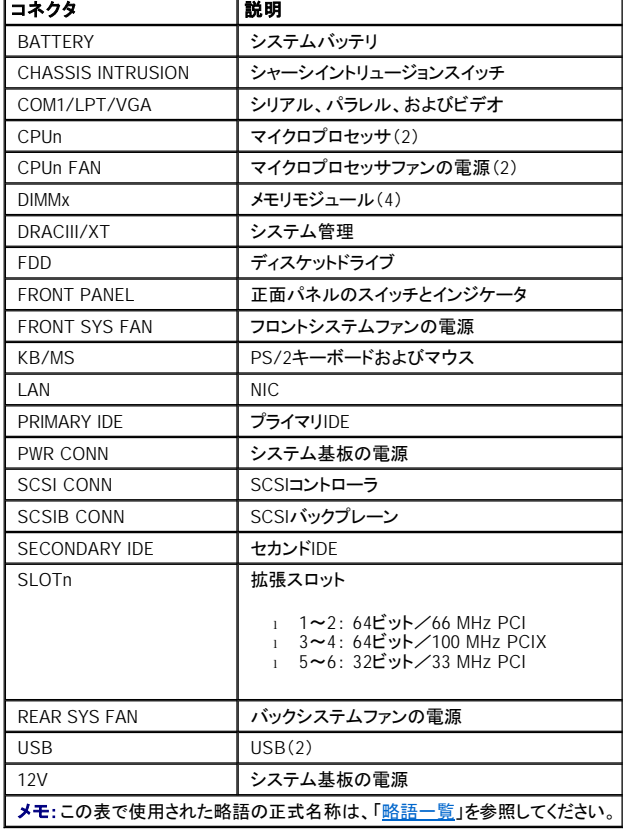

<span id="page-3-0"></span>パスワードを忘れたとき

システムのソフトウェアセキュリティ機能には、システムパスワードとセットアップパスワードがあります。これらのパスワードについては、『ユーザーズガイド』の「セ<br>ットアップユーティリティの使い方」で詳細に説明されています。パスワードジャンパを使って、これらのパスワード機能を有効または無効に設定することができるの<br>で、現在どのようなパスワードが使用されていてもクリアすることができます。

警告: この手順を実行する前に、「システムのトラブルシューティング」の「[作業にあたっての注意](file:///C:/data/systems/pe1600sc/ja/i_t/g3143c50.htm#844821)」を参照してください。

#### 警告: 『システム情報ガイド』の安全上の注意の「静電気障害への対処」を参照してください。

- 1. システムと周辺機器の電源を切り、システムをコンセントから外します。
- 2. カバーを取り外します(「システムのトラブルシューティング」の「[カバーの取り外し」](file:///C:/data/systems/pe1600sc/ja/i_t/g3143c50.htm#844997)を参照)。
- 3. システムの右側を下にして置きます。
- 4. パスワードジャンパプラグを取り外します。

システム基板上のパスワードジャンパの位置は、図 [A-2](#page-1-3)を参照してください。

- 5. システムを縦置きにします。
- 6. カバーを取り付けます(「システムのトラブルシューティング」の「[カバーの取り付け」](file:///C:/data/systems/pe1600sc/ja/i_t/g3143c50.htm#845044)を参照)。
- 7. システムと周辺機器をコンセントに接続し、電源を入れます。

既存のパスワードは、パスワードジャンパプラグを取り外した状態でシステムを再起動するまで無効化(消去)できません。ただし、新しいシステムパスワード<br>とセットアップパスワードの両方またはどちらか一方を設定する前に、ジャンパプラグを取り付ける必要があります。

メモ: ジャンパプラグを取り外した状態のままシステムパスワードとセットアップパスワードの両方またはどちらか一方を設定すると、システムは次回の 起動時に新しいパスワードを無効にします。

- 8. システムと周辺機器の電源を切り、システムをコンセントから外します。
- 9. カバーを取り外します(「システムのトラブルシューティング」の<br>「<u>カバーの取り外し</u>」を参照)。
- 10. システムの右側を下にして置きます。
- 11. パスワードジャンパプラグを取り付けます。

システム基板上のパスワードジャンパの位置は、図 [A-2](#page-1-3)を参照してください。

- 12. システムを縦置きにします。
- 13. カバーを取り付けます(「システムのトラブルシューティング」の<br>「<u>[カバーの取り付け](file:///C:/data/systems/pe1600sc/ja/i_t/g3143c50.htm#845044)</u>」を参照)。
- 14. システムと周辺機器をコンセントに接続し、電源を入れます。
- 15. 新しいシステムパスワードとセットアップパスワードの両方またはどちらか一方を設定します。

セットアップユーティリティを使用して新しいパスワードを設定する場合、『ユーザーズガイド』の「セットアップユーティリティの使い方」を参照してください。

[メモ、注意および警告](file:///C:/data/systems/pe1600sc/ja/i_t/index.htm)

# **I/O**ポートおよびコネクタ

**Dell™ PowerEdge™ 1600SC** システム インストール **&** トラブルシューティングガイド

- 1/0[コネクタ](#page-5-0)
- [シリアルコネクタ](#page-6-0)
- [パラレルコネクタ](#page-6-1)
- PS/2[互換キーボードおよびマウスコネクタ](#page-7-0)
- [ビデオコネクタ](#page-8-0)
- USB[コネクタ](#page-8-1)
- 内蔵NIC[コネクタ](#page-9-0)
- [ネットワークケーブル要件](#page-9-1)

# <span id="page-5-0"></span>**I/O**コネクタ

|/0コネクタとは、キーボード、マウス、プリンタ、またはモニタなどの外付けデバイスとの通信にシステムが使用するゲートウェイです。この項では、お使いのシステ<br>ムに搭載されている各種コネクタについて説明します。システムに接続しているハードウェアを再設定した場合、コネクタのピン番号や信号に関する情報が必要な<br>場合があります。<u>図 [B-1](#page-5-1)</u>に、システムのコネクタを示します。

### <span id="page-5-1"></span>図 **B-1. I/O**コネクタ

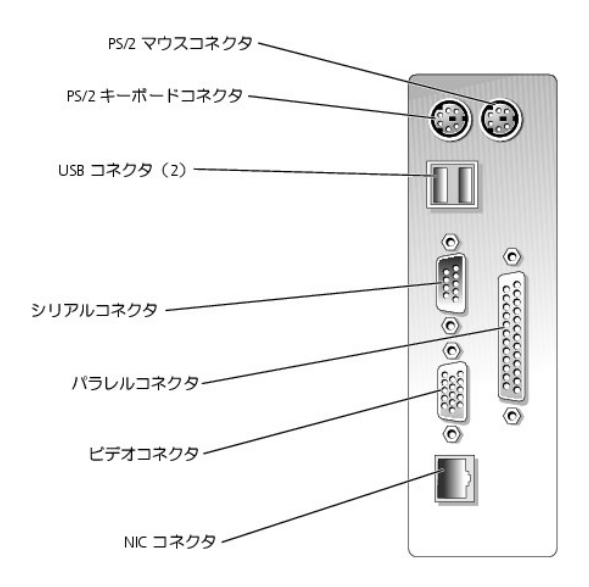

表 [B-1](#page-5-2)に、システムのコネクタにラベルを貼付する際に使用するアイコンを示します。

<span id="page-5-2"></span>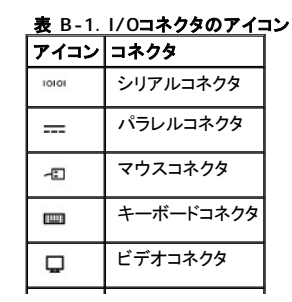

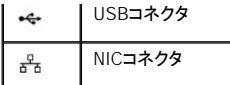

# <span id="page-6-0"></span>シリアルコネクタ

シリアルコネクタは、シリアルデータ転送を必要とする外付けのモデム、プリンタ、マウスなどのデバイスをサポートします。シリアルコネクタには、9ピンDサブミニコ ネクタが採用されています。

# シリアルコネクタ自動設定

内蔵シリアルコネクタに割り当てられているデフォルト指定はCOM1です。オンボードコネクタと同じ指定を持つシリアルコネクタを含む拡張カードを増設した場合、<br>システムの自動設定機能が、オンボードシリアルコネクタを次に利用可能な指定に再マップ(再割り当て)します。新しいCOMポートおよび再マップされたCOMコネ<br>クタは、同じIRQ設定を共有します。COM1とCOM3はIRQ4を共有し、COM2とCOM4はIRQ3を共有します。

メモ:2つのCOMコネクタが1つのIRQ設定を共有している場合、2つのポートを同時に使用することはできません。また、COM1およびCOM3に割り当てられ ているシリアルコネクタを搭載する1つまたは複数の拡張カードを取り付けた場合、内蔵シリアルコネクタは無効になります。

COMコネクタを再マップするカードを追加する前に、ソフトウェアに付属のマニュアルを参照して、ソフトウェアに新しいCOMコネクタ指定を組み込めることを確認して ください。

**図 [B-2](#page-6-3)に、シリアルコネクタのピン番号を示します。表 B-2では、コネクタのピン割り当てを定義します。** 

#### <span id="page-6-2"></span>図 **B-2.** ビデオコネクタピン番号

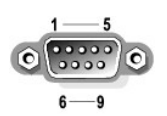

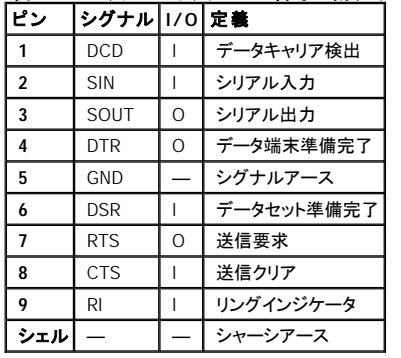

#### <span id="page-6-3"></span>表 **B-2.** シリアルコネクタのピン番号の割り当て

# <span id="page-6-1"></span>パラレルコネクタ

内蔵パラレルコネクタは、パラレルフォーマットのデータを必要とするプリンタによって使用されることを主な目的としており、システム背面パネルの25ピンDサブミニ<br>コネクタを使用します。このシステムのパラレルコネクタに割り当てられているデフォルト指定は、LPT1です。パラレルコネクタがLPT1(IRQ7、I/Oアドレス378h)に<br>設定されている拡張カードを追加する場合、セットアップユーティリティを使って、内蔵パラレルコネクタを再マップする必要

トアップユーティリティの使い方」を参照してください。図 [B-3](#page-7-2)に、パラレルコネクタのピン番号を示します。<u>表 B-3</u>では、コネクタのピン割り当てを定義します。

#### <span id="page-7-1"></span>図 **B-3.** パラレルコネクタのピン番号

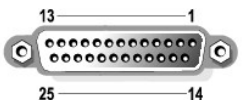

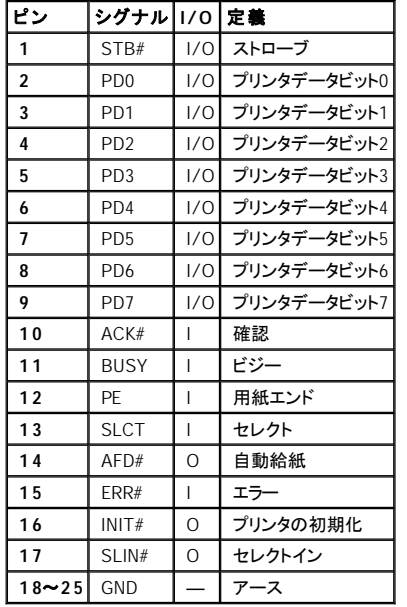

# <span id="page-7-2"></span>表 **B-3.** パラレルコネクタのピン番号の割り当て

# <span id="page-7-0"></span>**PS/2**互換キーボードおよびマウスコネクタ

PS/2互換キーボードおよびマウスケーブルは、6ピン、ミニDINコネクタに接続します。<u>[図](#page-7-3)</u> に、これらのコネクタのピン番号を示します。<u>表 [B-4](#page-7-4)</u>では、これらのコネク<br>タのピン割り当てを定義します。

## <span id="page-7-3"></span>図 **B-4.** キーボードおよびマウスコネクタのピン番号

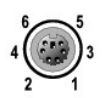

# <span id="page-7-4"></span>表 **B-4.** キーボードおよびマウスコネクタのピン番号の割り当て

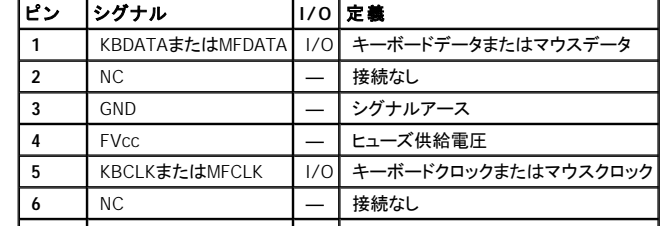

# <span id="page-8-0"></span>ビデオコネクタ

15ピンの高集積Dサブミニコネクタを使って、VGA互換モニタをシステムの内蔵ビデオコントローラに接続できます。<u>図 [B-3](#page-7-2)</u>に、ビデオコネクタのピン番号を示しま<br>す。<u>表 B-3</u>では、コネクタのピン割り当てを定義します。

 $\mathbf{I}$ 

■ メモ:ビデオカードを取り付けると、システムの内蔵ビデオコントローラが自動的に無効になります。

#### 図 **B-5.** ビデオコネクタのピン番号

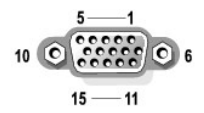

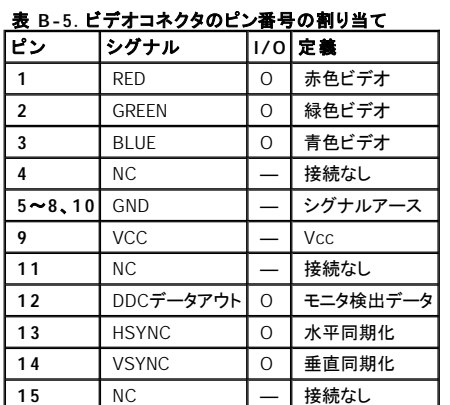

# <span id="page-8-1"></span>**USB**コネクタ

システムのUSBコネクタは、キーボード、マウス、プリンタなどのUSB対応の周辺機器をサポートします。また、ディスケットドライブやCDドライブなどのUSB対応デバ<br>イスもサポートする場合があります。<u>図 [B-6](#page-8-3)</u>に、USBコネクタのピン番号を示します。<u>表 B-6</u>では、コネクタのピン割り当てを定義します。

**注意**: チャネル当たりの最大電流500 mA、または+5 Vを消費するUSBデバイスおよび USBデバイスの組み合わせは接続しないでください。この限界値を<br>超えるデバイスを接続すると、USBコネクタがシャットダウンすることがあります。USBデバイスの最大電流値については、デバイスに付属のマニュアルを参<br>照してください。

#### <span id="page-8-2"></span>図 **B-6. USB**コネクタのピン番号

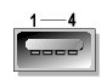

<span id="page-8-3"></span> 表 **B-6. USB**コネクタのピン番号の割り当て ピン シグナル **I/O** 定義 1 | Vcc | — | 供給電圧

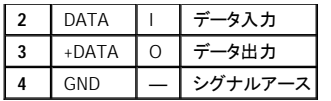

# <span id="page-9-0"></span>内蔵**NIC**コネクタ

システムのオンボードNICは、サーバとワークステーション間の高速通信を提供し、別のネットワークカードとして機能します。<u>図 [B-7](#page-9-3)</u>に、NICコネクタのピン番号を<br>示します。<u>表 B-7</u>では、コネクタのピン割り当てを定義します。

#### <span id="page-9-2"></span>図 **B-7. NIC**コネクタ

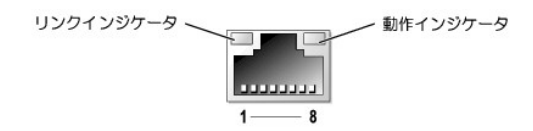

<span id="page-9-3"></span>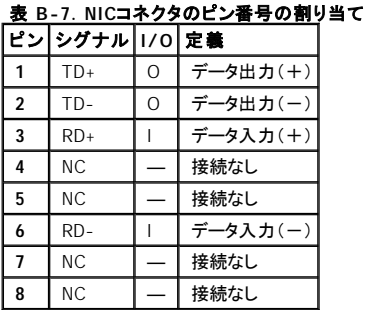

# <span id="page-9-1"></span>ネットワークケーブル要件

NICは、標準のRJ45互換プラグが付いたUTP Ethernetケーブルをサポートします。次のケーブル接続に関する制限を守ってください。

● 注意: 回線妨害を防ぐため、音声およびデータ回線は別のシースで保護する必要があります。

- 1 カテゴリ5以上のワイヤおよびコネクタを使用します。
- 1 ケーブルは(ワークステーションからハブまで)100mを超えないようにします。

ネットワーク操作の詳細なガイドラインについては、IEEE 802.3標準の「Systems Considerations of Multi-Segment Networks」を参照してください。

[メモ、注意および警告](file:///C:/data/systems/pe1600sc/ja/i_t/index.htm)

# <span id="page-10-0"></span>略語一覧

**Dell™ PowerEdge™ 1600SC** システム インストール **&** トラブルシューティングガイド

#### **A**

ampere (アンペア)

#### **AC**

alternating current (交流)

#### **ADC**

analog-to-digital converter (AD変換器)

#### **ANSI**

American National Standards Institute (米国規格協会)

### **APIC**

Advanced Peripheral Interrupt Controller<br>(節電制御機構に準拠した入出力システム)

# **ASIC**

application-specific integrated circuit (特定用途向け集積回路)

#### **BIOS**

basic input/output system (基本入出力システム)

#### **BMC**

baseboard management controller (ベースボード管理コントローラ)

### **bpi**

bits per inch (1インチあたりのビット数)

## **bps**

bits per second (1秒あたりのビット数)

# **BTU**

British thermal unit (英国熱量単位)

# **C**

Celsius (摂氏)

# **CD**

compact disc (コンパクトディスク)

# **CGA**

color graphics adapter (カラーグラフィックアダプタ)

#### **cm**

centimeter (センチメートル)

# **CMOS**

complementary metal oxide semiconductor (相補型金属酸化膜半導体)

#### **COM**

communications (通信)

## **cpi**

characters per inch (1インチあたりの文字数)

#### **cpl**

characters per line (1行あたりの文字数)

# **CPU**

central processing unit (中央演算処理装置)

### **DAC**

digital-to-analog converter (DA変換器)

# **DAT**

digital audio tape (デジタルオーディオテープ)

# **dB**

decibel (デシベル)

#### **dBA**

adjusted decibel (補正デシベル)

# **DC**

direct current (直流)

# **DDR**

double-data rate (倍データ率)

#### **DIMM**

dual in-line memory module (デュアルインラインメモリモジュール)

#### **DIN**

Deutsche Industrie Norm (ドイツ工業品標準規格)

#### **DIP**

dual in-line package (デュアルインラインパッケージ)

# **DMA**

direct memory access (ダイレクトメモリアクセス)

## **DOC**

Department of Communications(カナダ)

#### **dpi**

dots per inch (1インチあたりのドット数)

#### **DRAC III**

リモートアクセスカード

#### **DRAM**

dynamic random-access memory (ダイナミックランダムアクセスメモリ)

# **DS/DD**

double-sided double-density (両面/倍密度)

#### **DS/HD**

double-sided high-density (両面/高密度)

# **ECC**

error checking and correction (エラーチェックおよび訂正)

# **EDO**

extended-data out (拡張データ出力)

## **EGA**

enhanced graphics adapter (拡張グラフィックアダプタ)

#### **EIDE**

enhanced integrated drive electronics

#### **EMI**

electromagnetic interference (電磁波障害)

#### **EMM**

expanded memory manager (拡張メモリマネージャ)

#### **EMS**

Expanded Memory Specification (拡張メモリ仕様)

#### **EPP**

Enhanced Parallel Port (拡張パラレルポート)

#### **EPROM**

erasable programmable read-only memory (消去可能なプログラマブル読み取り専用メモリ)

### **ERA**

embedded remote access (組み込み型リモートアクセス)

#### **ESD**

electrostatic discharge (静電気放出)

### **ESDI**

enhanced small-device interface (拡張小型デバイスインタフェース)

# **ESM**

embedded server management (組み込み型サーバ管理)

### **F**

Fahrenheit (華氏)

# **FAT**

file allocation table (ファイル割り当てテーブル)

# **FCC**

Federal Communications Commission (連邦通信委員会)

# **ft**

feet (フィート)

#### **g**

gram (グラム)

# **G**

gravities (重力)

#### **GB**

gigabyte (ギガバイト)

# **GUI**

graphical user interface (グラフィックユーザーインタフェース)

#### **Hz**

hertz (ヘルツ)

# **I/O**

input/output (入出力)

# **ID**

identification (識別)

# **IDE**

```
integrated drive electronics (ハードディスクを接続するインタフェース)
```
### **IRQ**

interrupt request (割り込み要求)

# **K**

kilo- (キロ[1,024])

# **KB**

kilobyte(キロバイト)

# **KB/sec**

kilobyte per second (1秒あたりのキロバイト数)

### **Kb**

kilobit (キロビット)

# **Kbps**

kilobit per second (1秒あたりのキロバイト数)

# **kg**

kilogram (キログラム)

# **kHz**

kilohertz (キロヘルツ)

# **LAN**

local area network (ローカルエリアネットワーク)

### **lb**

pound (ポンド)

# **LCD**

liquid crystal display (液晶ディスプレイ)

# **LED**

light-emitting diode (発光ダイオード)

# **LIF**

low insertion force (低圧力)

#### **LN**

load number (ロード番号)

# **lpi**

lines per inch (1インチあたりの線数)

# **LVD**

low voltage differential (低電圧差動)

#### **m**

meter (メートル)

# **mA**

milliampere (ミリアンペア)

# **mAh**

milliampere-hour (ミリアンペア/時)

#### **MB**

megabyte (メガバイト)

#### **Mb**

megabit (メガビット)

#### **Mbps**

megabit per second (1秒あたりのメガバイト数)

# **MBR**

master boot record (マスタブートレコード)

# **MDA**

monochrome display adapter (白黒ディスプレイアダプタ)

# **MGA**

monochrome graphics adapter (白黒グラフィックアダプタ)

### **MHz**

megahertz (メガヘルツ)

## **mm**

millimeter (ミリメートル)

#### **ms**

millisecond (ミリ秒)

#### **MTBF**

mean time between failures (平均故障間隔)

### **mV**

millivolt (ミリボルト)

# **NIC**

network interface controller(ネットワークインタフェースコントローラ)

#### **NiCad**

nickel cadmium (ニッケルカドミウム)

#### **NiMH**

nickel-metal hydride (ニッケル金属水素化合物)

### **NMI**

nonmaskable interrupt (マスク不能型割り込み)

#### **ns**

nanosecond (ナノ秒)

# **NTFS**

NT File System (NTファイルシステム)

#### **NVRAM**

nonvolatile random-access memory (不揮発性ランダムアクセスメモリ)

### **OTP**

one-time programmable (一回限りプログラム可能)

# **PAL**

programmable array logic (プログラム可能アレイロジック)

#### **PCI**

Peripheral Component Interconnect (周辺機器コンポーネント接続)

### **PCMCIA**

Personal Computer Memory Card International Association (PCカードの標準化団体)

## **PDB**

power distribution board (配電基板)

#### **PDU**

power distribution unit (配電ユニット)

#### **PGA**

pin grid array (ピングリッドアレイ)

#### **PIC**

personal identification code (個人識別コード)

#### **POST**

power-on self-test (電源投入時の自己診断)

#### **ppm**

pages per minute (1分あたりのページ数)

#### **PQFP**

plastic quad flat pack (プラスチッククワッドフラットパック)

### **PSDB**

power-supply distribution board (配電基板)

### **PS/2**

Personal System/2

# **PXE**

preboot execution environment (プリブート実行環境)

#### **RAID**

redundant arrays of independent disks

# **RAC**

remote access controller (リモートアクセスコントローラ)

# **RAM**

random-access memory (ランダムアクセスメモリ)

# **RCU**

Resource Configuration Utility (リソース設定ユーティリティ)

#### **REN**

ringer equivalence number (リンガ等価番号)

#### **RFI**

radio frequency interference (ラジオ周波数障害)

## **RGB**

red/green/blue (赤/緑/青)

## **ROM**

read-only memory (読み取り専用メモリ)

#### **rpm**

revolutions per minute (1分あたりの回転数)

#### **RTC**

real-time clock (実時刻時計)

# **SBE**

single bit ECC (シングルビットECC)

# **SCSI**

small computer system interface (小型コンピュータシステムインタフェース)

#### **sec**

second(秒)

#### **SEC**

single-edge contact (シングルエッジコンタクト)

# **SEL**

system event log (システムイベントログ)

#### **SDRAM**

synchronous dynamic random-access memory (同期ダイナミックランダムアクセスメモリ)

#### **SIMM**

single in-line memory module (シングルインラインメモリモジュール)

#### **SMB**

server management bus (サーバ管理バス)

### **SMI**

system management interrupt (システム管理割り込み)

#### **SNMP**

Simple Network Management Protocol (シンプルネットワーク管理プロトコル)

#### **SRAM**

static random-access memory (スタティックランダムアクセスメモリ)

#### **SVGA**

super video graphics array (スーパービデオグラフィックスアレイ)

#### **TFT**

thin film transistor (薄膜トランジスタ)

#### **tpi**

tracks per inch (1インチあたりのトラック数)

### **UMB**

upper memory block (アッパーメモリブロック)

### **UPS**

uninterruptible power supply (無停電電源装置)

# **USB**

universal serial bus (ユニバーサルシリアルバス)

## **V**

volt (ボルト)

## **VAC**

volt alternating current (ボルト交流)

#### **VDC**

volt direct current (ボルト直流)

# **VGA**

video graphics array (ビデオグラフィックアレイ)

## **VLSI**

very-large-scale integration (超大規模集積回路)

### **VRAM**

video random-access memory (ビデオランダムアクセスメモリ)

#### **VRM**

voltage regulator module (電圧レギュレータモジュール)

#### **W**

watt (ワット)

### **WH**

watt-hour (ワット時)

#### **XMM**

extended memory manager (拡張メモリマネージャ)

### **XMS**

eXtended Memory Specification (拡張メモリ仕様)

#### **ZIF**

zero insertion force (ゼロ挿入圧力)

# はじめに

**Dell™ PowerEdge™ 1600SC** システム インストール **&** トラブルシューティングガイド

- [その他のマニュアル](#page-23-0)
- [テクニカルサポートの受け方](#page-23-1)

お使いのシステムは、以下のサービスとアップグレード機能を備えています。

- 1 組み込み型サーバ管理ハードウェアは、システム全体の温度と電圧を監視し、障害が発生した場合に通知します。
- <sup>l</sup> システム診断プログラムは、ハードウェアの問題を検査します(システムが起動可能な場合)。

以下のシステムオプションが用意されています。

- <sup>l</sup> マイクロプロセッサ
- 1 システムメモリ
- <sup>l</sup> RAIDコントローラカードを含む拡張カードオプション
- 1 IDEおよびSCSIハードドライブ
- 1 ホットプラグSCSIドライブサポート用のSCSIバックプレーンボード
- 1 IDEおよびSCSIテープドライブ
- 1 冗長、ホットプラグ電源装置

# <span id="page-23-0"></span>その他のマニュアル

- 『システム情報ガイド』では、安全および認可機関に関する情報について説明しています。保証に関する情報は、『サービス&サポートのご案内』を参照して ください。
- <sup>l</sup> 『システムのセットアップ』マニュアルでは、システムを最初にセットアップするための概要について説明しています。
- 1 『ユーザーズガイド』では、システム機能および仕様について説明しています。
- 1 システム管理ソフトウェアのマニュアルでは、ソフトウェアの機能、必要条件、インストール、および基本操作について説明しています。
- <sup>l</sup> オペレーティングシステムのマニュアルでは、オペレーティングシステムソフトウェアのインストール方法(必要な場合)、設定方法、使い方について説明し ています。
- <sup>l</sup> システムに付属のCDに収録されているその他のマニュアルでは、システムのアドバンス機能の使い方について説明しています。
- 1 システム、ソフトウェア、マニュアルの変更について説明したアップデートがシステムに同梱されていることがあります。

メモ: マニュアルの情報を変更した内容が含まれているので、必ずアップデートを最初にお読みください。

l リリースノートまたはreadmeファイルには、マニュアルの印刷後にシステムに追加された変更や、技術者および専門知識をお持ちのユーザーを対象とする、 テクニカルリファレンスが記載されている場合があります。

# <span id="page-23-1"></span>テクニカルサポートの受け方

このマニュアルで説明されている手順がわからない場合や、システムが思った通りに動作しない場合に備えて、各種ツールが用意されています。これらのヘルプ<br>ツールの詳細については、「<u>困ったときは</u>」を参照してください。

# インジケータ、コード、およびメッセージ

**Dell™ PowerEdge™ 1600SC** システム インストール **&** トラブルシューティングガイド

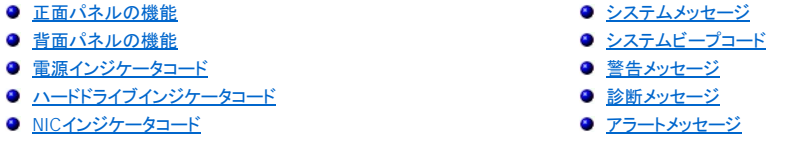

アプリケーション、オペレーティングシステム、およびシステム自体には、問題を識別してユーザーに警告する機能があります。問題が発生すると、メッセージがモニ タ上に表示されたり、ビープ音が鳴ったりします。

システムが正常に機能していない場合、様々な種類のメッセージが通知されます。

- <sup>l</sup> システムメッセージ
- 1 システムビープコード
- 1 警告メッセージ
- 1 診断メッセージ
- <sup>l</sup> アラートメッセージ

この章では、システムインジケータおよび正面/背面パネルの機能について、図を使って説明します。また、各タイプのメッセージを説明し、考えられる原因と、メッ セージに示された問題を解決するための処置についても説明します。

# <span id="page-25-0"></span>正面パネルの機能

図 [2-1](#page-26-2)、図 [2-2](#page-25-2)、および図 [2-3](#page-26-1)に、システムの正面パネルの機能を示します。表 2-1では、正面パネルのボタンとインジケータについて説明します。

#### <span id="page-25-1"></span>図 **2-1.** 非ホットプラグハードドライブを搭載したシステム

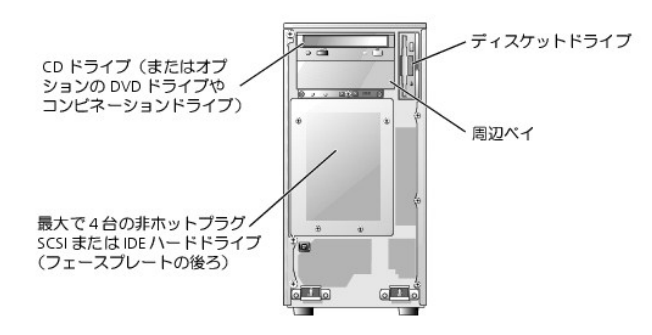

<span id="page-25-2"></span>図 **2-2.** ホットプラグ**SCSI**ハードドライブを搭載したシステム

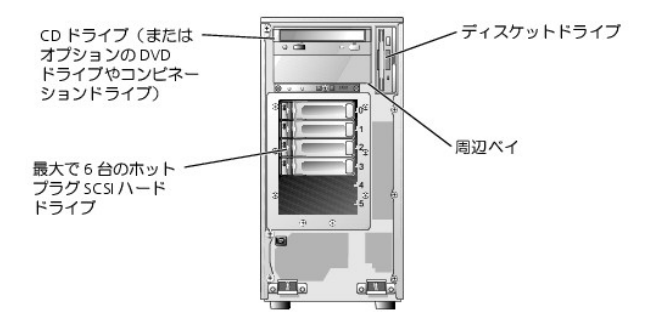

<span id="page-26-1"></span>図 **2-3.** 正面パネルのボタンとインジケータ

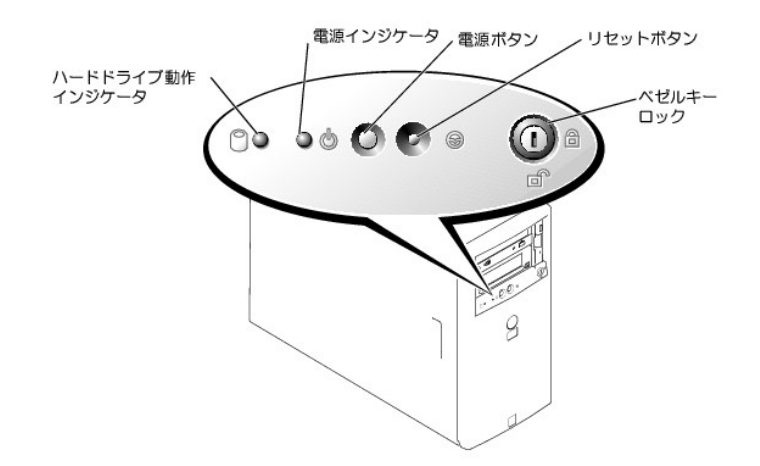

#### <span id="page-26-2"></span>表 **2-1.** 正面パネルのボタンとインジケータ

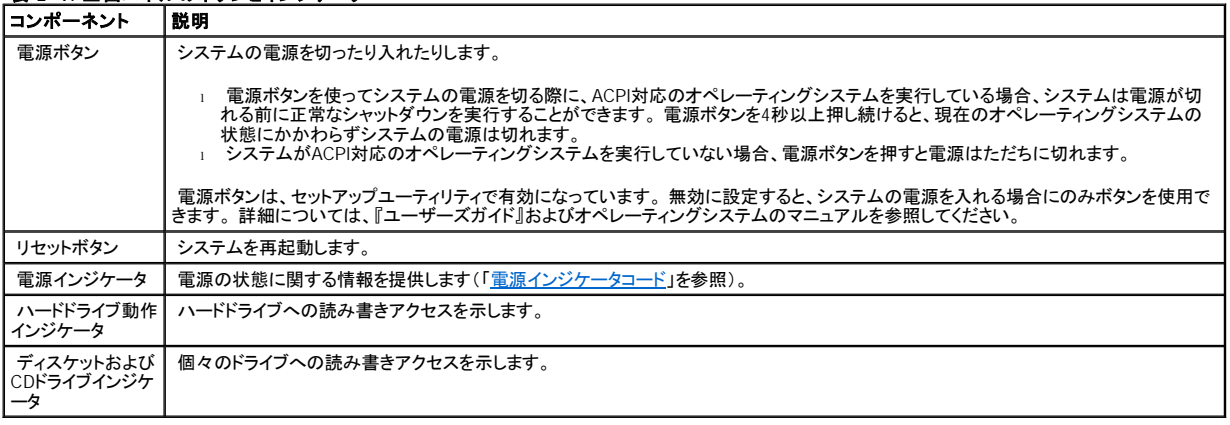

# <span id="page-26-0"></span>背面パネルの機能

図 [2-4](#page-26-3)に、システムの背面パネルの機能を示します。表 [2-2](#page-27-1)では、背面パネルの機能について説明します。

<span id="page-26-3"></span>図 **2-4.** 背面パネルの機能

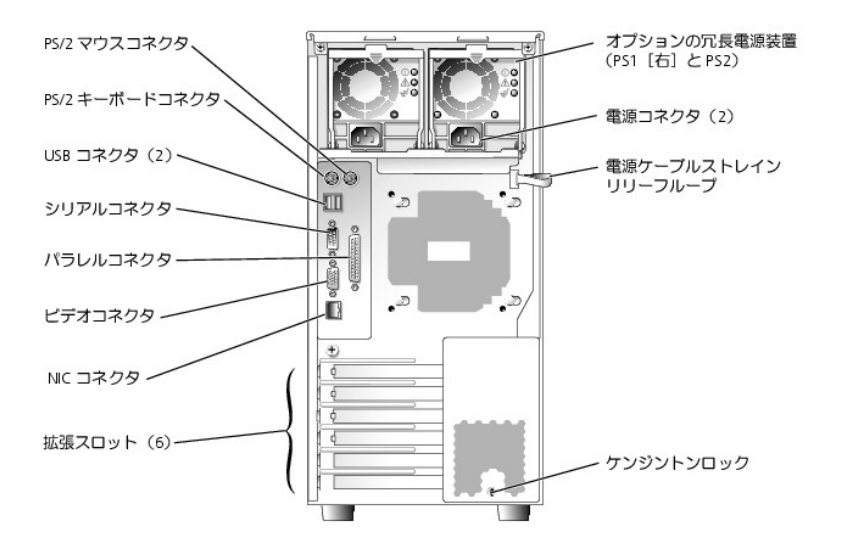

<span id="page-27-1"></span>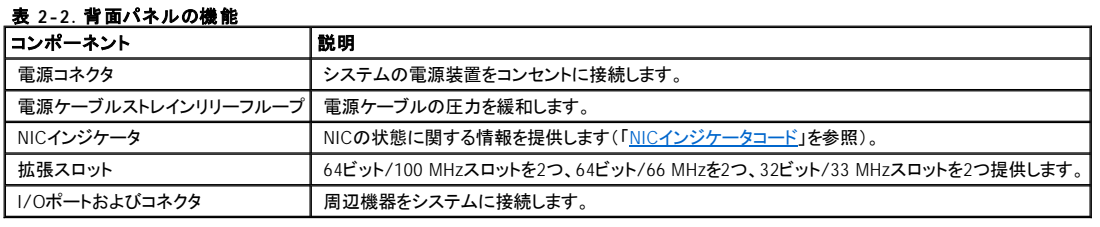

# <span id="page-27-0"></span>電源インジケータコード

正面パネルの電源ボタンは、システムの電源装置への電源入力を制御します。電源インジケータは、電源の状態に関する情報を提供します(<u>図 [2-3](#page-26-1)</u>参照)。<u>表 2-</u><br>3に、電源ボタンインジケータコードを一覧表示します。

# <span id="page-27-2"></span>表 **2-3.** 電源ボタンインジケータ

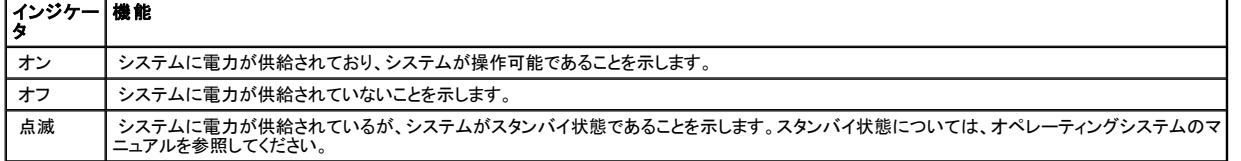

オプションの冗長電源装置のインジケータは、電力が供給されているか、または電源の障害が発生していかどうかを示します(図 [2-5](#page-27-3)参照)。

# <span id="page-27-3"></span>図 **2-5.** 冗長電源装置のインジケータ

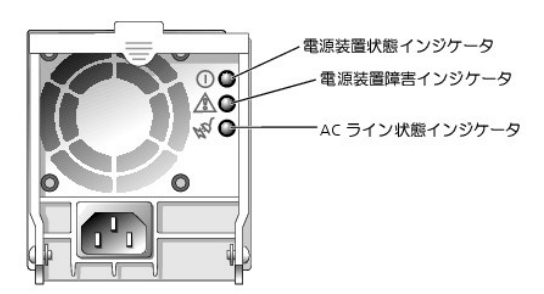

#### 表 **2-4.** 冗長電源装置のインジケータ

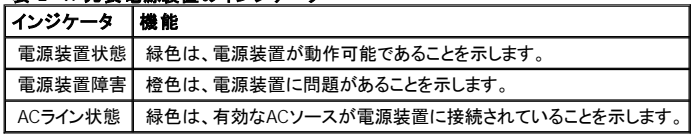

# <span id="page-28-0"></span>ハードドライブインジケータコード

各ハードドライブキャリアには2つのインジケータがあります。ビジーインジケータおよび状態インジケータです(図 [2-6](#page-28-1)参照)。インジケータは、個々のハードドライブ の状態に関する情報を提供します。

#### <span id="page-28-1"></span>図 **2-6.** ハードドライブインジケータ

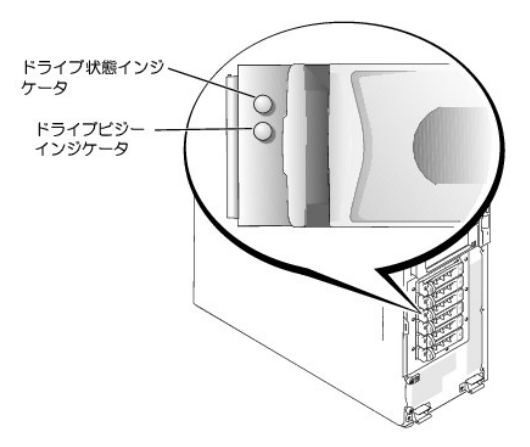

<u>表 [2-5](#page-28-2)</u>に、ドライブ状態インジケータコードを一覧表示します。システムでドライブイベントが発生すると、さまざまなコードで表示されます。たとえば、ハードドライブ<br>が故障すると、「ドライブ障害」のコードが表示されます。ドライブの取り外しが選択された後、「取り外し準備中」のコードが表示されます。交換用のドライブが取り付<br>けられた後、「動作、ドライブオンライン準備中」のコードが表示されます。

ドライブビジーインジケータは、ハードドライブがSCSIバス上でアクティブであるかどうかを示します。このインジケータは、ハードドライブによって制御されます。

#### <span id="page-28-2"></span>表 **2-5.** ハードドライブ状態インジケータコード

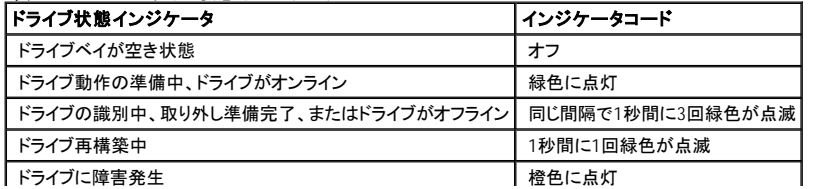

# <span id="page-29-1"></span>**NIC**インジケータコード

背面パネルのNICには1つのインジケータがあり、ネットワーク動作およびリンク状態を示します(<u>図 [2-7](#page-29-2)</u>参照)。<u>表 [2-6](#page-29-3)</u>に、NICインジケータコードを一覧表示しま<br>す。

J.

<span id="page-29-2"></span>図 **2-7. NIC**インジケータ

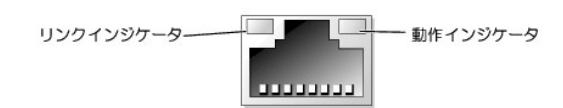

#### <span id="page-29-3"></span>表 **2-6. NIC**インジケータコード

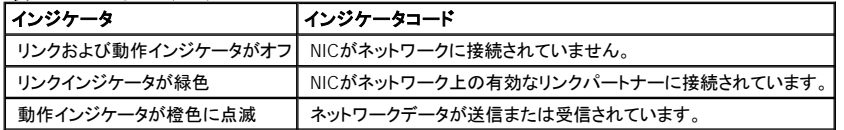

# <span id="page-29-0"></span>システムメッセージ

システムメッセージは、起こり得るオペレーティングシステムの問題またはソフトウェアとハードウェア間のコンフリクトを警告します。<u>表 [2-7](#page-29-4)</u>に、システムエラーメッセ<br>一ジと、その考えられる原因を一覧表示します。

**メモ**: 表示されたシステムメッセージが<u>表 [2-7](#page-29-4)</u>に記載されていない場合、メッセージが表示されたときに実行していたアプリケーションのマニュアルや、オペ<br>レーティングシステムのマニュアルを参照して、メッセージの説明と推奨される処置を確認してください。

#### <span id="page-29-4"></span>表 **2-7.** システムメッセージ

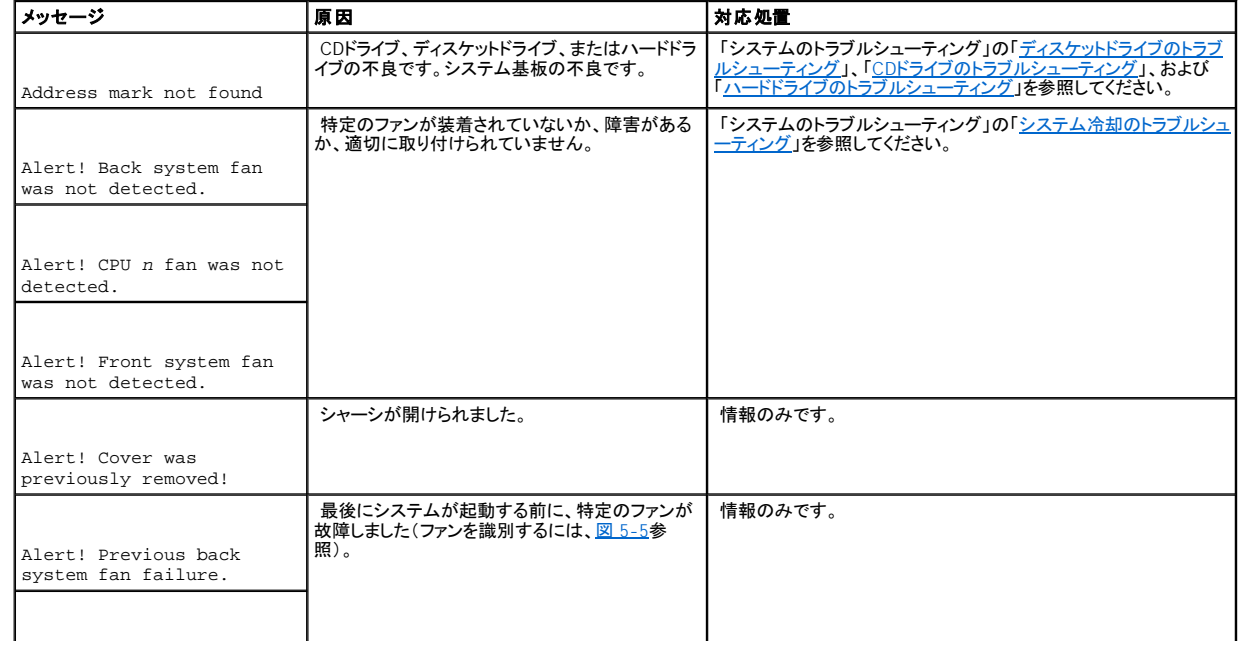

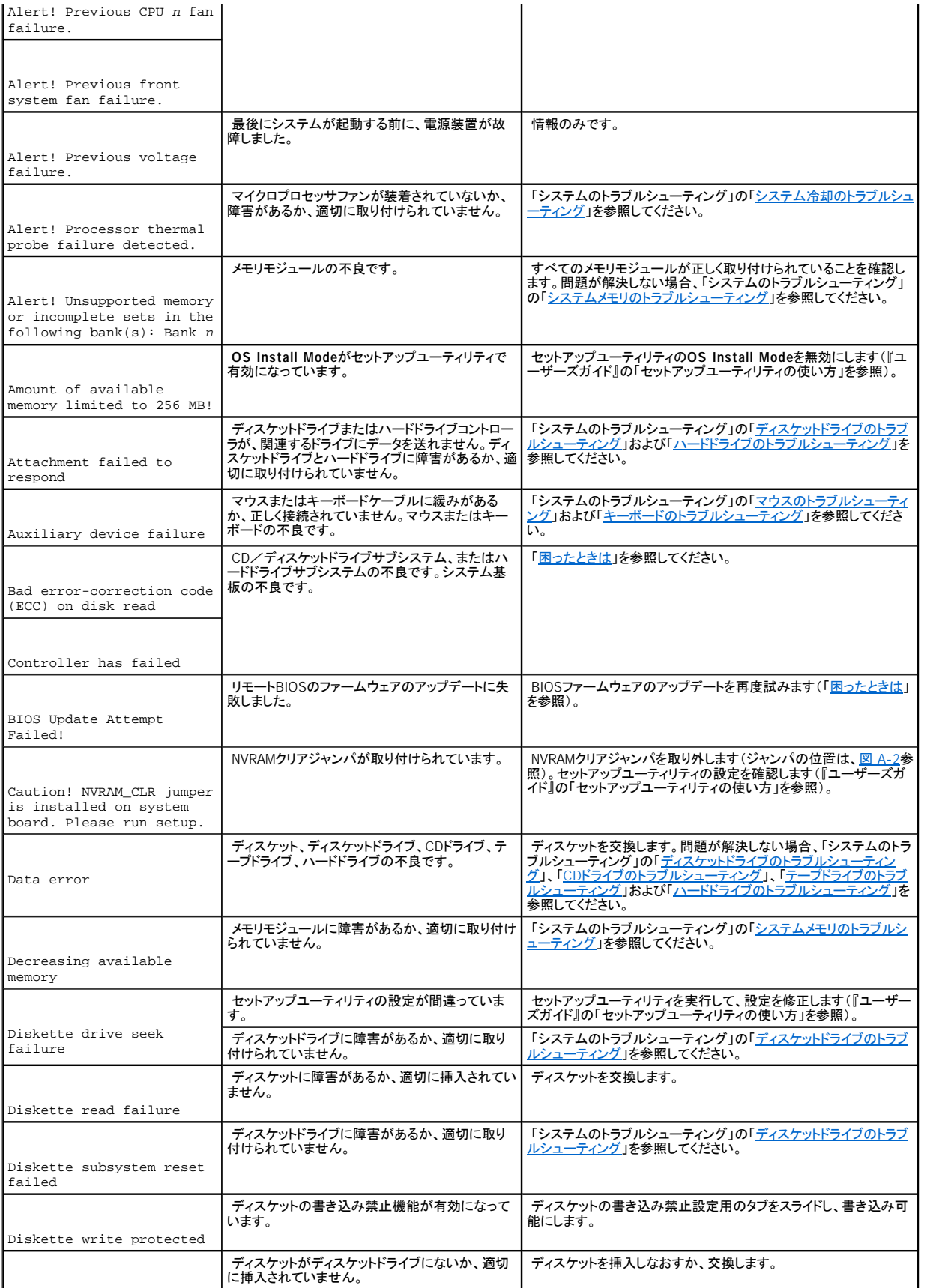

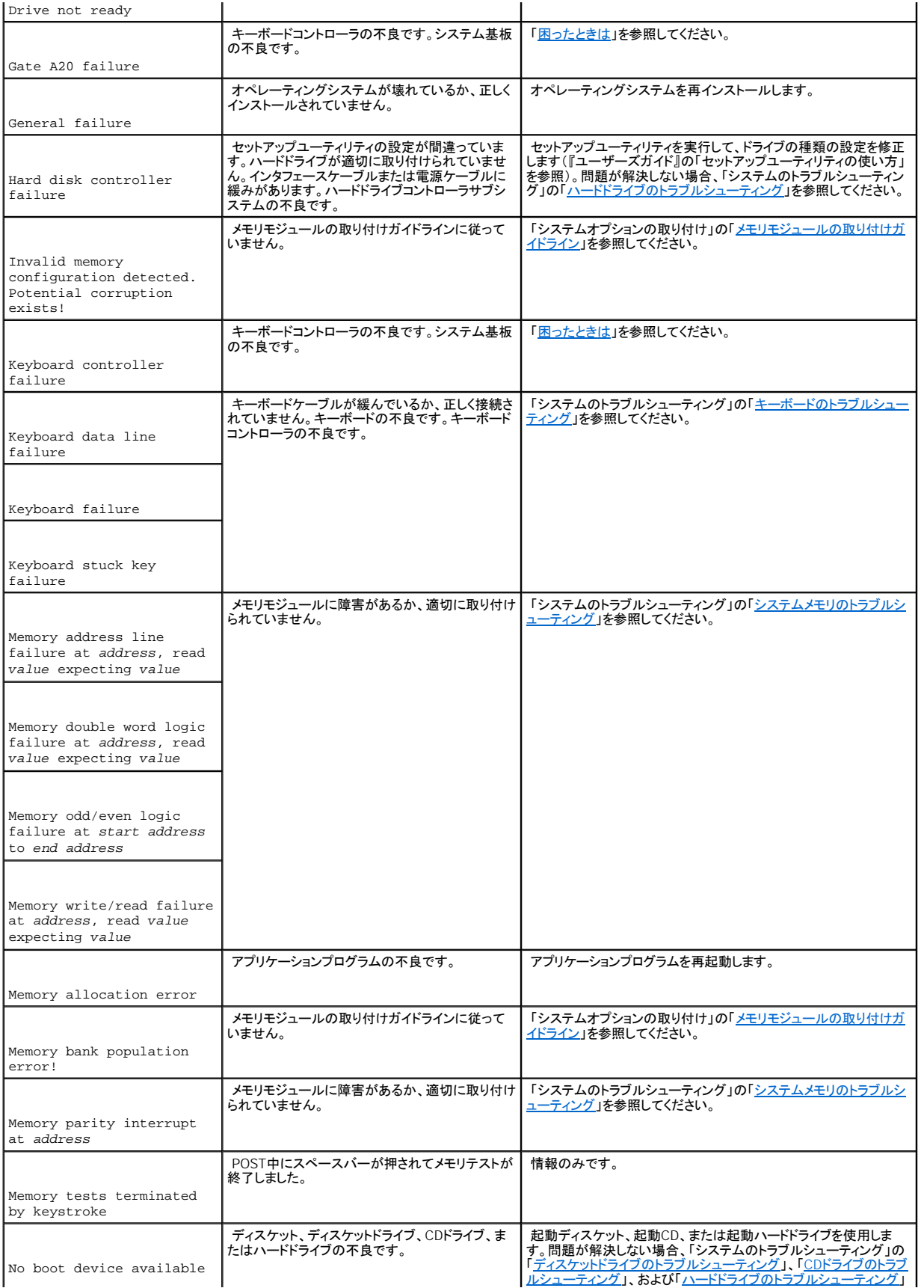

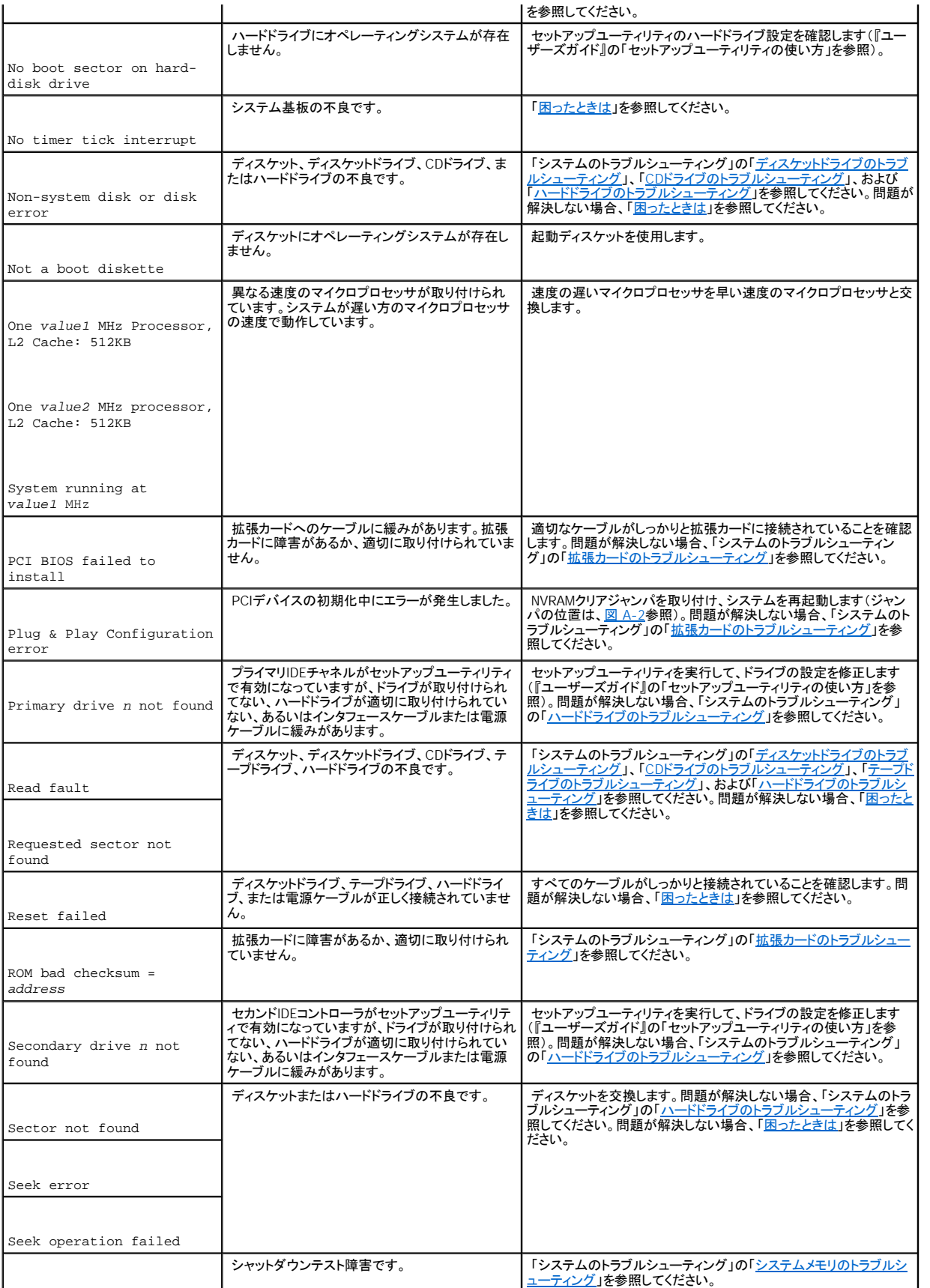

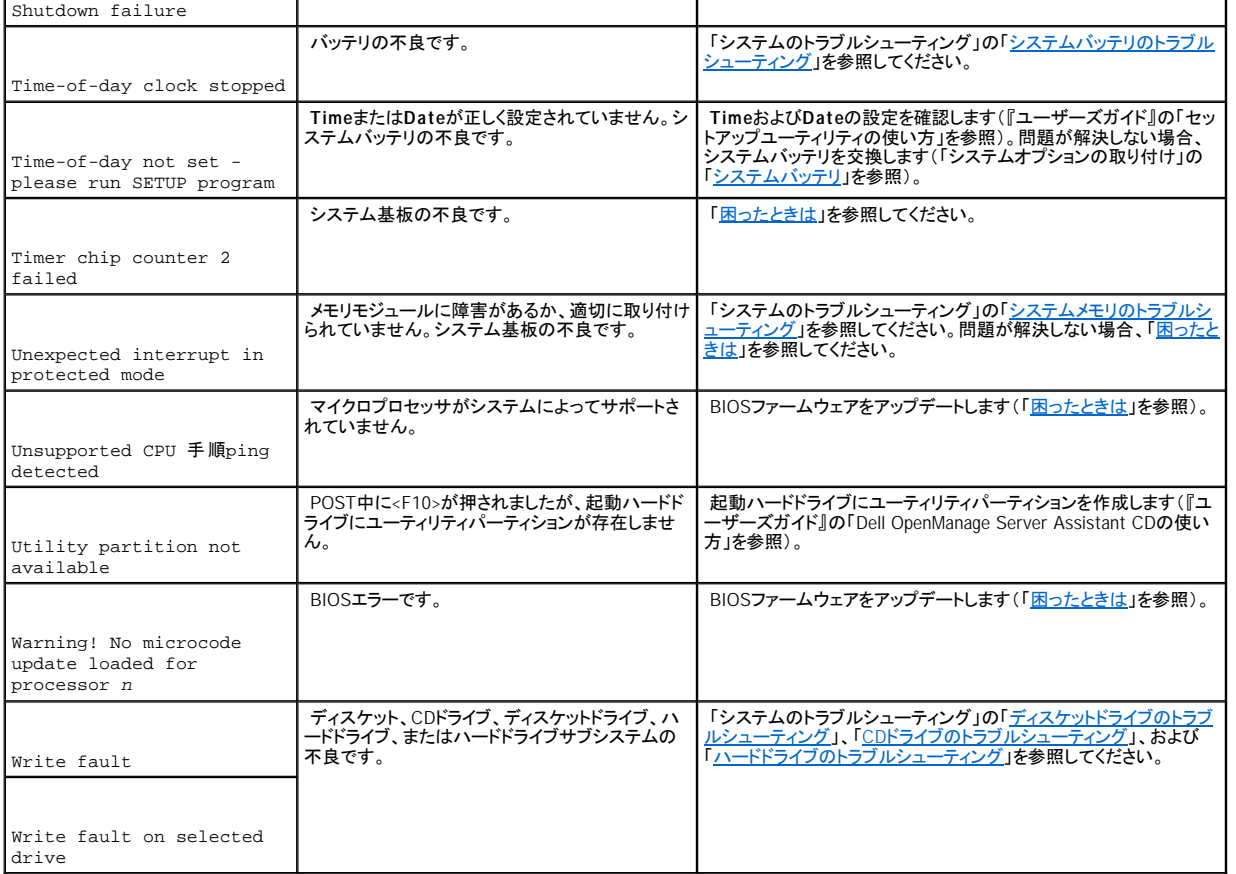

# <span id="page-33-0"></span>システムビープコード

起動ルーチン実行時に、モニタ上で報告できないエラーが発生すると、システムは問題を示す連続ビープを出す場合があります。

メモ:システムにキーボード、マウス、またはモニタを取り付けないで起動すると、システムはこれらの周辺機器に関連したビープコードを発しません。

ビープコードが表示されたら、「<u>[困ったときは](file:///C:/data/systems/pe1600sc/ja/i_t/g3143c80.htm#56198)</u>」の診断チェックリストのコピーに記入し、<u>表 [2-8](#page-33-1)</u>と比較してください。ビープコードの意味を調べても問題を解決できな<br>い場合、システム診断プログラムを使って、原因を調べてください。それでも問題を解決できない場合、「<u>困ったときは</u>」を参照してください。

<span id="page-33-1"></span>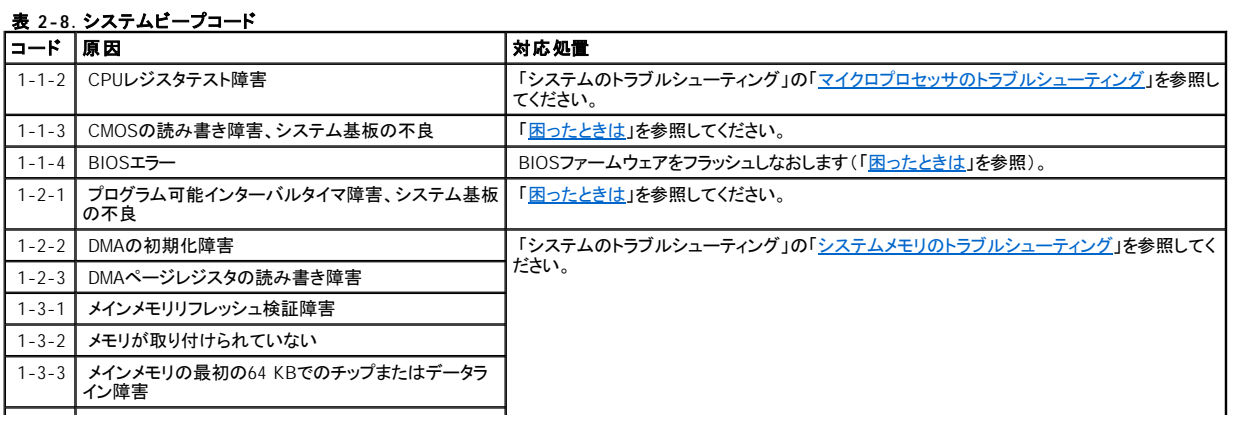

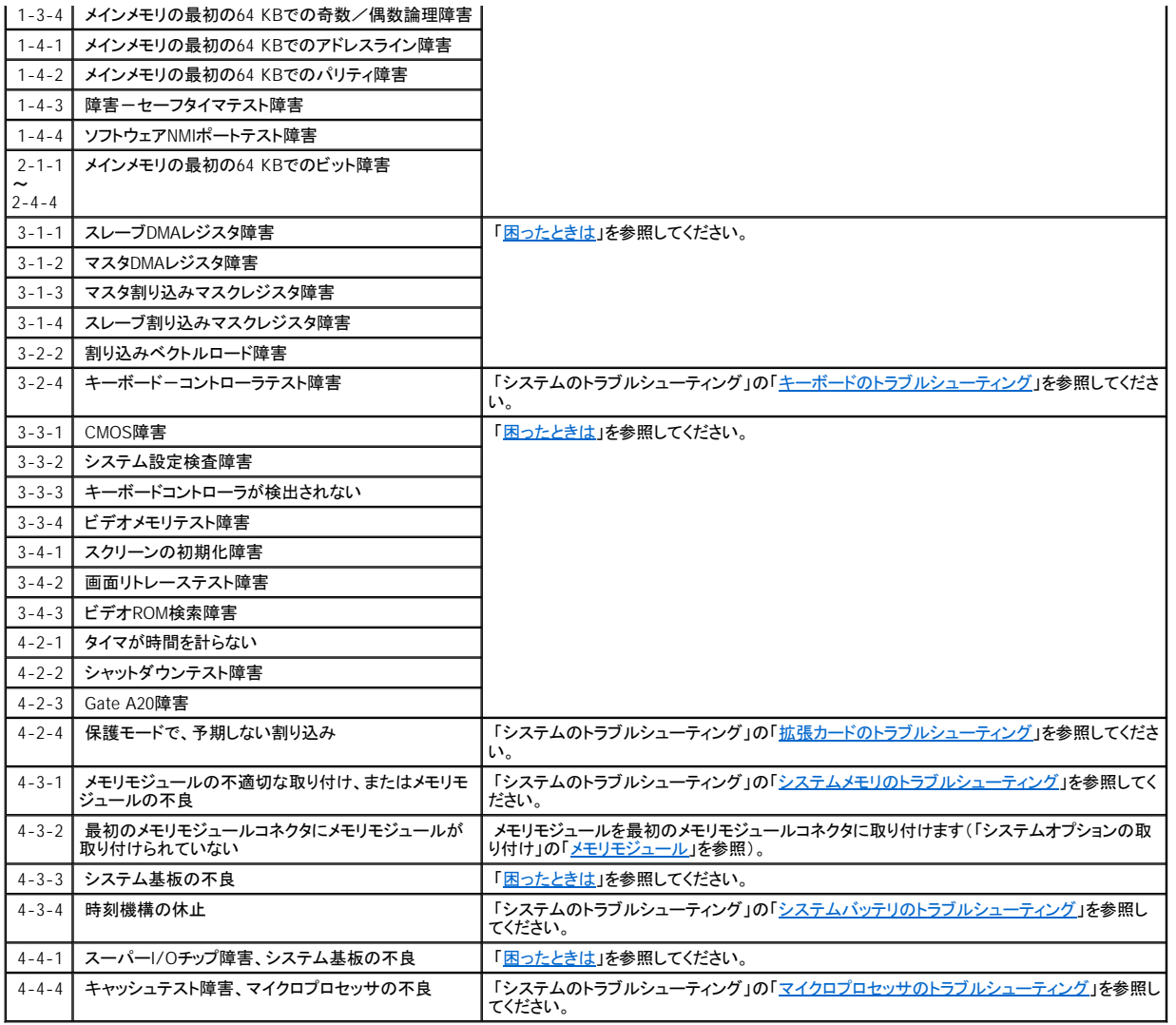

# <span id="page-34-0"></span>警告メッセージ

警告メッセージは、起こり得る問題を警告し、作業を続行する前に対応策をとるように求めます。たとえば、ディスケットをフォーマットする前に、ディスケット上のす<br>べてのデータが失われる恐れがあることを警告するメッセージが表示されることがあります。警告メッセージは、通常、作業を中断させ、y(はい)またはn(いいえ)<br>を入力して応答することを要求します。

**メモ**: 警告メッセージは、アプリケーションプログラムまたはオペレーティングシステムによって生成されます。詳細については、「<u>ソフトウェアの問題解決</u>」、お<br>よびオペレーティングシステムまたはアプリケーションプログラムに付属のマニュアルを参照してください。

# <span id="page-34-1"></span>診断メッセージ

<span id="page-34-2"></span>システム診断プログラムのテストグループまたはサブテストを実行すると、エラーメッセージが表示されることがあります。診断エラーメッセージは、この項に記載さ<br>れていません。診断チェックリスト(「<u>困ったときは」</u>を参照)のコピーにメッセージを記録してから、その項を参照して、テクニカルサポートにお問い合わせください。

# アラートメッセージ

システム管理ソフトウェアは、システムのアラートメッセージを生成します。たとえば、ソフトウェアはSNMPトラップログファイルに表示されるメッセージを生成します。<br>アラートメッセージには、ドライブ、温度、ファン、および電源の状態についての情報、ステータス、警告、および障害メッセージが含まれます。詳細については、シス<br>テム管理ソフトウェアのマニュアルを参照してください。

[メモ、注意および警告](file:///C:/data/systems/pe1600sc/ja/i_t/index.htm)
[メモ、注意および警告](file:///C:/data/systems/pe1600sc/ja/i_t/index.htm)

# ソフトウェアの問題解決

**Dell™ PowerEdge™ 1600SC** システム インストール **&** トラブルシューティングガイド

- [お使いになる前に](#page-36-0)
- [エラーおよびコンフリクトのトラブルシューティング](#page-36-1)

ソフトウェアの問題は、以下の原因によって発生すると考えられます。

- 1 アプリケーションのインストールミス、または設定ミス
- 1 アプリケーションのコンフリクト
- <sup>l</sup> 入力エラー
- 1 割り込み要求コンフリクト

必ず、ソフトウェアの製造元が推奨する手順に従ってソフトウェアアプリケーションをインストールします。ソフトウェアをインストールした後に問題が発生する場合、ソ フトウェアアプリケーションおよびお使いのシステムのトラブルシューティングをおこなう必要があります。

トラブルシューティングの詳細については、ソフトウェアに付属のマニュアルを参照するか、ソフトウェアの製造元に連絡してください。

<span id="page-36-0"></span>メモ:システム診断プログラムテストがすべて問題なく完了する場合、問題はハードウェアではなくソフトウェアが原因で発生していると考えられます。

## お使いになる前に

- 1 アンチウイルスソフトウェアを使って、ソフトウェアメディアをスキャンします。
- 1 インストールユーティリティを実行する前に、ソフトウェアのマニュアルを読みます。
- 1 インストールユーティリティからのプロンプトに応答できるようにします。

インストールユーティリティによって、オペレーティングシステムがどのように設定されているか、システムに接続された周辺機器の種類はなんであるかなどのシス テムについての情報を入力するよう求められる場合があります。この情報は、インストールユーティリティを実行する前に用意しておきます。

# <span id="page-36-1"></span>エラーおよびコンフリクトのトラブルシューティング

ソフトウェアを設定および実行している途中で、入力エラー、アプリケーションコンフリクト、IRQ割り当てコンフリクトが原因で問題が発生する場合があります。いくつ かの問題は、エラーメッセージによって示されます。

エラーメッセージはシステムのハードウェアまたはソフトウェアによって生成されます。「[インジケータ、コード、およびメッセージ」](file:///C:/data/systems/pe1600sc/ja/i_t/g3143c20.htm#8824)では、ハードウェアベースのエラー ッセージについて説明しています。記載されていないエラーメッセージが表示された場合のトラブルシューティングについては、オペレーティングシステムまたはソフ トウェアプログラムのマニュアルを参照してください。

## 入力エラー

誤ったときに特定のキーまたはキーの組み合わせを押すと、予期せぬ結果を招くことがあります。文字や値を入力するときは、ソフトウェアアプリケーションに付属 のマニュアルを参照して、正しく入力してください。

アプリケーションを実行するためにオペレーティングシステムが適切に設定されていることを確認します。オペレーティングシステムのパラメータを変更する場合はい<br>つでも、その変更がアプリケーションの動作要件とコンフリクトする可能性があることを忘れないでください。オペレーティングシステムを設定した後、新しい環境で<br>ソフトウェアアプリケーションを正しく実行できるように、ソフトウェアアプリケーションを再インストールまたは再設定する必要がある場合がありま

## アプリケーションのコンフリクト

アプリケーションによっては、システムから削除された後も不必要なファイルやデータを残すものがあります。デバイスドライバもアプリケーションエラーの原因になり ます。アプリケーションエラーが発生したら、アプリケーションデバイスドライバやオペレーティングシステムのマニュアルに記載されているトラブルシューティングにつ いての情報を参照してください。

#### **IRQ**割り当てコンフリクト

ほとんどのPCIデバイスはIRQを他のデバイスと共有できますが、IRQを同時に使用することはできません。このようなコンフリクトを回避するには、特定のIRQ要件 について各PCIデバイスのマニュアルを参照してください。

### **表 3-1. IRQ割り当てデフォルト**

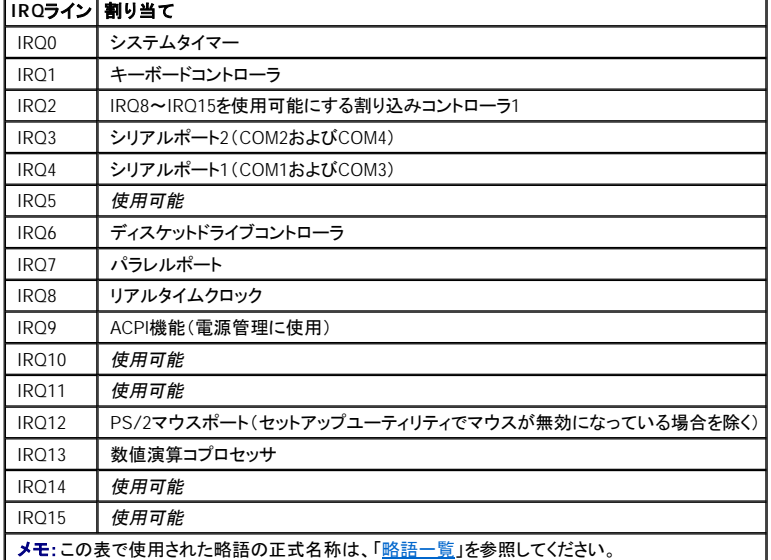

#### [メモ、注意および警告](file:///C:/data/systems/pe1600sc/ja/i_t/index.htm)

[メモ、注意および警告](file:///C:/data/systems/pe1600sc/ja/i_t/index.htm)

# システム診断プログラムの実行

**Dell™ PowerEdge™ 1600SC** システム インストール **&** トラブルシューティングガイド

- Server Administrator[診断プログラムの実行](#page-38-0)
- [システム診断プログラムの機能](#page-38-1)
- [システム診断プログラムが必要な場合](#page-38-2)
- [システム診断プログラムの起動](#page-39-0)
- [システム診断プログラムの使い方](#page-39-1)
- Device Groups[メニューの使い方](#page-40-0)
- [エラーメッセージ](#page-40-1)

システムに問題が起こった場合、テクニカルサポートに電話する前に診断プログラムを実行してください。診断プログラムテストでは、専用装置を使用したり、データ を破壊する心配もなく、システムのハードウェアを調べることができます。ご自身で解決できない問題である場合、テストの結果はテクニカルサポートの担当者に 重要な情報を提供します。

## <span id="page-38-0"></span>**Server Administrator**診断プログラムの実行

Dell OpenManage™ Server Administratorを使ってシステムを管理する場合、Server Administrator の診断機能を使用して問題を分析してください。 Server Administratorを使って問題を識別できない場合、システム診断プログラムを使用します。

Server Administrator診断プログラムにアクセスするには、Server Administratorホームページへログインし、**Diagnostics**タブをクリックします。Server Administrator<br>診断プログラムの使い方については、Server Administratorのオンラインへルプを参照してください。追加情報については、オンラインの『Dell OpenManage Server<br>Administr

# <span id="page-38-1"></span>システム診断プログラムの機能

システム診断プログラムは、一連のテストメニューとオプションから構成されており、そこからさらに特定のデバイスグループやデバイスを選択できるようになってい<br>ます。テストの実行順序を指定することもできます。診断プログラムメニューには、以下の便利な機能があります。

- 1 テストを個別にまたはまとめて実行できるオプション
- 1 テストを繰り返す回数を選択できるオプション
- <sup>l</sup> テスト結果を表示および印刷する機能、またはファイルに保存する機能
- <sup>l</sup> エラーが検出された場合にテストを一時的に中断するオプション、または最大エラー数に達したときにテストを終了するオプション(最大エラー数は変更可 能)
- <sup>l</sup> 各テストとそのパラメータを簡潔に説明するヘルプメッセージ
- 1 デバイスグループまたはデバイステストが正常に完了したかどうかを示すステータスメッセージ
- 1 問題が検出された場合に表示されるエラーメッセージ

# <span id="page-38-2"></span>システム診断プログラムが必要な場合

システム内の主要なコンポーネントまたはデバイスが正しく動作していない場合、コンポーネントが故障している可能性があります。システムのマイクロプロセッサ<br>と入出力コンポーネント(モニタ、キーボード、およびディスケットドライブ)が動作していれば、システム診断プログラムを使用することができます。どのコンポーネン<br>トをテストする必要があるかがわかっている場合、該当するデバイスグループまたはサブテストだけを選択します。問題の対象範囲が不確かな場合、 みください。

# <span id="page-39-0"></span>システム診断プログラムの起動

**注意**: システム診断プログラムは、お使いのシステムをテストする場合にのみ使用してください。このプログラムを他のシステムで使用すると、間違った結<br>果やエラーメッセージが起こる場合があります。また、システムに付属のプログラム、あるいはお使いのシステム用のプログラムのアップデートバージョンに<br>のみ使用してください。

システム診断プログラムは、ハードドライブのユーティリティパーティションから、または『Dell OpenManage Server Assistant CD』から作成したディスケットから実行 できます。

ユーティリティパーティションから診断プログラムを実行するには、次の手順を実行します。

- 1. POST中に<F10>を押して、ユーティリティパーティションを起動します。
- 2. ユーティリティパーティションのメインメニューから **Run System Diagnostics**(システム診断プログラムの実行) を選びます。

ユーティリティパーティションについての追加情報は、『Dell OpenManage Server Assistant CD』を参照してください。

ディスケットからシステム診断プログラムを実行するには、次の手順を実行します。

1. 診断ディスケットを作成します。

診断ディスケットを作成する方法については、『Dell OpenManage Server Assistant CD』を参照してください。

2. 診断ディスケットからシステムを起動します。

システムが起動しない場合、[「困ったときは」](file:///C:/data/systems/pe1600sc/ja/i_t/g3143c80.htm#56198)を参照してください。

システム診断プログラムを起動すると、診断プログラムのロード中であることを知らせるメッセージが表示されます。**Diagnostics** メニューが表示されます。このメニ ューを使用して、すべてのまたは特定のシステム診断テストを実行したり、あるいはシステム診断プログラムを終了することができます。

■ メモ:実際にシステム診断プログラムを起動し、システム診断プログラムの内容を画面上で確認しながら以下の説明をお読みください。

システムを短時間でテストするには、Test All Devicesを選んでからQuick Testsを選びます。このオプションは、応答が必要なく、短時間で実行できるデバイス<br>テストのみが実行されます。初めにこのオプションを選んで、問題の発生源を手早く絞り込むようにするとよいでしょう。特定のデバイスをテストするには、Test<br>One Deviceを選びます。システムを完全にテストするには、Test All Devicesを選んでから、Ex

システムの特定の領域をテストするには、Advanced Testing を選びます。**Advanced Testing**を選ぶと、診断プログラムのメイン画面が表示されます。この画 面には、システムの様々なデバイスグループの一覧およびシステムのサービスタグナンバーが含まれます。

Information and Results を選ぶと、テスト結果のデータが表示されます。様々なテストパラメータを設定するには、**Program Options**を選びます。

**Device Configuration**を選ぶと、システム内のデバイスの概要を見ることができます。

**Exit to MS-DOS**を選ぶと、診断プログラムを終了して、MS-DOS®オペレーティングシステムの環境に戻ります。

<span id="page-39-1"></span>Diagnosticsメニューからオプションを選ぶには、そのオプションをハイライト表示させて<Enter>を押すか、または選択するオプションのハイライト表示されている文<br>字に対応するキーを押します。

# システム診断プログラムの使い方

**Diagnostics**メニューから**Advanced Testing**を選ぶと、診断プログラムのメイン画面が表示されます。

診断プログラムのメイン画面では、次の情報が表示されます。

- 1 画面の一番上の2行には、診断プログラムの名前、バージョン番号およびシステムのサービスタグナンバーが表示されます。
- <sup>l</sup> 画面の左側で、**Run Tests**サブメニューの**All**を選択すると、**Device Groups**領域に診断テストグループが実行順に表示されます。または上下矢印キーを 押してデバイスグループをハイライト表示します。
- <sup>l</sup> 画面の右側の**Devices for Highlighted Group**には、個別のテストグループ内の特定のデバイスが一覧表示されます。
- <sup>l</sup> 画面の最下部の2行は、メニュー領域になっています。1行目には、選択できるメニューオプションが表示されます。左右矢印キーを押してメニューオプション をハイライト表示します。2行目には、現在ハイライト表示されているオプションに関する情報が表示されます。

# <span id="page-40-0"></span>**Device Groups**メニューの使い方

画面最下部のDevice Groupsメニューは、診断プログラムのメイン画面から特定の診断テストを選択して実行するためのオプションを提供します。メニューのオプ<br>ションを選ぶには、左右矢印キ<del>ー</del>を使います。別のメニューオプションに移動すると、ハイライト表示されているオプションの簡単な説明が画面の一番下の行に表示<br>されます。

デバイスグループまたはデバイスについての詳細情報を表示する場合、**Help**オプションをハイライト表示して<Enter>を押します。情報を読んだら、<Esc>を押して 前の画面に戻ります。

## <span id="page-40-1"></span>エラーメッセージ

システム診断プログラムのテストを実行すると、エラーメッセージが表示される場合があります。診断チェックリストのコピーにメッセージを記録します。診断チェックリ 。<br>ストのコピーおよびテクニカルサポートへのお問い合わせ方法は、「<u>[困ったときは](file:///C:/data/systems/pe1600sc/ja/i_t/g3143c80.htm#56198)</u>」を参照してください。

#### [メモ、注意および警告](file:///C:/data/systems/pe1600sc/ja/i_t/index.htm)

# システムのトラブルシューティング

**Dell™ PowerEdge™ 1600SC** システム インストール **&** トラブルシューティングガイド

- 作業[にあたっての](#page-41-0)注意
- [外部接続](#page-41-1)
- 特定[のシステム](#page-42-0)問題の確認
- 起動[ルーチン](#page-42-1)
- [システムの](#page-43-0)向き
- [ベゼル](#page-43-1)
- [システムカバー](#page-44-0)
- [バッフル](#page-45-0)
- 周辺機器[のチェック](#page-46-0)
- [システムの](#page-51-0)内部
- システム管理[アラートメッセージへの](#page-52-0)応答
- システムが濡れた場合[のトラブルシューティング](#page-52-1)
- システムが損傷した場合[のトラブルシューティング](#page-53-0)
- [システムバッテリのトラブルシューティング](#page-53-1)
- 冗長電源装置[のトラブルシューティング](#page-54-0)
- 非冗長電源装置[のトラブルシューティング](#page-54-1)
- システム冷却[のトラブルシューティング](#page-55-0)
- 拡張[カードのトラブルシューティング](#page-56-0)
- [システムメモリのトラブルシューティング](#page-57-0)
- [ディスケットドライブのトラブルシューティング](#page-58-0)
- CD[ドライブのトラブルシューティング](#page-60-0)
- [テープドライブのトラブルシューティング](#page-61-0)
- [ハードドライブのトラブルシューティング](#page-63-0)
- RAID[コントローラカードのトラブルシューティング](#page-67-0)
- [マイクロプロセッサのトラブルシューティング](#page-68-0)
- システム基板[のトラブルシューティング](#page-68-1)
- 破損したBIOS設定[のリセット](#page-69-0)
- システムの動作に問題がある場合、この章に示してある手順に従ってトラブルシューティングをおこなってください。 この章では、基本的なシステム問題を解決す<br>るための最初におこなうテストと手順について説明するとともに、システム内部のコンポーネントのトラブルシューティング手順についても説明します。 この章の手 順をはじめる前に、次の手順を実行します。
- △ 『システム情報ガイド』の「安全上の注意」をお読みください。
	- 1 診断[プログラムの](file:///c:/data/systems/pe1600sc/ja/i_t/g3143c40.htm#751065)実行に関しては、「システム診断プログラムの起動」をお読みください。
	- 1 システムキーロックのキーを入手してください。

# <span id="page-41-0"></span>作業にあたっての注意

このマニュアルの手順では、カバーを取り外してシステム内部の作業をおこなう必要があります。システム内部の作業をおこなう場合、このマニュアルまたはシ ステムマニュアルで説明されている以外のシステムの保守をおこなわないでください。常に手順を厳密に守ってください。『システム情報ガイド』の「安全上の 注意」のすべての手順を必ず検証してください。

システム内部の作業をおこなう際は、次の注意事項を守ってください。

△ 警告: このシステムの電源装置は、高電圧と高エネルギーを発生するため感電の危険があり、身体に危険が及ぶ可能性があります。システ ムのカバーを取り外して、システム内部に手を触れるといった作業は、訓練を受けたサービス技術者の方だけがおこなってください。

警告: カバーを開ける必要のある手順を実行する前に、『システム情報ガイド』の安全上の注意の「静電気障害への対処」を参照してくだ さい。

## <span id="page-41-1"></span>外部接続

システム、モニタ、その他の周辺機器(プリンタ、キーボード、マウス、その他の外付け周辺機器など)のほとんどの問題は、ケーブルの緩みや接続の誤りが 原因で起こります。多くの問題は、ケーブル接続を素早く確認するだけで容易に解決できます。背面パネルの機能およびコネクタについては、図 [2-4](file:///c:/data/systems/pe1600sc/ja/i_t/g3143c20.htm#8911)を参照し てください。

## <span id="page-42-0"></span>特定のシステム問題の確認

- 1. システムと周辺機器の電源を切り、システムをコンセントから外します。
- 2. システムがPDUに接続されている場合、PDUをいったんオフにして、再びオンにします。

PDUに電力が供給されてない場合、プラグを別のコンセントに差し込みます。それでも電力が供給されない場合、別のPDUを試してみます。

- 3. システムをコンセントまたはPDUに再び接続し、システムと付属の周辺機器の電源を入れます。
- 4. モニタは正常に動作していますか?

「[ビデオサブシステムのトラブルシューティング](#page-46-1)」を参照してください。

5. キーボードは正常に動作していますか?

「[キーボードのトラブルシューティング](#page-47-0)」を参照してください。

6. マウスは正常に動作していますか?

「[マウスのトラブルシューティング](#page-47-1)」を参照してください。

7. 接続されている他の周辺機器は正常に動作していますか?

「基本的なI/O機能[のトラブルシューティング](#page-48-0)」を参照してください。

## <span id="page-42-1"></span>起動ルーチン

<span id="page-42-2"></span>表 **5-1.** 起動ルーチンインジケータ

問題の発生源を判断する際には、システムを目と耳で確認することも重要です。システムの起動ルーチン中の目と耳での確認事項について、表 [5-1](#page-42-2)に示しま す。

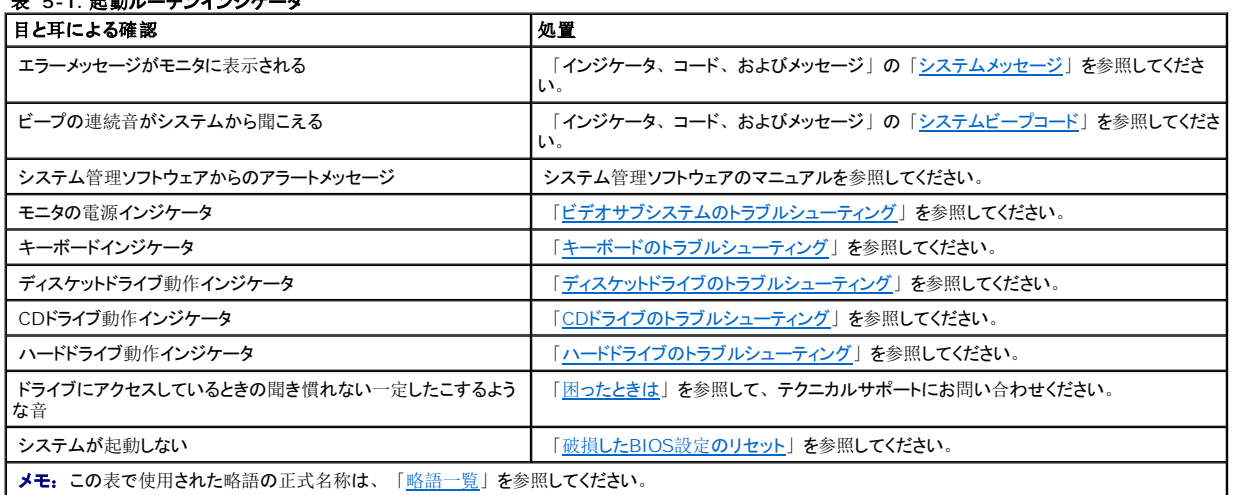

# <span id="page-43-0"></span>システムの向き

このマニュアルのイラストは、図 [5-1](#page-43-2)に示すシステムの状態を基本にしています。

## <span id="page-43-2"></span>図 **5-1.** システムの向き

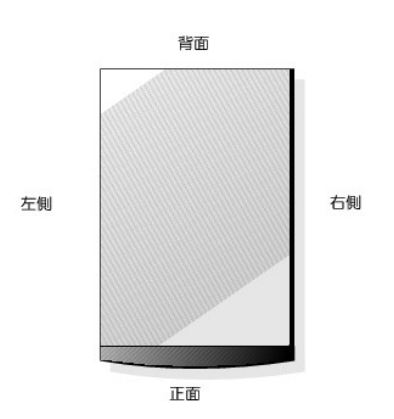

# <span id="page-43-1"></span>ベゼル

前面ベゼルには、ステータスおよびアテンションインジケータがあります。カバーを取り外すには、ベゼルを取り外す必要があります。

## ベゼルの取り外し

警告: この手順を実行する前に、「作業[にあたっての](#page-41-0)注意」を参照してください。

○ 注意: ベゼルを取り外すには、システムを縦置きにする必要があります。

1. システムキーを使って、前面ベゼルのロックを解除します (図 [5-2](#page-43-3)参照)。

## <span id="page-43-3"></span>図 **5-2.** ベゼルの取り外し

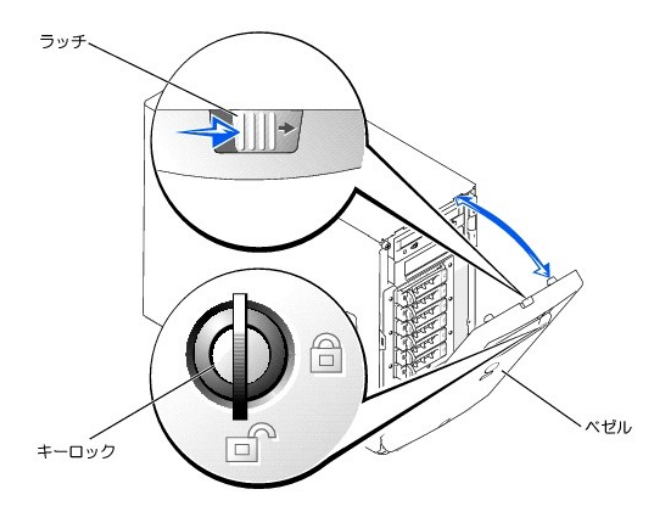

**注意:** 図 [5-2](#page-43-3)は、ベゼルを取り外した際にシステムを縦置きにした状態を示しています。 ただし、システム内部のコンポーネントの作業をする前に、シ<br>ステムの右側を下にして置いてください。

- 2. ラッチを右へスライドし、ベゼルの上端を正面パネルから引き離します(図 [5-2](#page-43-3)参照)。
- 3. 正面パネルに対し正しい角度になるまで、ベゼルを倒します。
- 4. ベゼルを正面パネルの金属製のクリップからカチッと外します。

## ベゼルの取り付け

- 1. ベゼルの内側の下端にある2つのタブをシステム正面パネルの対応するクリップにカチッと差し込み、ベゼルを閉じ位置に引き上げます。
- 2. システムキーを使って、ベゼルをロックします。

# <span id="page-44-0"></span>システムカバー

<span id="page-44-2"></span>システムのアップグレードまたはトラブルシューティングをおこなうには、カバーを取り外して内部コンポーネントにアクセスできるようにします。

## カバーの取り外し

### ▲ 警告: この手順を実行する前に、「作業[にあたっての](#page-41-0)注意」を参照してください。

- 1. ベゼルを取り外します(「[ベゼルの](#page-43-3)取り外し」を参照)。
- 2. 左側カバーの3本のつまみネジを緩めます(図 [5-3](#page-44-1)参照)。
- 3. カバーの両端をつかんで、システムの正面へ向けてスライドします。
- 4. カバーを持ち上げてシステムから外します。

### <span id="page-44-1"></span>図 **5-3.** カバーの取り外し

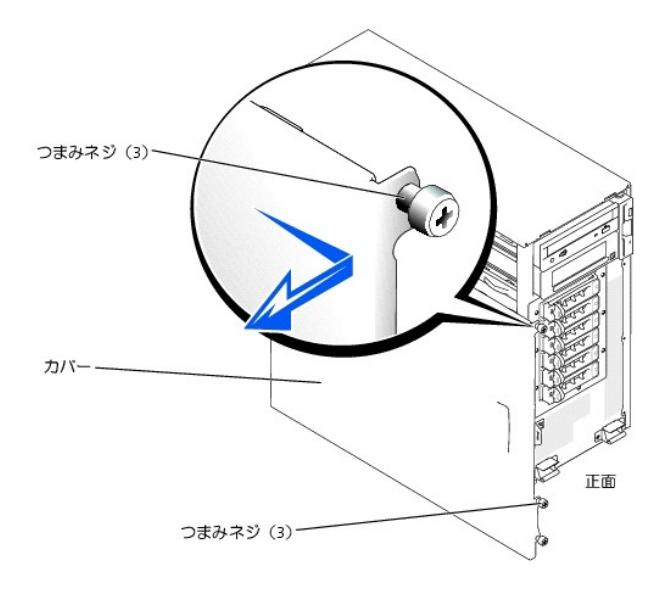

**注意:** 図 [5-3](#page-44-1)は、カバーを取り外した際にシステムを縦置きにした状態を示しています。 ただし、システム内部のコンポーネントの作業をする前に、シ<br>ステムの右側を下にして置いてください。

# <span id="page-45-2"></span>カバーの取り付け

- 1. システム内部に工具や部品が残っていないことを確認します。
- 2. システム側面に被さるようにカバーを取り付け、後方へスライドします。
- 3. 3本のカバーつまみネジを締めます(図 [5-3](#page-44-1)参照)。
- 4. ベゼルを取り付けます。

# <span id="page-45-0"></span>バッフル

システム中央のプラスチック製のバッフルは、システム内の空気の流れを誘導することによってシステムの冷却を改善します。システム内部で特定の作業を実行 する際に、いくつかのコンポーネントへ簡単に手が届くようにするためにはバッフルを取り外す必要があります。

## <span id="page-45-1"></span>図 **5-4.** バッフルの取り外し

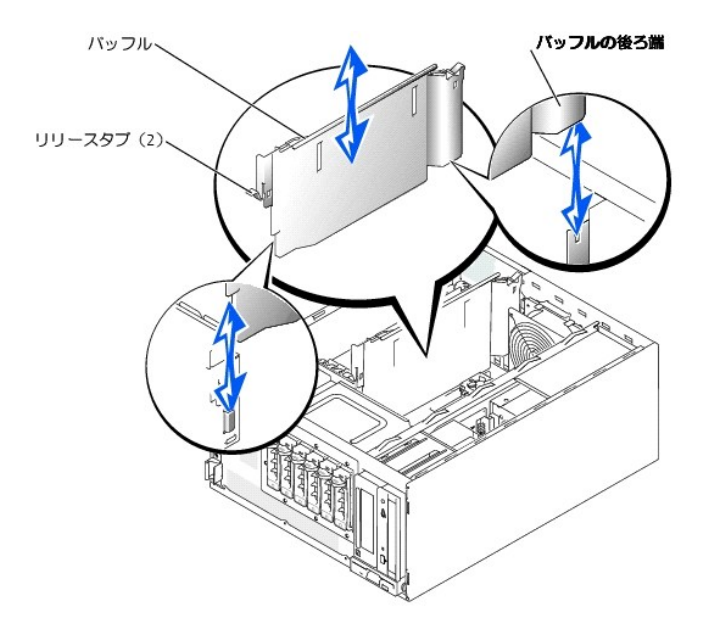

## バッフルの取り外し

バッフルを取り外すには、システムの正面に近いバッフルの端にあるリリースタブを持ち上げ、バッフルの後ろ端にあるリリースタブを押し下げてから、バッフルを 引き上げます。

● 注意: システム冷却のために適切な空気の流れを保持するために、バッフルを取り付けなおす必要があります。

## バッフルの取り付け

バッフルを取り付ける際は、バッフルの後ろ端が図 [5-4](#page-45-1)に示す正しい位置に置かれていることに注意します。バッフルの両端を揃えた後、リリースタブが所定の 位置にロックされるまで、バッフルをシステムに差し込みます。

# <span id="page-46-0"></span>周辺機器のチェック

この項では、システムに直接接続する周辺機器(モニタ、キーボード、マウスなど)のトラブルシューティング手順について説明します。 手順を実行する前に、<br>[「外部接続」](#page-41-1)を参照してください。

# <span id="page-46-1"></span>ビデオサブシステムのトラブルシューティング

### 問題

- <sup>l</sup> モニタ
- <sup>l</sup> モニタのインタフェースケーブル
- <sup>l</sup> ビデオメモリ
- <sup>l</sup> ビデオロジック

### 処置

- 1. システムおよびモニタへの電源接続を確認します。
- 2. システム診断[プログラムの](file:///c:/data/systems/pe1600sc/ja/i_t/g3143c40.htm#751065)ビデオテストを実行します(「システム診断プログラムの起動」を参照)。

テストが正常に実行された場合、問題はビデオのハードウェアとは関係ありません。「[ソフトウェアの](file:///c:/data/systems/pe1600sc/ja/i_t/g3143c30.htm#419374)問題解決」に進みます。

テストが失敗する場合、「困[ったときは](file:///c:/data/systems/pe1600sc/ja/i_t/g3143c80.htm#56198)」を参照してください。

## <span id="page-47-0"></span>キーボードのトラブルシューティング

### 問題

- 1 システムメッセージがキーボードの問題を示している
- <sup>l</sup> キーボードケーブル

## 処置

1. キーボードの各キーを押して、キーボードおよびキーボードケーブルに損傷がないか調べます。

キーボードおよびキーボードケーブルに損傷がない場合[、手順](#page-47-2) 3に進みます。

キーボードに損傷がある場合[、手順](#page-47-3) 2に進みます。

<span id="page-47-3"></span>2. 障害のあるキーボードを正常なキーボードと取り替えます。

問題が解決する場合、障害のあるキーボードを交換する必要があります<br>(「困[ったときは](file:///c:/data/systems/pe1600sc/ja/i_t/g3143c80.htm#56198)」を参照)。

<span id="page-47-2"></span>3. システム診断プログラムのキーボードテストを実行します (「システム診断[プログラムの](file:///c:/data/systems/pe1600sc/ja/i_t/g3143c40.htm#751065)起動」を参照)。

テストが失敗する場合、「困[ったときは](file:///c:/data/systems/pe1600sc/ja/i_t/g3143c80.htm#56198)」を参照してください。

4. 障害のあるキーボードを正常なキーボードと取り替えます。

問題が解決する場合、障害のあるキーボードを交換する必要があります (「困[ったときは](file:///c:/data/systems/pe1600sc/ja/i_t/g3143c80.htm#56198)」を参照)。

問題が解決しない場合、「困[ったときは](file:///c:/data/systems/pe1600sc/ja/i_t/g3143c80.htm#56198)」を参照してください。

## <span id="page-47-1"></span>マウスのトラブルシューティング

### 問題

1 システムメッセージがマウスの問題を示している

<sup>l</sup> マウスケーブル

### 処置

1. マウスの各ボタンをクリックして、マウスおよびマウスのケーブルに損傷がないか調べます。

マウスに損傷がない場合[、手順](#page-48-1)3に進みます。

マウスに損傷がある場合[、手順](#page-48-2) 2に進みます。

<span id="page-48-2"></span>2. 障害のあるマウスを正常なマウスと交換します。

問題が解決する場合、障害のあるマウスを交換する必要があります (「困[ったときは](file:///c:/data/systems/pe1600sc/ja/i_t/g3143c80.htm#56198)」を参照)。

<span id="page-48-1"></span>3. システム診断プログラムでポインティングデバイステストを実行します (「システム診断[プログラムの](file:///c:/data/systems/pe1600sc/ja/i_t/g3143c40.htm#751065)起動」を参照)。

問題が解決する場合、障害のあるマウスを交換する必要があります (「困[ったときは](file:///c:/data/systems/pe1600sc/ja/i_t/g3143c80.htm#56198)」を参照)。

テストが失敗する場合、「困[ったときは](file:///c:/data/systems/pe1600sc/ja/i_t/g3143c80.htm#56198)」を参照してください。

## <span id="page-48-0"></span>基本的な**I/O**機能のトラブルシューティング

#### 問題

- <sup>l</sup> システムメッセージがI/Oポートの問題を示している
- 1 ポートに接続されたデバイスが正しく動作していない

### 処置

1. セットアップユーティリティを起動し、シリアルポートとパラレルポートの設定を確認します(『ユーザーズガイド』の「セットアップユーティリティの使い方」 を参照)。

ポートが有効な場合、[手順](#page-48-3) 3に進みます。

ポートが有効でない場合、[手順](#page-48-4) 2に進みます。

- <span id="page-48-4"></span>2. シリアルポートとパラレルポートの両方またはどちらか一方の設定を有効へ変更します。
- <span id="page-48-3"></span>3. システムを再起動し、システム診断[プログラムでシリアルポートテストとパラレルポートテストの](file:///c:/data/systems/pe1600sc/ja/i_t/g3143c40.htm#751065)両方またはどちらか一方を実行します(「システム診断プロ グラムの起動」を参照)。

テストが失敗する場合、「困[ったときは](file:///c:/data/systems/pe1600sc/ja/i_t/g3143c80.htm#56198)」を参照してください。

テストが正常に実行されるのに、問題が解決しない場合、次の手順の一つを参照してください。「シリアルI/O[デバイスのトラブルシューティング](#page-49-0)」または

「[パラレルプリンタのトラブルシューティング](#page-49-1)」

# <span id="page-49-0"></span>シリアル**I/O**デバイスのトラブルシューティング

## 問題

- 1 シリアルポートに接続されたデバイスが正しく動作していない
- 1 シリアルデバイスインタフェースケーブル

### 処置

- 1. システムおよびシリアルポートに接続された周辺機器の電源を切ります。
- 2. シリアルインタフェースケーブルを正常なケーブルと交換します。次にシステムとシリアルデバイスの電源を入れます。

問題が解決する場合、インタフェースケーブルを交換する必要があります<br>(「困[ったときは](file:///c:/data/systems/pe1600sc/ja/i_t/g3143c80.htm#56198)」を参照)。

- 3. システムとシリアルデバイスの電源を切り、デバイスを同じタイプののデバイスと交換します。
- 4. システムとシリアルデバイスの電源を入れます。

問題が解決する場合、シリアルデバイスを交換する必要があります (「困[ったときは](file:///c:/data/systems/pe1600sc/ja/i_t/g3143c80.htm#56198)」を参照)。

問題が解決しない場合、「困[ったときは](file:///c:/data/systems/pe1600sc/ja/i_t/g3143c80.htm#56198)」を参照してください。

## <span id="page-49-1"></span>パラレルプリンタのトラブルシューティング

### 問題

- 1 パラレルプリンタが正しく動作していない
- 1 パラレルプリンタインタフェースケーブル

## 処置

- 1. システムとパラレルプリンタの電源を切ります。
- 2. パラレルプリンタインタフェースケーブルを正常なケーブルと交換します。次にシステムとプリンタの電源を入れます。
- 3. 印刷を実行します。

印刷が成功する場合、インタフェースケーブルを交換する必要があります<br>(「困[ったときは](file:///c:/data/systems/pe1600sc/ja/i_t/g3143c80.htm#56198)」を参照)。

4. プリンタの自己診断を実行します。

自己診断が失敗する場合、プリンタが誤作動しています(「困[ったときは](file:///c:/data/systems/pe1600sc/ja/i_t/g3143c80.htm#56198)」を参照)。

# **USB**デバイスのトラブルシューティング

#### 問題

- <sup>l</sup> システムメッセージがUSBデバイスの問題を示している
- 1 USBポートに接続されたデバイスが正しく動作していない
- 1 USBデバイスインタフェースケーブル

## 処置

- 1. セットアップユーティリティを起動し、USBポートが有効になっていることを確認します(『ユーザーズガイド』の「セットアップユーティリティの使い方」を 参照)。
- 2. システムとすべてのUSBデバイスの電源を切ります。
- 3. USBデバイスを取り外し、誤作動しているデバイスを別のUSBコネクタに接続します。
- 4. システムの電源を入れ、デバイスを接続しなおします。

問題が解決する場合、USBコネクタが不良の可能性があります(「困[ったときは](file:///c:/data/systems/pe1600sc/ja/i_t/g3143c80.htm#56198)」を参照)。

5. 可能であれば、インタフェースケーブルを正常なケーブルと交換します。

問題が解決する場合、インタフェースケーブルを交換する必要があります (「困[ったときは](file:///c:/data/systems/pe1600sc/ja/i_t/g3143c80.htm#56198)」を参照)。

- 6. システムとUSBデバイスの電源を切り、デバイスを同じタイプのデバイスと交換します。
- 7. システムとUSBデバイスの電源を入れます。

問題が解決する場合、USBデバイスを交換する必要があります(「困[ったときは](file:///c:/data/systems/pe1600sc/ja/i_t/g3143c80.htm#56198)」を参照)。

問題が解決しない場合、「困[ったときは](file:///c:/data/systems/pe1600sc/ja/i_t/g3143c80.htm#56198)」を参照してください。

## **NIC**のトラブルシューティング

#### 問題

- 1 NICがネットワークと通信できない
- <sup>l</sup> NICケーブル
- l NIC、ハブ、スイッチの設定

### 処置

- 1. NICコネクタの該当するインジケータを確認します(図 [2-7](file:///c:/data/systems/pe1600sc/ja/i_t/g3143c20.htm#8998)参照)。
	- 1 リンクインジケータが点灯しない場合、すべてのケーブル接続を確認します。
	- 1 動作インジケータが点灯しない場合、ネットワークドライバファイルが損傷しているか、または削除されている可能性があります。

ドライバを確認し、必要に応じてドライバを削除して再インストールします。再インストールしたドライバをアクティブにするには、システムを再起動す る必要があります。

- 1 可能であれば、自動ネゴシエーション設定を変更してみます。
- 1 スイッチまたはハブの別のコネクタを試してみます。

内蔵NICの代わりにNICカードを使っている場合、NICカードのマニュアルを参照してください。

- 2. 適切なドライバがインストールされ、プロトコルが組み込まれていることを確認します。
- 3. セットアップユーティリティを起動し、NICが有効になっているか確認します(『ユーザーズガイド』の「セットアップユーティリティの使い方」を参照)。
- 4. ネットワーク上のNIC、ハブ、スイッチが、すべて同じデータ転送速度に設定されていることを確認します。
- 5. すべてのネットワークケーブルが適切な種類で、最大長を超えていないことを確認します。

詳細については、「[ネットワークケーブル](file:///c:/data/systems/pe1600sc/ja/i_t/g3143ab0.htm#370921)要件」を参照してください。

# <span id="page-51-0"></span>システムの内部

図 [5-5](#page-51-1)は、システムの内部を示します。

#### <span id="page-51-1"></span>図 **5-5.** システムの内部

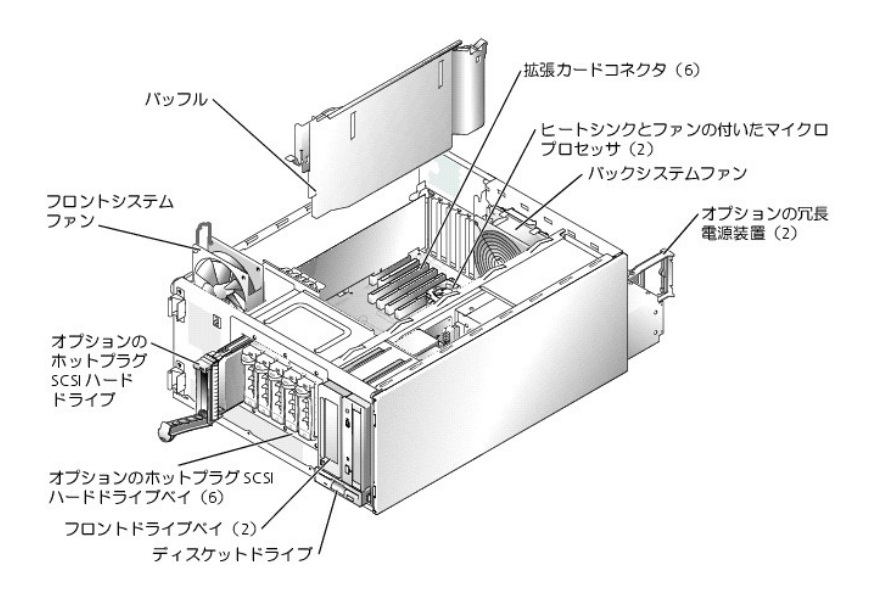

システム基板には、システムの制御回路や、その他の電子コンポーネントが搭載されています。いくつかのハードウェアオプション(マイクロプロセッサやメモリ など)は、直接システム基板に取り付けられています。

システムには、最大で6枚の拡張カードを搭載できます(64ビット/100 MHz PCI-Xカードが2枚、64ビット/66 MHz PCIカードが2枚、32ビット/32 MHz PCIカードが2枚)。システムメモリは4つのメモリモジュールソケットに組み込まれています。

システムは1台の3.5インチディスケットドライブ、および2台までの5.25インチフロントドライブ (CDドライブ、DVDドライブ、テープドライブなど)をサポートしま す。ハードドライブベイには、最大で4台のIDEハードドライブ、または最大で4台の非ホットプラグSCSIハードドライブ、あるいは最大で6台のホットプラグSCSI<br>ハードドライブを取り付けることができます。ハードドライブは、システム基板のコントローラまたはコントローラカードに接続します。 取り付け手順[またはトラブルシューティング](file:///c:/data/systems/pe1600sc/ja/i_t/g3143aa0.htm#316784)手順では、ジャンパ設定の変更が必要な場合があります。詳細については、「ジャンパ、スイッチ、およびコネク タ」を参照してください。

# <span id="page-52-0"></span>システム管理アラートメッセージへの応答

オプションのシステム管理アプリケーションは、システムの限界電圧と限界温度、冷却ファン、およびシステム内のハードドライブの状態を監視します。アラートメ ッセージがアラートログウィンドウに表示されます。アラートログウィンドウおよびオプションの情報は、システム管理ソフトウェアのマニュアルを参照してください。

● 注意: ハードウェアの問題が発生した場合に警告を受信するシステム管理アプリケーションをインストールすることを強くおすすめします。たとえば、冗長 電源装置が故障した場合、システム管理アプリケーションをインストールしていないと、システムが非冗長電力モードで動作しているという通知を受け取れ ません。

# <span id="page-52-1"></span>システムが濡れた場合のトラブルシューティング

#### 問題

- 1 液こぼれ
- <sup>l</sup> 液はね
- <sup>l</sup> 高湿度

### 処置

警告: この手順を実行する前に、「作業[にあたっての](#page-41-0)注意」を参照してください。

#### ▲ 警告: 「システム情報ガイド」の安全上の注意の「静電気障害への対処」を参照してください。

- 1. システムと周辺機器の電源を切り、システムをコンセントから外します。
- 2. カバーを取り外します(「[カバーの](#page-44-2)取り外し」を参照)。
- 3. システムの右側を下にして置きます。
- <span id="page-52-2"></span>4. システムに取り付けられているすべての拡張カードを取り外します(「システムオプションの取り付け」の「拡張[カードの](file:///c:/data/systems/pe1600sc/ja/i_t/g3143c60.htm#36215)取り外し」を参照)。
- 5. システムを24時間以上乾かします。
- 6. システムを縦置きにします。
- 7. カバーを取り付けます(「[カバーの](#page-45-2)取り付け」を参照)。
- 8. システムと周辺機器をコンセントに接続し、電源を入れます。

システムが正常に起動しない場合、「困[ったときは](file:///c:/data/systems/pe1600sc/ja/i_t/g3143c80.htm#56198)」を参照してください。

- 9. システムが正常に起動する場合、システムをシャットダウンして[手順](#page-52-2) 4で取り外したすべての拡張カードを取り付けます。(「システムオプションの取り付 け」の「<u>拡張[カードの](file:///c:/data/systems/pe1600sc/ja/i_t/g3143c60.htm#36135)取り付け</u>」を参照)。
- 10. システム診断[プログラムの](file:///c:/data/systems/pe1600sc/ja/i_t/g3143c40.htm#751065)システム基板のテストを実行して、システムが正常に動作していることを確認します(「システム診断プログラムの起動」を参 照)。

テストが失敗する場合、「困[ったときは](file:///c:/data/systems/pe1600sc/ja/i_t/g3143c80.htm#56198)」を参照してください。

# <span id="page-53-0"></span>システムが損傷した場合のトラブルシューティング

### 問題

1 システムを落したり損傷を与えた場合

### 処置

- 1. 以下のコンポーネントが適切に取り付けられていて、接続されていることを確認します。
	- 1 拡張カード
	- 1 電源ケーブル
	- <sup>l</sup> 冷却ファン
	- <sup>l</sup> ドライブ
- 2. すべてのケーブルが正しく接続されていることを確認します。
- 3. すべてのコンポーネントが適切に取り付けられていて、損傷を受ける危険がないことを確認します。
- 4. システム診断プログラムのシステム基板のテストを実行します (「システム診断[プログラムの](file:///c:/data/systems/pe1600sc/ja/i_t/g3143c40.htm#751065)起動」を参照)。

テストが失敗する場合、「困[ったときは](file:///c:/data/systems/pe1600sc/ja/i_t/g3143c80.htm#56198)」を参照してください。

# <span id="page-53-1"></span>システムバッテリのトラブルシューティング

## 問題

- 1 システムメッセージがバッテリの問題を示している
- 1 セットアップユーティリティからシステム設定情報が消えている
- 1 システムの日時が正しくない

システムバッテリはシステムの電源が切られている間、システム設定、日付、およびNVRAMの時刻の情報を保持します。バッテリの動作寿命は、システムの 使用状況に応じて、2年から5年と異なります(たとえば、システムの電源をいつもオンにしている場合、バッテリはほとんど使用されず、従ってバッテリの寿命 は長くなります)。起動ルーチン中に間違った時刻または日付が表示される場合、バッテリを交換する必要があるかもしれません。

バッテリがなくてもシステムは動作可能です。ただし、この場合、システムの電源を切る度に、バッテリによってNVRAM内に保持されるシステム設定情報が消 えてしまいます。従って、バッテリを取り付けるまでは、システムを起動する度に、システム設定情報を再入力し、オプションを再設定する必要があります。

#### 処置

- 1. セットアップユーティリティで日時を再入力します(『ユーザーズガイド』の「セットアップユーティリティの使い方」を参照)。
- 2. システムの電源を切り、コンセントから1時間以上取り外します。
- 3. システムをコンセントに接続し、システムの電源を入れます。
- 4. セットアップユーティリティを起動します。

セットアップユーティリティの日付と時刻が正しくない場合は、バッテリを交換します(「システムオプションの取り付け」にある「[システムバッテリ](file:///c:/data/systems/pe1600sc/ja/i_t/g3143c60.htm#36818)」を参照 してください)。

バッテリを交換しても問題が解決しない場合、「困[ったときは](file:///c:/data/systems/pe1600sc/ja/i_t/g3143c80.htm#56198)」を参照してください。

メモ: 一部のソフトウェアには、システムの時刻を進めたり遅らせたりするものがあります。 セットアップユーティリティ内に保持されている時刻以外はシス<br>テムが正常に動作しているように思われる場合、問題の原因はバッテリではなくソフトウェアにあると考えられます。

■ メモ: 長い期間 (数週間または数ヶ月) システムの電源が切られていた場合、NVRAMはシステム設定情報を喪失している可能性があります。これ は、バッテリの不良によるものです。

## <span id="page-54-0"></span>冗長電源装置のトラブルシューティング

#### 問題

- 1 正面パネルの電源状態インジケータが点灯していない
- 1 電源装置の橙色の障害インジケータが点灯
- 1 システム管理ソフトウェアが電源装置に関連したメッセージを発している
- 1 システムに電力が供給されていない

#### 処置

1. 故障した電源装置を探します。

電源装置の障害インジケータが点灯します(図 [2-5](file:///c:/data/systems/pe1600sc/ja/i_t/g3143c20.htm#8942)参照)。

2. 電源ケーブルが電源装置に接続されていて、電源装置の緑色のACラインステータスインジケータが点灯していることを確認します(「インジケータ、コー ー。<br>ド、およびメッセージ」の「<u>電源[インジケータコード](file:///c:/data/systems/pe1600sc/ja/i_t/g3143c20.htm#8923)</u>」を参照)。

警告: 感電によるけがを避けるため、空の電源装置ベイに触れないでください。

- 注意: オプションの冗長電源装置はホットプラグ対応です。システムが正常に動作するには、1台の電源装置を取り付ける必要があります。2台の電源 装置が取り付けられている場合、システムは冗長モードになっています。一度に取り外したり取り付けできる、電源の入った電源装置は1台だけです。
- 3. AC電源が使用可能な場合、故障した電源装置を取り外します(「システムオプションの取り付け」の[「冗長電源装置](file:///c:/data/systems/pe1600sc/ja/i_t/g3143c60.htm#36059)の取り外し」を参照)。
- 4. 新しい電源装置を取り付けます(「システムオプションの取り付け」の[「冗長電源装置](file:///c:/data/systems/pe1600sc/ja/i_t/g3143c60.htm#36085)の取り付け」を参照)。

✔ メモ: 新しい電源装置を取り付けた後、システムが電源装置を認識して正常に動作しているかどうか確認するのに数秒かかります。電源装置が適 切に機能している場合、電源装置のステータスインジケータが緑色に点灯します(図 [2-5](file:///c:/data/systems/pe1600sc/ja/i_t/g3143c20.htm#8942)参照)。

5. 問題が解決しない場合、「困[ったときは](file:///c:/data/systems/pe1600sc/ja/i_t/g3143c80.htm#56198)」を参照して、テクニカルサポートにお問い合わせください。

# <span id="page-54-1"></span>非冗長電源装置のトラブルシューティング

### 問題

<sup>1</sup> 正面パネルの電源状態インジケータが点灯していない

- <sup>l</sup> システム管理ソフトウェアが電源装置に関連したメッセージを発している
- 1 システムに電力が供給されていない

## 処置

#### ▲ 警告: この手順を実行する前に、「作業[にあたっての](#page-41-0)注意」を参照してください。

#### 警告: 『システム情報ガイド』の安全上の注意の「静電気障害への対処」を参照してください。

- 1. すべての電源ケーブルがシステム、周辺機器、コンセントに正しく接続されていることを確認します([「外部接続」](#page-41-1)を参照)。
- 2. システムと周辺機器の電源を切り、システムをコンセントから外します。
- 3. カバーを取り外します(「[カバーの](#page-44-2)取り外し」を参照)。
- 4. システムの右側を下にして置きます。
- 5. 電源ケーブルがシステム基板の電源コネクタに正しく接続されていることを確認します。

システム基板のコネクタを識別するには、図 [A-3](file:///c:/data/systems/pe1600sc/ja/i_t/g3143aa0.htm#316875)を参照してください。

- 6. システムを縦置きにします。
- 7. カバーを取り付けます(「[カバーの](#page-45-2)取り付け」を参照)。
- 8. システムと周辺機器をコンセントに接続し、電源を入れます。

問題が解決しない場合、「困[ったときは](file:///c:/data/systems/pe1600sc/ja/i_t/g3143c80.htm#56198)」を参照してください。

# <span id="page-55-0"></span>システム冷却のトラブルシューティング

### 問題

- 1 ファンが正しく動作していない
- 1 システムメッセージが冷却の問題を示している
- 1 システム管理ソフトウェアがファンに関連したエラーメッセージを発している
- 1 拡張カードフィラーブラケットが空の拡張スロットに取り付けられていない

## 処置

### 警告: この手順を実行する前に、「作業[にあたっての](#page-41-0)注意」を参照してください。

#### 警告: 『システム情報ガイド』の安全上の注意の「静電気障害への対処」を参照してください。

- 1. システムと周辺機器の電源を切り、システムをコンセントから外します。
- 2. カバーを取り外します(「[カバーの](#page-44-2)取り外し」を参照)。
- 3. システムの右側を下にして置きます。
- 4. ファンケーブルがシステム基板のファンコネクタに正しく接続されていることを確認します。

システム基板のコネクタを識別するには、図 [A-3](file:///c:/data/systems/pe1600sc/ja/i_t/g3143aa0.htm#316875)を参照してください。

- 5. 拡張カードフィラーブラケットが空の拡張スロットに取り付けられていることを確認します(「システムオプションの取り付け」の「拡張[カードの](file:///c:/data/systems/pe1600sc/ja/i_t/g3143c60.htm#36215)取り外し」を 参照」。
- 6. システムを縦置きにします。
- 7. カバーを取り付けます(「[カバーの](#page-45-2)取り付け」を参照)。
- 8. システムと周辺機器をコンセントに接続し、電源を入れます。

問題が解決しない場合、障害のあるファンを交換します(「システムオプションの取り付け」の「[システムファン](file:///c:/data/systems/pe1600sc/ja/i_t/g3143c60.htm#35840)」を参照)。

文換用のファンを取り付けても問題が解決しない場合、「困[ったときは](file:///c:/data/systems/pe1600sc/ja/i_t/g3143c80.htm#56198)」を参照してください。

# <span id="page-56-0"></span>拡張カードのトラブルシューティング

#### 問題

- 1 拡張カードが正しく動作していない
- 1 システムメッセージが拡張カードの問題を示している
- 1 拡張カードフィラーブラケットが空の拡張スロットに取り付けられていない
- <sup>l</sup> 拡張カードケーブル

### 処置

- ▲ 警告: この手順を実行する前に、「作業[にあたっての](#page-41-0)注意」を参照してください。
- ▲ 警告: 「システム情報ガイド」の安全上の注意の「静電気障害への対処」を参照してください。
- 注意: 拡張カードのトラブルシューティングをおこなう際は、オペレーティングシステムや拡張カードのマニュアルを参照してください。
- 1. システムと周辺機器の電源を切り、システムをコンセントから外します。
- 2. カバーを取り外します(「[カバーの](#page-44-2)取り外し」を参照)。
- 3. システムの右側を下にして置きます。
- 4. 各拡張カードがコネクタにしっかり装着されていることを確認します(「システムオプションの取り付け」の「拡張[カードの](file:///c:/data/systems/pe1600sc/ja/i_t/g3143c60.htm#36135)取り付け」を参照)。
- 5. 適切なケーブルが、拡張カード上の該当するコネクタにしっかり接続されていることを確認します。
- 6. 拡張カードフィラーブラケットが空の拡張スロットに取り付けられていることを確認します(「システムオプションの取り付け」の「拡張[カードの](file:///c:/data/systems/pe1600sc/ja/i_t/g3143c60.htm#36215)取り外し」を 参照」。
- 7. システムを縦置きにします。
- 8. カバーを取り付けます(「[カバーの](#page-45-2)取り付け」を参照)。
- 9. システムと周辺機器をコンセントに接続し、電源を入れます。
- 10. システム診断プログラムの**Quick Tests**を実行します(「システム診断[プログラムの](file:///c:/data/systems/pe1600sc/ja/i_t/g3143c40.htm#751065)起動」を参照)。

問題が解決しない場合、[手順](#page-56-1) 11に進みます。

<span id="page-56-1"></span>11. システムと周辺機器の電源を切り、システムをコンセントから外します。

- 12. カバーを取り外します(「[カバーの](#page-44-2)取り外し」を参照)。
- <span id="page-57-1"></span>13. システムに取り付けられているすべての拡張カードを取り外します(「システムオプションの取り付け」の「拡張[カードの](file:///c:/data/systems/pe1600sc/ja/i_t/g3143c60.htm#36215)取り外し」を参照)。
- 14. システムを縦置きにします。
- 15. カバーを取り付けます(「[カバーの](#page-45-2)取り付け」を参照)。
- 16. システムと周辺機器をコンセントに接続し、電源を入れます。
- 17. システム診断プログラムの**Quick Tests**を実行します(「システム診断[プログラムの](file:///c:/data/systems/pe1600sc/ja/i_t/g3143c40.htm#751065)起動」を参照)。

テストが失敗する場合、「困[ったときは](file:///c:/data/systems/pe1600sc/ja/i_t/g3143c80.htm#56198)」を参照してください。

- 18. 各拡張カードについて、次の手順を実行します。
	- a. システムと周辺機器の電源を切り、システムをコンセントから外します。
	- b. カバーを取り外します(「[カバーの](#page-44-2)取り外し」を参照)。
	- c. システムの右側を下にして置きます。
	- d. [手順](#page-57-1) 13で取り外した拡張[カードの](file:///c:/data/systems/pe1600sc/ja/i_t/g3143c60.htm#36135)1つを取り付けます(「システムオプションの取り付け」の「拡張カードの取り付け」を参照)。
	- e. システムを縦置きにします。
	- f. カバーを取り付けます(「[カバーの](#page-45-2)取り付け」を参照)。
	- g. システムと周辺機器をコンセントに接続し、電源を入れます。
	- h. システム診断プログラムの**Quick Tests**を実行します(「システム診断[プログラムの](file:///c:/data/systems/pe1600sc/ja/i_t/g3143c40.htm#751065)起動」を参照)。

テストが失敗する場合、「困[ったときは](file:///c:/data/systems/pe1600sc/ja/i_t/g3143c80.htm#56198)」を参照してください。

すべての拡張カードを再度取り付けても**Quick Tests**が失敗する場合、「困[ったときは](file:///c:/data/systems/pe1600sc/ja/i_t/g3143c80.htm#56198)」を参照してください。

# <span id="page-57-0"></span>システムメモリのトラブルシューティング

#### 問題

- **」 メモリモジュールの不良**
- 1 システム基板の不良

### 処置

▲ 警告: この手順を実行する前に、「作業[にあたっての](#page-41-0)注意」を参照してください。

## △ 警告: 「システム情報ガイド」の安全上の注意の「静電気障害への対処」を参照してください。

1. システムとすべての周辺機器の電源を入れます。

エラーメッセージが表示されない場合、[手順](#page-58-1) 17に進みます。

2. セットアップユーティリティを起動し、システムメモリの設定を確認します(『ユーザーズガイド』の「セットアップユーティリティの使い方」を参照)。

取り付けられているメモリ量がシステムメモリの設定値に一致している場合、[手順](#page-58-1) 17に進みます。

- 3. システムと周辺機器の電源を切り、システムをコンセントから外します。
- 4. カバーを取り外します(「[カバーの](#page-44-2)取り外し」を参照)。
- 5. システムの右側を下にして置きます。
- 6. メモリモジュールをソケットに装着しなおします(「システムオプションの取り付け」の「[メモリモジュールの](file:///c:/data/systems/pe1600sc/ja/i_t/g3143c60.htm#36400)取り付け」を参照)。
- 7. システムを縦置きにします。
- 8. カバーを取り付けます(「[カバーの](#page-45-2)取り付け」を参照)。
- 9. システムと周辺機器をコンセントに接続し、電源を入れます。
- 10. セットアップユーティリティを起動し、システムメモリの設定を確認します(『ユーザーズガイド』の「セットアップユーティリティの使い方」を参照)。

搭載しているメモリ量がシステムメモリの設定に一致していない場合、次の手順を実行します。

- a. システムと周辺機器の電源を切り、システムをコンセントから外します。
- b. カバーを取り外します(「[カバーの](#page-44-2)取り外し」を参照)。
- c. システムの右側を下にして置きます。

**メモ:** メモリモジュールには複数の構成方法があります。「システムオプションの取り付け」の「<u>[メモリモジュールの](file:///c:/data/systems/pe1600sc/ja/i_t/g3143c60.htm#36293)取り付けガイドライン</u>」を参照し<br>てください。次の手順は、構成の一例です。

- <span id="page-58-2"></span>11. 最初のメモリコネクタのメモリモジュールを同じ容量の別のメモリと交換します(「システムオプションの取り付け」の「[メモリモジュールの](file:///c:/data/systems/pe1600sc/ja/i_t/g3143c60.htm#36400)取り付け」を参 照)。
- 12. システムを縦置きにします。
- 13. カバーを取り付けます(「[カバーの](#page-45-2)取り付け」を参照)。
- 14. システムと周辺機器をコンセントに接続し、電源を入れます。
- <span id="page-58-3"></span>15. システムの再起動中は、モニタ画面およびキーボードのインジケータを観察します。
- 16. 次の手順を実行します。
	- a. システムと周辺機器の電源を切り、システムをコンセントから外します。
	- b. カバーを取り外します(「[カバーの](#page-44-2)取り外し」を参照)。
	- c. [手順](#page-58-2) 11[~手順](#page-58-3) 15を繰り返し、各メモリモジュールを取り付けます。

問題が解決しない場合、「困[ったときは](file:///c:/data/systems/pe1600sc/ja/i_t/g3143c80.htm#56198)」を参照してください。

<span id="page-58-1"></span>17. システム診断[プログラムの](file:///c:/data/systems/pe1600sc/ja/i_t/g3143c40.htm#751065)システムメモリのテストを実行します(「システム診断プログラムの起動」を参照)。

テストが失敗する場合、「困[ったときは](file:///c:/data/systems/pe1600sc/ja/i_t/g3143c80.htm#56198)」を参照してください。

# <span id="page-58-0"></span>ディスケットドライブのトラブルシューティング

#### 問題

- <sup>l</sup> ディスケットの不良
- 1 システムメッセージがディスケットドライブの問題を示している

<sup>l</sup> ディスケットドライブケーブル

#### 処置

警告: この手順を実行する前に、「作業[にあたっての](#page-41-0)注意」を参照してください。

#### ▲ 警告: 「システム情報ガイド」の安全上の注意の「静電気障害への対処」を参照してください。

1. ディスケットを正常なディスケットと交換します。

問題が解決する場合、ディスケットの不良です。

- 2. セットアップユーティリティを起動し、システムが正しく設定されていることを確認します(『ユーザーズガイド』の「セットアップユーティリティの使い方」を 参照)。
- 3. システム診断[プログラムのディスケットドライブのテストを](file:///c:/data/systems/pe1600sc/ja/i_t/g3143c40.htm#751065)実行し、ディスケットドライブが正常に動作することを確認します(「システム診断プログラムの起 動」を参照)。

テストが失敗する場合[、手順](#page-59-0)4に進みます。

- <span id="page-59-0"></span>4. システムと周辺機器の電源を切り、システムをコンセントから外します。
- 5. カバーを取り外します(「[カバーの](#page-44-2)取り外し」を参照)。
- 6. システムの右側を下にして置きます。
- 7. ディスケットドライブインタフェースケーブルが、ドライブとシステム基板間で正しく接続されていることを確認します。

システム基板のコネクタを識別するには、図 [A-3](file:///c:/data/systems/pe1600sc/ja/i_t/g3143aa0.htm#316875)を参照してください。

- 8. 電源ケーブルがドライブに正しく接続されていることを確認します。
- 9. システムを縦置きにします。
- 10. カバーを取り付けます(「[カバーの](#page-45-2)取り付け」を参照)。
- 11. システムと周辺機器をコンセントに接続し、電源を入れます。
- 12. システム診断[プログラムのディスケットドライブのテストを](file:///c:/data/systems/pe1600sc/ja/i_t/g3143c40.htm#751065)実行し、ディスケットドライブが正常に動作することを確認します(「システム診断プログラムの起 動」を参照)。

テストが失敗する場合[、手順](#page-59-1) 13に進みます。

- <span id="page-59-1"></span>13. システムと周辺機器の電源を切り、システムをコンセントから外します。
- 14. カバーを取り外します(「[カバーの](#page-44-2)取り外し」を参照)。
- 15. システムの右側を下にして置きます。
- <span id="page-59-2"></span>16. システムに取り付けられているすべての拡張カードを取り外します(「システムオプションの取り付け」の「拡張[カードの](file:///c:/data/systems/pe1600sc/ja/i_t/g3143c60.htm#36215)取り外し」を参照)。
- 17. システムを縦置きにします。
- 18. カバーを取り付けます(「[カバーの](#page-45-2)取り付け」を参照)。
- 19. システムと周辺機器をコンセントに接続し、電源を入れます。
- 20. システム診断[プログラムのディスケットドライブのテストを](file:///c:/data/systems/pe1600sc/ja/i_t/g3143c40.htm#751065)実行し、ディスケットドライブが正常に動作することを確認します(「システム診断プログラムの起 動」を参照)。

テストが正常に終了する場合、拡張[カードがディスケットドライブロジックとコンフリクトを](#page-60-1)起こしているか、拡張カードに障害がある可能性があります。手 順 21に進みます。

テストが失敗する場合、「困[ったときは](file:///c:/data/systems/pe1600sc/ja/i_t/g3143c80.htm#56198)」を参照してください。

- <span id="page-60-1"></span>21. 各拡張カードについて、次の手順を実行します。
	- a. システムと周辺機器の電源を切り、システムをコンセントから外します。
	- b. カバーを取り外します(「[カバーの](#page-44-2)取り外し」を参照)。
	- c. システムの右側を下にして置きます。
	- d. [手順](#page-59-2) 16で取り外した拡張[カードの](file:///c:/data/systems/pe1600sc/ja/i_t/g3143c60.htm#36135)1つを取り付けます(「システムオプションの取り付け」の「拡張カードの取り付け」を参照)。
	- e. システムを縦置きにします。
	- f. カバーを取り付けます(「[カバーの](#page-45-2)取り付け」を参照)。
	- g. システムと周辺機器をコンセントに接続し、電源を入れます。
	- h. システム診断[プログラムのディスケットドライブのテストを](file:///c:/data/systems/pe1600sc/ja/i_t/g3143c40.htm#751065)実行し、ディスケットドライブが正常に動作することを確認します(「システム診断プログラ ムの起動」を参照)。

テストが失敗する場合、「困[ったときは](file:///c:/data/systems/pe1600sc/ja/i_t/g3143c80.htm#56198)」を参照してください。

すべての拡張カードを取り付けなおしてもテストが失敗する場合、 「困[ったときは](file:///c:/data/systems/pe1600sc/ja/i_t/g3143c80.htm#56198)」を参照してください。

# <span id="page-60-0"></span>**CD**ドライブのトラブルシューティング

#### 問題

- 1 システムがCDからデータを読み取れない
- <sup>l</sup> CDドライブケーブル

### 処置

▲ 警告: この手順を実行する前に、「作業[にあたっての](#page-41-0)注意」を参照してください。

#### 警告: 『システム情報ガイド』の安全上の注意の「静電気障害への対処」を参照してください。

1. システム診断プログラムのIDEデバイスのテストを実行し、CD[ドライブデスケットが](file:///c:/data/systems/pe1600sc/ja/i_t/g3143c40.htm#751065)正常に動作するかどうかを確認します(「システム診断プログラムの起 動」を参照)。

テストが失敗する場合[、手順](#page-60-2) 2に進みます。

- <span id="page-60-2"></span>2. システムと周辺機器の電源を切り、システムをコンセントから外します。
- 3. カバーを取り外します(「[カバーの](#page-44-2)取り外し」を参照)。
- 4. システムの右側を下にして置きます。
- 5. CDドライブインタフェースケーブルが、ドライブとシステム基板間でしっかりと接続されていることを確認します。

システム基板のコネクタを識別するには、図 [A-3](file:///c:/data/systems/pe1600sc/ja/i_t/g3143aa0.htm#316875)を参照してください。

■ メモ: ドライブが正しく設定され、接続されていることを確認します。「ドライブの取り付け」の「IDE[設定情報」](file:///c:/data/systems/pe1600sc/ja/i_t/g3143c70.htm#769047)を参照してください。

- 6. 電源ケーブルがドライブに正しく接続されていることを確認します。
- 7. システムを縦置きにします。
- 8. カバーを取り付けます(「[カバーの](#page-45-2)取り付け」を参照)。
- 9. システムと周辺機器をコンセントに接続し、電源を入れます。
- 10. システム診断プログラムのIDEデバイスのテストを実行し、CD[ドライブデスケットが](file:///c:/data/systems/pe1600sc/ja/i_t/g3143c40.htm#751065)正常に動作するかどうかを確認します(「システム診断プログラムの起 動」を参照)。

テストが失敗する場合、「困[ったときは](file:///c:/data/systems/pe1600sc/ja/i_t/g3143c80.htm#56198)」を参照してください。

# <span id="page-61-0"></span>テープドライブのトラブルシューティング

## **IDE**テープドライブのトラブルシューティング

#### 問題

- <sup>l</sup> テープカートリッジの不良
- 1 テープドライブインジケータがドライブの問題を示している
- <sup>l</sup> ソフトウェアエラー
- <sup>l</sup> テープドライブケーブル

### 処置

▲ 警告: この手順を実行する前に、「作業[にあたっての](#page-41-0)注意」を参照してください。

### ▲ 警告: 「システム情報ガイド」の安全上の注意の「静電気障害への対処」を参照してください。

- メモ: テープドライブインジケータがドライブの問題を示している場合、トラブルシューテイングの詳細については、テープドライバのマニュアルを参照してく ださい。
- 1. テープカートリッジを正常なカートリッジと交換します。

問題が解決しない場合、カートリッジの不良です。

2. システム診断プログラムのIDEディスケットのテストを実行し、[テープドライブディスケットが](file:///c:/data/systems/pe1600sc/ja/i_t/g3143c40.htm#751065)正常に動作するかどうかを確認します(「システム診断プログラ ムの<u>起動</u>」を参照)。

テストが失敗する場合[、手順](#page-61-1) 3に進みます。

<span id="page-61-1"></span>3. テープのバックアップと確認テストを実行して、テープドライブをテストします(テープバックアップソフトウェアのマニュアルを参照)。

テストが失敗する場合[、手順](#page-61-2)4に進みます。

<span id="page-61-2"></span>4. テープバックアップソフトウェアのマニュアルの説明に従って、テープバックアップソフトウェアを再インストールします。

- 5. システムと周辺機器の電源を切り、システムをコンセントから外します。
- 6. カバーを取り外します(「[カバーの](#page-44-2)取り外し」を参照)。
- 7. システムの右側を下にして置きます。
- 8. テープドライブインタフェースケーブルが、ドライブとシステム基板間でしっかりと接続されていることを確認します。

システム基板のコネクタを識別するには、図 [A-3](file:///c:/data/systems/pe1600sc/ja/i_t/g3143aa0.htm#316875)を参照してください。

- 9. 電源ケーブルがドライブに正しく接続されていることを確認します。
- 10. システムを縦置きにします。
- 11. カバーを取り付けます(「[カバーの](#page-45-2)取り付け」を参照)。
- 12. システムと周辺機器をコンセントに接続し、電源を入れます。
- 13. システム診断プログラムのIDEディスケットのテストを実行し、[テープドライブディスケットが](file:///c:/data/systems/pe1600sc/ja/i_t/g3143c40.htm#751065)正常に動作するかどうかを確認します(「システム診断プログラ ムの起動」を参照)。

テストが失敗する場合、「困[ったときは](file:///c:/data/systems/pe1600sc/ja/i_t/g3143c80.htm#56198)」を参照してください。

## **SCSI**テープドライブのトラブルシューティング

### 問題

- 1 テープカートリッジの不良
- 1 テープドライブインジケータがドライブの問題を示している
- 1 ソフトウェアまたはデバイスドライバエラー
- <sup>l</sup> テープドライブケーブル

### 処置

警告: この手順を実行する前に、「作業[にあたっての](#page-41-0)注意」を参照してください。

警告: 『システム情報ガイド』の安全上の注意の「静電気障害への対処」を参照してください。

**メモ:** テープドライブインジケータがドライブの問題を示している場合、トラブルシューテイングの詳細については、テープドライバのマニュアルを参照してく<br>ださい。

1. テープカートリッジを正常なカートリッジと交換します。

問題が解決する場合、カートリッジの不良です。

2. システム診断[プログラムの](file:///c:/data/systems/pe1600sc/ja/i_t/g3143c40.htm#751065)SCSIコントローラテストを実行し、コントローラが正常に動作するかどうかを確認します(「システム診断プログラムの起動」を 参照)。

テストが失敗する場合[、手順](#page-62-0)3に進みます。

<span id="page-62-0"></span>3. 必要なデバイスドライバがインストールされ、正しく設定されていることを確認します。

デバイスドライバのインストールについては、『Dell OpenManage Server Assistant CD』およびコントローラカードに付属のマニュアルを参照してくだ

さい。

4. テープのバックアップと確認テストを実行し、テープドライブをテストします(テープバックアップソフトウェアのマニュアルを参照)。

テストが失敗する場合[、手順](#page-63-1) 5に進みます。

- <span id="page-63-1"></span>5. テープバックアップソフトウェアのマニュアルの説明に従って、テープバックアップソフトウェアを再インストールします。
- 6. システムと周辺機器の電源を切り、システムをコンセントから外します。
- 7. カバーを取り外します(「<u>[カバーの](#page-44-2)取り外し</u>」を参照)。
- 8. システムの右側を下にして置きます。
- 9. テープドライブインタフェースケーブルが、ドライブとコントローラカード間でしっかりと接続されていることを確認します(コントローラカードに付属のマニュア ルを参照)。
- 10. 電源ケーブルがドライブに正しく接続されていることを確認します。
- 11. テープドライブに一意のSCSI ID番号が割り当てられていること、またドライブのターミネータが正しく設定されていることを確認します。

SCSI IDの設定およびターミネータの有効化と無効化については、テープドライブのマニュアルを参照してください。

- 12. システムを縦置きにします。
- 13. カバーを取り付けます(「[カバーの](#page-45-2)取り付け」を参照)。
- 14. システムと周辺機器をコンセントに接続し、電源を入れます。
- 15. テープのバックアップと確認テストを実行し、テープドライブをテストします(テープバックアップソフトウェアのマニュアルを参照)。
- 16. 問題が解決しない場合、「困[ったときは](file:///c:/data/systems/pe1600sc/ja/i_t/g3143c80.htm#56198)」を参照してください。

# <span id="page-63-0"></span>ハードドライブのトラブルシューティング

# **IDE**ハードドライブのトラブルシューティング

## 問題

- 1 ハードドライブの不良
- <sup>l</sup> ハードドライブケーブル

## 処置

▲ 警告: この手順を実行する前に、「作業[にあたっての](#page-41-0)注意」を参照してください。

△ 警告: 「システム情報ガイド」の安全上の注意の「静電気障害への対処」を参照してください。

- 注意: このトラブルシューティング手順を実行すると、ハードドライブに保存されたデータが破壊されることがあります。手順に進む前に、ハードドライブ上 のすべてのファイルをバックアップしてください。
- メモ: ハードドライブがRAID構成で使用されている場合、「RAID構成におけるIDE[ハードドライブのトラブルシューティング](#page-64-0)」を参照してください。
- 1. セットアップユーティリティを起動し、システムが正しく設定されていることを確認します(『ユーザーズガイド』の「セットアップユーティリティの使い方」を 参照)。
- 2. システム診断[プログラムのハードドライブと](file:///c:/data/systems/pe1600sc/ja/i_t/g3143c40.htm#751065)IDEデバイスのテストを実行し、テープドライブが正常に動作するかどうかを確認します(「システム診断プログ

ラムの起動」を[参照\)。](file:///c:/data/systems/pe1600sc/ja/i_t/g3143c40.htm#751065) 

テストが失敗する場合[、手順](#page-64-1) 3に進みます。

- <span id="page-64-1"></span>3. システムと周辺機器の電源を切り、システムをコンセントから外します。
- 4. カバーを取り外します(「[カバーの](#page-44-2)取り外し」を参照)。
- 5. システムの右側を下にして置きます。
- 6. ハードドライブインタフェースケーブルが、ドライブとシステム基板の間でしっかりと接続されていることを確認します。

システム基板のコネクタを識別するには、図 [A-3](file:///c:/data/systems/pe1600sc/ja/i_t/g3143aa0.htm#316875)を参照してください。

■ メモ: ドライブが正しく設定され、接続されていることを確認します。「ドライブの取り付け」の「IDE[設定情報」](file:///c:/data/systems/pe1600sc/ja/i_t/g3143c70.htm#769047)を参照してください。

- 7. ハードドライブが起動[ドライブの](file:///c:/data/systems/pe1600sc/ja/i_t/g3143c70.htm#769103)場合、ドライブが正しく設定および接続されていることを確認します(「ドライブ取り付け」の「起動ドライブの設定」を参 照)。
- 8. 電源ケーブルがドライブに正しく接続されていることを確認します。
- 9. システムを縦置きにします。
- 10. カバーを取り付けます(「[カバーの](#page-45-2)取り付け」を参照)。
- 11. システムと周辺機器をコンセントに接続し、電源を入れます。
- 12. ハードドライブを分割し、論理的にフォーマットします(オペレーティングシステムのマニュアルを参照)。
- 13. 可能な場合、ファイルをドライブに再保存します。

問題が解決しない場合、「困[ったときは](file:///c:/data/systems/pe1600sc/ja/i_t/g3143c80.htm#56198)」を参照してください。

## <span id="page-64-0"></span>**RAID**構成における**IDE**ハードドライブのトラブルシューティング

#### 問題

- <sup>l</sup> デバイスドライバエラー
- <sup>l</sup> ハードドライブケーブル
- <sup>l</sup> デバイスドライバ

#### 処置

警告: この手順を実行する前に、「作業[にあたっての](#page-41-0)注意」を参照してください。

▲ 警告: 「システム情報ガイド」の安全上の注意の「静電気障害への対処」を参照してください。

- 注意: このトラブルシューティング手順を実行すると、ハードドライブに保存されたデータが破壊されることがあります。手順に進む前に、ハードドライブ上 のすべてのファイルをバックアップしてください。
- 1. システム診断[プログラムの](file:///c:/data/systems/pe1600sc/ja/i_t/g3143c40.htm#751065)ハードドライブのテストを実行します(「システム診断プログラムの起動」を参照)。

コントローラのテストについては、RAIDコントローラのマニュアルを参照してください。

テストが失敗する場合[、手順](#page-65-0) 2に進みます。

<span id="page-65-0"></span>2. システムを再起動し、RAID設定ユーティリティを起動します。

設定ユーティリティについては、RAIDコントローラカードに付属のマニュアルを参照してください。

3. 必要なデバイスドライバがインストールされ、正しく設定されていることを確認します。

デバイスドライバのインストールについては、『Dell OpenManage Server Assistant CD』およびコントローラカードに付属のマニュアルを参照してくだ さい。

- 4. システムと周辺機器の電源を切り、システムをコンセントから外します。
- 5. カバーを取り外します(「[カバーの](#page-44-2)取り外し」を参照)。
- 6. システムの右側を下にして置きます。
- 7. ハードドライブインタフェースケーブルが、ドライブとコントローラカードの間でしっかりと接続されていることを確認します(コントローラカードに添付のマニュ アルを参照)。
- 8. ハードドライブが起動[ドライブの](file:///c:/data/systems/pe1600sc/ja/i_t/g3143c70.htm#769103)場合、ドライブが正しく設定および接続されていることを確認します(「ドライブ取り付け」の「起動ドライブの設定」を参 照)。
- 9. 電源ケーブルがドライブに正しく接続されていることを確認します。
- 10. システムを縦置きにします。
- 11. カバーを取り付けます(「[カバーの](#page-45-2)取り付け」を参照)。
- 12. システムと周辺機器をコンセントに接続し、電源を入れます。

問題が解決しない場合、[「手順](#page-65-1) 13」に進みます。

- <span id="page-65-1"></span>13. ハードドライブを分割し、論理的にフォーマットします(オペレーティングシステムのマニュアルを参照)。
- 14. 可能な場合、ファイルをドライブに再保存します。

問題が解決しない場合、「困[ったときは](file:///c:/data/systems/pe1600sc/ja/i_t/g3143c80.htm#56198)」を参照してください。

## **SCSI**ハードドライブのトラブルシューティング(**SCSI**バックプレーンを搭載したシステム)

### 問題

- <sup>l</sup> デバイスドライバエラー
- <sup>l</sup> ハードドライブケーブル
- 1 SCSIバックプレーンボード
- <sup>l</sup> デバイスドライバ

## 処置

- 警告: この手順を実行する前に、「作業[にあたっての](#page-41-0)注意」を参照してください。
- 警告: 『システム情報ガイド』の安全上の注意の「静電気障害への対処」を参照してください。

注意: このトラブルシューティング手順を実行すると、ハードドライブに保存されたデータが破壊されることがあります。手順に進む前に、ハードドライブ上 のすべてのファイルをバックアップしてください。

1. 内蔵SCSIホストアダプタが、SCSIハードドライブを制御するために使用されている場合、システムを再起動し、<Ctrl><a>を押してSCSI設定ユーティ リティプログラムを実行します。

■ メモ: システムにオプションのRAIDコントローラカードが取り付けられている場合、システムを再起動し、ユーティリティに応じて<Ctrl><h>、 <Ctrl><a>、または<Ctrl><m>を押します。設定ユーティリティの詳細については、コントローラに付属のマニュアルを参照してください。

- 2. プライマリSCSIチャネルが有効であることを確認し、システムを再起動します。
- 3. デバイスドライバが、正しくインストールされ設定されていることを確認します(オペレーティングシステムのマニュアルを参照)。
- 4. ハードドライブを取り外し、別のドライブベイに取り付けます。
- 5. 問題が解決する場合、ハードドライブを元のベイに取り付けなおします。

元のベイでハードドライブが正常に機能する場合、ドライブキャリアに間欠的問題があります。ドライブキャリアを交換します(「SCSIハードドライブの取り 付け」参照)。

それでもドライブキャリアが元のベイで正常に機能しない場合、SCSIバックプレーンボードのコネクタの不良です(「[テクニカルサポート](file:///c:/data/systems/pe1600sc/ja/i_t/g3143c80.htm#56207)」を参照)。

- 6. システム内部のSCSIケーブル接続を確認します。
	- a. システムと周辺機器の電源を切り、システムをコンセントから外します。
	- b. [システムカバー](#page-44-0)を取り外します(「システムカバー」を参照)。
	- c. SCSIホストアダプタへのSCSIケーブル接続を確認します。

SCSIケーブルは、システム基板のSCSIホストアダプタ、または拡張カードに取り付けられたSCSIホストアダプタカードに接続されていることがあり ます。

7. ハードドライブのパーティション分割と論理フォーマットをおこないます。可能な場合、ファイルをドライブに再保存します。

ドライブを分割し論理的にフォーマットするには、オペレーティングシステムのマニュアルを参照してください。

問題が解決しない場合、「困ったときは」を参照して、テクニカルサポートにお問い合わせください。

**SCSI**ハードドライブのトラブルシューティング(**SCSI**バックプレーンを搭載していないシステム)

### 問題

<sup>l</sup> ハードドライブケーブル

<sup>l</sup> デバイスドライバ

### 処置

警告: この手順を実行する前に、「作業[にあたっての](#page-41-0)注意」を参照してください。

警告: 『システム情報ガイド』の安全上の注意の「静電気障害への対処」を参照してください。

● 注意: このトラブルシューティング手順を実行すると、ハードドライブに保存されたデータが破壊されることがあります。手順に進む前に、ハードドライブ上 のすべてのファイルをバックアップしてください。

1. システム診断[プログラムの](file:///c:/data/systems/pe1600sc/ja/i_t/g3143c40.htm#751065)SCSIコントローラテストとハードドライブテストを実行します(「システム診断プログラムの起動」を参照)。

コントローラのテストについては、SCSIまたはRAIDコントローラのマニュアルを参照してください。

テストに失敗する場合、手順2に進みます。

2. システムを再起動し、SCSI設定ユーティリティを起動します。

ユーティリティを起動するには、 ユーティリティに応じて <Ctrl><h>、<Ctrl><a>、または<Ctrl><m>を押します。設定ユーティリティの詳細につい ては、コントローラに付属のマニュアルを参照してください。

- 3. プライマリSCSIチャネルが有効であることを確認し、システムを再起動します(SCSIコントローラのマニュアルを参照)。
- 4. 必要なデバイスドライバがインストールされ、正しく設定されていることを確認します。

デバイスドライバのインストールについては、『Dell OpenManage Server Assistant CD』およびコントローラカードに付属のマニュアルを参照してくだ さい。

- 5. システムと周辺機器の電源を切り、システムをコンセントから外します。
- 6. カバーを取り外します(「[カバーの](#page-44-2)取り外し」を参照)。
- 7. システムの右側を下にして置きます。
- 8. ハードドライブインタフェースケーブルが、ドライブとシステム基板またはコントローラカード間でしっかりと接続されていることを確認します(コントローラカー ドに付属のマニュアルを参照)。
- 9. ハードドライブが起動[ドライブの](file:///c:/data/systems/pe1600sc/ja/i_t/g3143c70.htm#769103)場合、ドライブが正しく設定および接続されていることを確認します(「ドライブの取り付け」の「起動ドライブの設定」を参 照)。
- 10. 電源ケーブルがドライブに正しく接続されていることを確認します。
- 11. ハードドライブに一意のSCSI ID番号が割り当てられていること、またドライブのターミネータが正しく設定されていることを確認します。

SCSI IDの設定とターミネータの有効化と無効化の手順については、ハードドライブのマニュアルを参照してください。

- 12. システムを縦置きにします。
- 13. カバーを取り付けます(「[カバーの](#page-45-2)取り付け」を参照)。
- 14. システムと周辺機器をコンセントに接続し、電源を入れます。

問題が解決しない場合、[手順](#page-67-1) 15に進みます。

- <span id="page-67-1"></span>15. ハードドライブを分割し、論理的にフォーマットします(オペレーティングシステムのマニュアルを参照)。
- 16. 可能な場合、ファイルをドライブに再保存します。

問題が解決しない場合、「困[ったときは](file:///c:/data/systems/pe1600sc/ja/i_t/g3143c80.htm#56198)」を参照してください。

## <span id="page-67-0"></span>**RAID**コントローラカードのトラブルシューティング

お使いのシステムにはオプションのRAIDコントローラカードが含まれている場合があります。RAIDコントローラに問題が発生した場合、トラブルシューティングの 詳細については、RAIDコントローラのマニュアルを参照してください。

# <span id="page-68-0"></span>マイクロプロセッサのトラブルシューティング

#### 内部処理速度 **3.06 GHz** 未満のマイクロプロセッサにはアクティブ冷却ヒートシンクが搭載されています。 また、内部処理速度 **3.06 GHz** 以上のマイクロプロセッサにはパッシブヒートシンクとプラスチック製エアフローカバーが搭載されています。

#### 問題

- 1 システムメッセージがマイクロプロセッサの問題を示している
- 1 マイクロプロセッサ用のヒートシンクが取り付けられていない
- <sup>l</sup> ファンが正しく動作していない

### 処置

警告: この手順を実行する前に、「作業[にあたっての](#page-41-0)注意」を参照してください。

#### △ 警告: 『システム情報ガイド』の安全上の注意の「静電気障害への対処」を参照してください。

- 1. システムと周辺機器の電源を切り、システムをコンセントから外します。
- 2. カバーを取り外します(「[カバーの](#page-44-2)取り外し」を参照)。
- 3. システムの右側を下にして置きます。
- 4. 冷却ファンの付[いたマイクロプロセッサとヒートシンクが](file:///c:/data/systems/pe1600sc/ja/i_t/g3143c60.htm#36584)正しく取り付けられていることを確認します(「システムオプションの取り付け」の「マイクロプロセ ッサの取り外しと取り付け」を参照)。
- 5. システムを縦置きにします。
- 6. カバーを取り付けます(「[カバーの](#page-45-2)取り付け」を参照)。
- 7. システムと周辺機器をコンセントに接続し、電源を入れます。
- 8. システム診断プログラムの**Quick Tests**を実行します(「システム診断[プログラムの](file:///c:/data/systems/pe1600sc/ja/i_t/g3143c40.htm#751065)起動」を参照)。

テストが失敗したり、問題が解決しない場合、「困[ったときは](file:///c:/data/systems/pe1600sc/ja/i_t/g3143c80.htm#56198)」を参照してください。

# <span id="page-68-1"></span>システム基板のトラブルシューティング

### 問題

1 システムメッセージがシステム基板の問題を示している

### 処置

警告: この手順を実行する前に、「作業[にあたっての](#page-41-0)注意」を参照してください。

#### ▲ 警告: 『システム情報ガイド』の安全上の注意の「静電気障害への対処」を参照してください。

1. システムと周辺機器の電源を切り、システムをコンセントから外します。

- 2. カバーを取り外します(「[カバーの](#page-44-2)取り外し」を参照)。
- 3. システムの右側を下にして置きます。
- <span id="page-69-1"></span>4. システムに取り付けられているすべての拡張カードを取り外します(「システムオプションの取り付け」の「拡張[カードの](file:///c:/data/systems/pe1600sc/ja/i_t/g3143c60.htm#36215)取り外し」を参照)。

■ メモ: 起動ドライブがSCSIまたはRAIDコントローラカードに接続されている場合、起動ドライブで使用されるコントローラカードを除くすべての拡張力 ードを取り外します。

- 5. システムを縦置きにします。
- 6. カバーを取り付けます(「[カバーの](#page-45-2)取り付け」を参照)。
- 7. システムと周辺機器をコンセントに接続し、電源を入れます。
- 8. システム診断プログラムの**Quick Tests**を実行します(「システム診断[プログラムの](file:///c:/data/systems/pe1600sc/ja/i_t/g3143c40.htm#751065)起動」を参照)。

テストが失敗する場合、「困[ったときは](file:///c:/data/systems/pe1600sc/ja/i_t/g3143c80.htm#56198)」を参照してください。

- 9. 各拡張カードについて、次の手順を実行します。
	- a. システムと周辺機器の電源を切り、システムをコンセントから外します。
	- b. カバーを取り外します(「[カバーの](#page-44-2)取り外し」を参照)。
	- c. システムの右側を下にして置きます。
	- d. [手順](#page-69-1) 4で取り外した拡張[カードの](file:///c:/data/systems/pe1600sc/ja/i_t/g3143c60.htm#36135)1つを取り付けます(「システムオプションの取り付け」の「拡張カードの取り付け」を参照)。
	- e. システムを縦置きにします。
	- f. カバーを取り付けます(「[カバーの](#page-45-2)取り付け」を参照)。
	- g. システムと周辺機器をコンセントに接続し、電源を入れます。
	- h. システム診断プログラムの**Quick Tests**を実行します(「システム診断[プログラムの](file:///c:/data/systems/pe1600sc/ja/i_t/g3143c40.htm#751065)起動」を参照)。

テストが失敗する場合、「困[ったときは](file:///c:/data/systems/pe1600sc/ja/i_t/g3143c80.htm#56198)」を参照してください。

すべての拡張カードを再度取り付けても**Quick Tests**が失敗する場合、 「困[ったときは](file:///c:/data/systems/pe1600sc/ja/i_t/g3143c80.htm#56198)」を参照してください。

# <span id="page-69-0"></span>破損した**BIOS**設定のリセット

すべてのトラブルシューティングを実行してもシステムが起動できない場合、次の手順を実行します。

- 警告: この手順を実行する前に、「作業[にあたっての](#page-41-0)注意」を参照してください。
- ▲ 警告: 『システム情報ガイド』の安全上の注意の「静電気障害への対処」を参照してください。
- **注意:** NVRAMクリアジャンパを使って設定をリセットした後、セットアップユーティリティを起動し、デフォルト設定にないすべてのオプション設定を復元す<br>る必要があります。詳細については、『ユーザーズガイド』の「セットアップユーテリティの使い方」を参照してください。
- 1. システムと周辺機器の電源を切り、システムをコンセントから外します。
- 2. カバーを取り外します(「[カバーの](#page-44-2)取り外し」を参照)。
- 3. システムの右側を下にして置きます。

4. NVRAMクリアジャンパを取り付けます。

```
A-2を参照してください。
```
予備のジャンパをお持ちでない場合、「困[ったときは](file:///c:/data/systems/pe1600sc/ja/i_t/g3143c80.htm#56198)」を参照してください。

■ メモ: 設定は、次のシステム起動中にクリアされます。

- 5. システムを縦置きにします。
- 6. カバーを取り付けます(「[カバーの](#page-45-2)取り付け」を参照)。
- 7. システムと周辺機器をコンセントに接続し、電源を入れます。

■ メモ: 設定がクリアされました。

- 8. システムと周辺機器の電源を切り、システムをコンセントから外します。
- 9. カバーを取り外します(「[カバーの](#page-44-2)取り外し」を参照)。
- 10. システムの右側を下にして置きます。
- 11. NVRAMクリアジャンパを取り外します。

システム基板上のジャンパの位置は、図 [A-2](file:///c:/data/systems/pe1600sc/ja/i_t/g3143aa0.htm#316847)を参照してください。

- 12. システムを縦置きにします。
- 13. カバーを取り付けます(「[カバーの](#page-45-2)取り付け」を参照)。
- 14. システムと周辺機器をコンセントに接続し、電源を入れます。
- 15. セットアップユーティリティを起動し、システムに適切な設定に変更します(『ユーザーズガイド』の「セットアップユーティリティの使い方」を参照)。
- 16. システムを再起動します。

問題が解決しない場合、「困[ったときは](file:///c:/data/systems/pe1600sc/ja/i_t/g3143c80.htm#56198)」を参照してください。

17. セットアップユーティリティを起動し、デフォルト設定にないすべてのオプション設定を復元します。詳細については、『ユーザーズガイド』の「セットアップ ユーテリティの使い方」を参照してください。

メモ[、注意](file:///c:/data/systems/pe1600sc/ja/i_t/index.htm)および警告

### [メモ、注意および警告](file:///C:/data/systems/pe1600sc/ja/i_t/index.htm)

# システムオプションの取り付け

**Dell™ PowerEdge™ 1600SC** システム インストール **&** トラブルシューティングガイド

- [システムファン](#page-71-0)
- [冗長電源装置](#page-73-0)
- [拡張カード](#page-74-0)
- [メモリモジュール](#page-76-0)
- [マイクロプロセッサ](#page-78-0)
- [システムバッテリ](#page-81-0)

この章では、以下のオプションの取り外しと取り付け方法について説明します。

- <sup>l</sup> システムファン
- 1 オプションの冗長電源装置
- <sup>l</sup> 拡張カード
- <sup>l</sup> メモリモジュール
- 1 マイクロプロセッサ
- <sup>l</sup> システムバッテリ

ハードドライブまたはその他のドライブの取り付け方法については、 「[ドライブの取り付け](file:///C:/data/systems/pe1600sc/ja/i_t/g3143c70.htm#768997)」を参照してください。

# <span id="page-71-0"></span>システムファン

システムには、以下のシステム冷却ファンが搭載されています。

- 1 フロントシステムファン
- 1 バックシステムファン

## フロントシステムファンの取り外し

#### ▲ 警告: この手順を実行する前に、「システムのトラブルシューティング」の「[作業にあたっての注意](file:///C:/data/systems/pe1600sc/ja/i_t/g3143c50.htm#844821)」を参照してください。

#### 警告: 『システム情報ガイド』の安全上の注意の「静電気障害への対処」を参照してください。

- 1. システムと周辺機器の電源を切り、システムをコンセントから外します。
- 2. ベゼルを取り外します(「システムのトラブルシューティング」の[「ベゼルの取り外し」](file:///C:/data/systems/pe1600sc/ja/i_t/g3143c50.htm#844929)を参照)。
- 3. カバーを取り外します(「システムのトラブルシューティング」の「[カバーの取り外し」](file:///C:/data/systems/pe1600sc/ja/i_t/g3143c50.htm#845026)を参照)。
- 4. システムの右側を下にして置きます。
- 5. ファン電源ケーブルをシャーシのファン電源コネクタから外します (図 [6-1](#page-71-1)参照)。
- 6. ファン電源ケーブルをプラスチック製の保持クリップから取り外します。
- 7. ファンのドアを開きます(図 [6-1](#page-71-1)参照)。
- 8. ファンのワイヤーハンドルを上に引き、ファンをシステムから引き出します(図 [6-1](#page-71-1)参照)。

### <span id="page-71-1"></span>図 **6-1.** フロントおよびバックシステムファンの取り外し
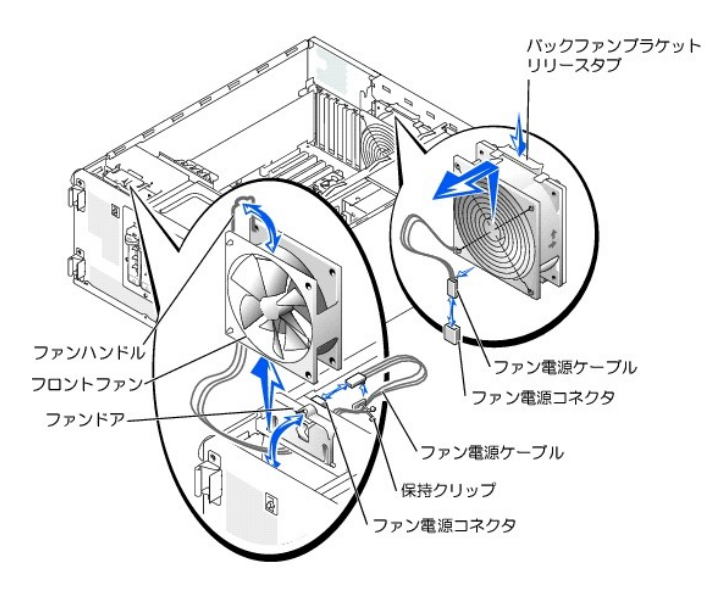

## フロントシステムファンの取り付け

### ▲ 警告: この手順を実行する前に、「システムのトラブルシューティング」の「[作業にあたっての注意](file:///C:/data/systems/pe1600sc/ja/i_t/g3143c50.htm#844821)」を参照してください。

### 警告: 『システム情報ガイド』の安全上の注意の「静電気障害への対処」を参照してください。

- 1. ファン電源ケーブルをファンベイに挿入し、ファン電源ケーブルをシャーシのファン電源コネクタに接続します(図 [6-1](#page-71-0)参照)。
- 2. 電源ケーブルがファンとシャーシの間に挟まれないよう注意しながら、ファンをシステムシャーシに押し込みます(図 [6-1](#page-71-0)参照)。
- 3. ファン電源ケーブルをプラスチック製の保持クリップに固定します(図 [6-1](#page-71-0)参照)。
- 4. ファンハンドルを閉じます。
- 5. ファンドアを閉じます。
- 6. システムを縦置きにします。
- 7. カバーを取り付けます(「システムのトラブルシューティング」の「[カバーの取り付け」](file:///C:/data/systems/pe1600sc/ja/i_t/g3143c50.htm#845044)を参照)。
- 8. ベゼルを取り付けます(「システムのトラブルシューティング」の「[ベゼルの取り付け](file:///C:/data/systems/pe1600sc/ja/i_t/g3143c50.htm#844981)」を参照)。
- 9. システムと周辺機器をコンセントに接続し、電源を入れます。

### <span id="page-72-0"></span>バックシステムファンの取り外し

#### 警告: この手順を実行する前に、「システムのトラブルシューティング」の「[作業にあたっての注意](file:///C:/data/systems/pe1600sc/ja/i_t/g3143c50.htm#844821)」を参照してください。

#### 警告: 『システム情報ガイド』の安全上の注意の「静電気障害への対処」を参照してください。

- 1. システムと周辺機器の電源を切り、システムをコンセントから外します。
- 2. カバーを取り外します(「システムのトラブルシューティング」の「[カバーの取り外し」](file:///C:/data/systems/pe1600sc/ja/i_t/g3143c50.htm#844997)を参照)。
- 3. システムの右側を下にして置きます。
- 4. システム基板のファン電源コネクタからファン電源ケーブルを外します。

#### システム基板のコネクタを識別するには、図 [A-3](file:///C:/data/systems/pe1600sc/ja/i_t/g3143aa0.htm#316875)を参照してください。

- 5. ファンブラケットリリースタブを背面パネルから引き離し、ファンアセンブリを約1 cm引き上げます(図 [6-1](#page-71-0)参照)。
- 6. 背面パネルからファンアセンブリを持ち上げ、システムから取り外します。

## <span id="page-73-1"></span>バックシステムファンの取り付け

▲ 警告: この手順を実行する前に、「システムのトラブルシューティング」の「[作業にあたっての注意](file:///C:/data/systems/pe1600sc/ja/i_t/g3143c50.htm#844821)」を参照してください。

#### 警告: 『システム情報ガイド』の安全上の注意の「静電気障害への対処」を参照してください。

- 1. ファンブラケットの4つのタブを背面パネルの取り付け穴に挿入し、ファンブラケットリリースタブがカチッと所定の位置に収まるまで、ファンアセンブリを下へ約 1 cm押し下げます。
- 2. ファン電源ケーブルをシステム基板のファン電源コネクタへ接続します。

システム基板のコネクタを識別するには、図 [A-3](file:///C:/data/systems/pe1600sc/ja/i_t/g3143aa0.htm#316875)を参照してください。

- 3. システムを縦置きにします。
- 4. カバーを取り付けます(「システムのトラブルシューティング」の「[カバーの取り付け」](file:///C:/data/systems/pe1600sc/ja/i_t/g3143c50.htm#845044)を参照)。
- 5. システムと周辺機器をコンセントに接続し、電源を入れます。

## 冗長電源装置

オプションの冗長電源装置には、バックパネルからアクセスできます。

## 冗長電源装置の取り外し

#### 警告: 感電によるけがを避けるため、空の電源装置ベイに触れないでください。

**注意**:電源装置はホットプラグ対応です。システムが正常に動作するには、1台の電源装置を取り付ける必要があります。2台の電源装置が取り付けられ<br>ている場合、システムは冗長モードになっています。一度に取り外したり取り付けできる、電源の入った電源装置は1台だけです。

- 1. 電源装置から電源コードを外します。
- 2. 親指と人差し指を使って、電源装置ハンドルの中央のキャッチをつかみます(図 [6-2](#page-73-0)参照)。
- 3. ハンドルを下に動かし、電源装置を取り外せるようにします。
- 4. 電源装置をシャーシから引き出します。

### 冗長電源装置の取り付け

- 1. 電源装置をシャーシに挿入します。
- 2. 電源装置が完全に挿入されたら、電源装置ハンドルを上に動かし電源装置を所定の位置にロックします。

ハンドルが完全に閉じられるまで電源装置は機能しません。

- 3. 電源ケーブルを電源ケーブルストレインリリーフループに確実に通して、ケーブルのプラグを電源装置に差し込みます。
- メモ:新しい電源装置を取り付けた後、システムが電源装置を認識して正常に動作しているかどうか確認するのに数秒かかります。電源オンインジケータが 緑色に点灯し、電源装置が適切に機能していることを示します (図 [2-3](file:///C:/data/systems/pe1600sc/ja/i_t/g3143c20.htm#8887)参照)。

<span id="page-73-0"></span>図 **6-2.** オプションの冗長電源装置の取り外しと取り付け

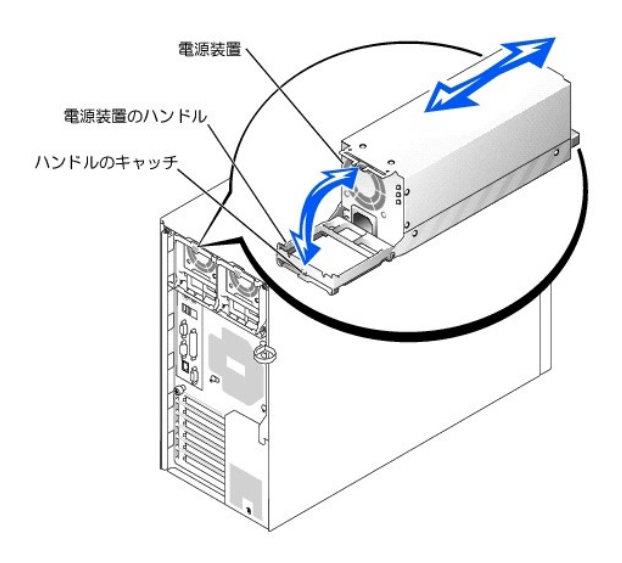

## 拡張カード

システムには6つのスロットが搭載されており、以下のように構成します。

- 1 スロット1 と 2は、64ビット66 MHzスロットです (3.3 V)。
- <sup>l</sup> スロット3 と 4は、64ビット100 MHz PCI-Xスロットです(3.3 V)。
- 1 スロット5 と 6は、32ビット33 MHzスロットです (5 V)。

スロット1を除く、すべての拡張スロットにフルレングスカードを搭載できます。

拡張スロットおよび動作速度を識別するには、図 [A-3](file:///C:/data/systems/pe1600sc/ja/i_t/g3143aa0.htm#316875)を参照してください。

## <span id="page-74-0"></span>拡張カードの取り付け

△ 警告: この手順を実行する前に、「システムのトラブルシューティング」の「[作業にあたっての注意](file:///C:/data/systems/pe1600sc/ja/i_t/g3143c50.htm#844821)」を参照してください。

#### ● 警告: 『システム情報ガイド』の安全上の注意の「静電気障害への対処」を参照してください。

- メモ: RAIDコントローラカードを取り付ける場合、カードは拡張スロット1または2に取り付けます(これらの拡張スロットの位置は図 [A-3](file:///C:/data/systems/pe1600sc/ja/i_t/g3143aa0.htm#316875)参照)。
- 1. 拡張カードを箱から出し、取り付けの準備をします。

手順については、カードに付属のマニュアルを参照してください。

- 2. システムと周辺機器の電源を切り、システムをコンセントから外します。
- 3. カバーを取り外します(「システムのトラブルシューティング」の「[カバーの取り外し」](file:///C:/data/systems/pe1600sc/ja/i_t/g3143c50.htm#844997)を参照)。
- 4. システムの右側を下にして置きます。
- 5. フィラーブラケットを拡張スロットから取り外します。
- 6. 拡張カードを取り付けます(図 [6-3](#page-75-0)参照)。
	- a. カードエッジコネクタが、システム基板の拡張カードコネクタと揃うように拡張カードを置きます。
	- b. カードが完全に装着されるまで、カードエッジコネクタを拡張カードコネクタにしっかり押し込みます。
- c. 背面パネルに拡張カードブラケットを固定するネジを取り付けます。
- d. カードがフルレングスカードの場合、カードガイドラッチを閉じます。
- 7. 拡張カードに取り付ける必要のあるケーブルを接続します。
	-

- ケーブルの接続については、拡張カードに付属のマニュアルを参照してください。
- 8. システムを縦置きにします。
- 9. カバーを取り付けます(「システムのトラブルシューティング」の「[カバーの取り付け」](file:///C:/data/systems/pe1600sc/ja/i_t/g3143c50.htm#845044)を参照)。
- 10. システムと周辺機器をコンセントに接続し、電源を入れます。
- <span id="page-75-0"></span>図 **6-3.** 拡張カードの取り外しと取り付け

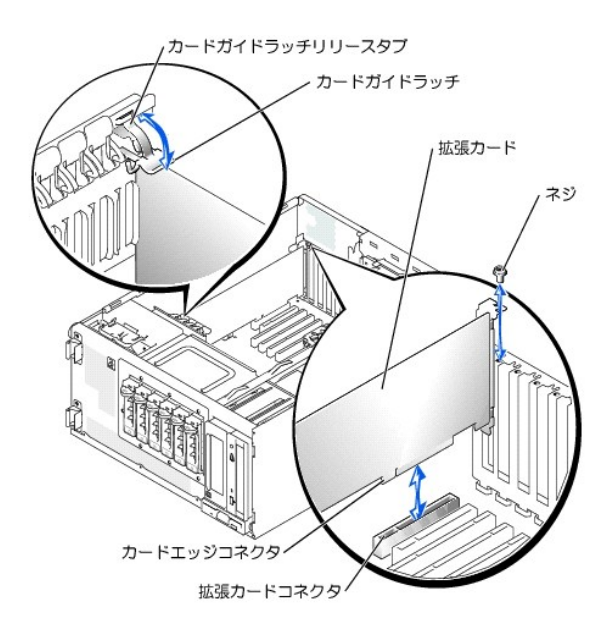

# <span id="page-75-1"></span>拡張カードの取り外し

警告: この手順を実行する前に、「システムのトラブルシューティング」の「[作業にあたっての注意](file:///C:/data/systems/pe1600sc/ja/i_t/g3143c50.htm#844821)」を参照してください。

## ▲ 警告: 『システム情報ガイド』の安全上の注意の「静電気障害への対処」を参照してください。

- 1. システムと周辺機器の電源を切り、システムをコンセントから外します。
- 2. カバーを取り外します(「システムのトラブルシューティング」の「[カバーの取り外し」](file:///C:/data/systems/pe1600sc/ja/i_t/g3143c50.htm#844997)を参照)。
- 3. システムの右側を下にして置きます。
- 4. カードに接続されているケーブルをすべて外します。
- 5. 拡張カードを取り外します (図 [6-3](#page-75-0)参照)。
	- a. カードがフルレングスカードの場合、カードガイドラッチのリリースタブを押し、ラッチを開きます。
	- b. 背面パネルに拡張カードブラケットを固定しているネジを取り外します。
	- c. 拡張カードの上端をつかんで、慎重に拡張カードコネクタから取り外します。
- 6. 拡張カードを取り外したままにする場合、空の拡張スロットの開口部に金属製のフィラーブラケットを取り付け、拡張カードのラッチを閉じます。

● 注意: FCC(Federal Communications Commission)認可規格にシステムを準拠させるには、空の拡張スロットにフィラーブラケットを取り付ける必要があり ます。ブラケットを取り付けると、システムが塵や埃から保護されるとともに、システム内部の空気循環と冷却にも効果的です。

7. システムを縦置きにします。

- 8. カバーを取り付けます(「システムのトラブルシューティング」の「[カバーの取り付け」](file:///C:/data/systems/pe1600sc/ja/i_t/g3143c50.htm#845044)を参照)。
- 9. システムと周辺機器をコンセントに接続し、電源を入れます。

# メモリモジュール

システム基板上の4個のメモリモジュールコネクタには、128 MB~4 GBのレジスタメモリモジュールを取り付けることができます。

## メモリアップグレードキット

システムメモリは、128 MB、256 MB、512 MB、および1 GBのレジスタDDR SDRAMモジュールを組み合わせて取り付けることにより、4 GBまでアップグレードする ことができます。メモリアップグレードキットは必要に応じてご購入いただけます。

 $\bigodot$  注意: DDR SDRAMメモリモジュールはPC-266対応でなければなりません。

## メモリモジュールの取り付けガイドライン

メモリモジュールソケットは、システム基板に近い順に、「DIMMA」~「DIMMD」というラベルが付けられています(<u>図 [A-3](file:///C:/data/systems/pe1600sc/ja/i_t/g3143aa0.htm#316875)</u>参照)。メモリモジュールを取り付ける際は、<br>最初のモジュールをDIMMAコネクタに取り付けてから、追加のモジュールをDIMMB、DIMMC、およびDIMMDコネクタに取り付けます。

表 [6-1](#page-76-0)に、これらのガイドラインを基本にしたメモリ構成の例を一覧表示します。

### <span id="page-76-0"></span>表 **6-1.** メモリモジュール構成の例

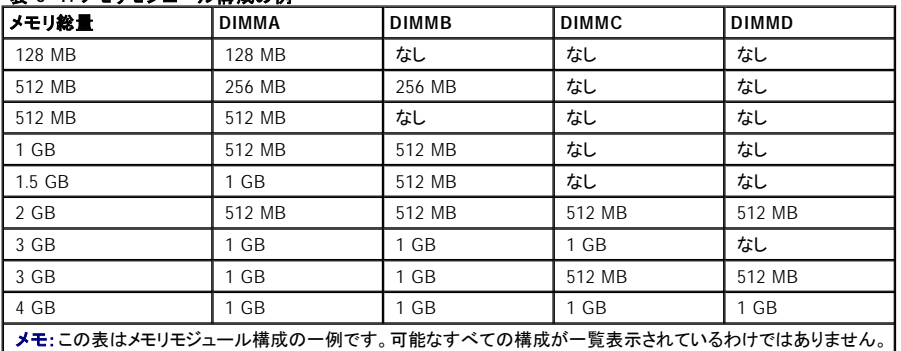

## <span id="page-76-2"></span>メモリアップグレードの実行

### ▲ 警告: この手順を実行する前に、「システムのトラブルシューティング」の「[作業にあたっての注意](file:///C:/data/systems/pe1600sc/ja/i_t/g3143c50.htm#844821)」を参照してください。

### △ 警告:『システム情報ガイド』の安全上の注意の「静電気障害への対処」を参照してください。

- <span id="page-76-1"></span>1. システムと周辺機器の電源を切り、システムをコンセントから外します。
- 2. カバーを取り外します(「システムのトラブルシューティング」の「[カバーの取り外し」](file:///C:/data/systems/pe1600sc/ja/i_t/g3143c50.htm#844997)を参照)。
- 3. システムの右側を下にして置きます。
- 4. 搭載したい容量に達するまで、メモリモジュールを取り付けるか取り外します([「メモリモジュールの取り付け」](#page-77-0)および「[メモリモジュールの取り外し](#page-78-0)」を参照)。

メモリモジュールコネクタの位置は、図 [A-3](file:///C:/data/systems/pe1600sc/ja/i_t/g3143aa0.htm#316875)を参照してください。

- <span id="page-77-5"></span>5. システムを縦置きにします。
- 6. カバーを取り付けます(「システムのトラブルシューティング」の「[カバーの取り外し](file:///C:/data/systems/pe1600sc/ja/i_t/g3143c50.htm#844997)」を参照)。
- 7. システムと周辺機器をコンセントに接続し、電源を入れます。

POSTが終了すると、メモリテストが実行されます。

新しいメモリ設定がNVRAMに保存されたシステム設定情報と一致しないことが検出されます。エラーメッセージの最後は次のように表示されます。

Press <F1> to continue; <F2> to enter System Setup

<span id="page-77-1"></span>8. <F2>を押して、セットアップユーティリティを起動し、**System Memory**の設定を確認します。

**System Memory**の設定値には、新たに取り付けたメモリがすでに反映されているはずです。

- 9. System Memoryの値が正しくない場合、1つまたは複数のメモリモジュールが正しく取り付けられていない可能性があります[。手順](#page-76-1)1~[手順](#page-77-1) 8を繰り返し、 メモリモジュールがコネクタにしっかりと装着されていることを確認します。
- <span id="page-77-6"></span>10. システム診断プログラムのシステムメモリのテストを実行します。

### <span id="page-77-0"></span>メモリモジュールの取り付け

警告: この手順を実行する前に、「システムのトラブルシューティング」の「[作業にあたっての注意](file:///C:/data/systems/pe1600sc/ja/i_t/g3143c50.htm#844821)」を参照してください。

#### 警告: 『システム情報ガイド』の安全上の注意の「静電気障害への対処」を参照してください。

- 1. システムと周辺機器の電源を切り、システムをコンセントから外します。
- 2. カバーを取り外します(「システムのトラブルシューティング」の「[カバーの取り外し」](file:///C:/data/systems/pe1600sc/ja/i_t/g3143c50.htm#844997)を参照)。
- 3. システムの右側を下にして置きます。
- <span id="page-77-3"></span>4. メモリモジュールを取り付けるメモリモジュールコネクタの位置を確認します(図 [A-3](file:///C:/data/systems/pe1600sc/ja/i_t/g3143aa0.htm#316875)参照)。
- 5. 図 [6-4](#page-77-2)に示すように、メモリモジュールコネクタのイジェクタを押し開き、コネクタにメモリモジュールを装着できる状態にします。

#### <span id="page-77-2"></span>図 **6-4.** メモリモジュールの取り外しと取り付け

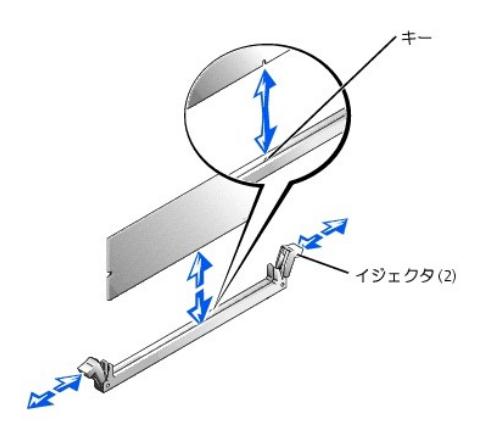

6. メモリモジュールエッジコネクタの切り込みをソケットの位置合わせキーに揃え、メモリモジュールをコネクタに差し込みます(図 [6-4](#page-77-2)参照)。

メモリモジュールコネクタには位置合わせキーがあり、メモリモジュールは一方向にしか取り付けられません。

<span id="page-77-4"></span>7. 人差し指でイジェクタを引き上げながら親指でメモリモジュールを押し下げて、メモリモジュールをコネクタにしっかりとはめ込みます(図[6-4](#page-77-2)参照)。

メモリモジュールがコネクタに正しく取り付けられている場合、メモリモジュールコネクタのイジェクタが、メモリモジュールが装着されている他のコネクタのイジ ェクタと同じ位置になります。

- 8. [手順](#page-77-4)4~手順7を繰り返して、残りのメモリモジュールを取り付けます。
- 9. 「[メモリアップグレードの実行」](#page-76-2)[の手順](#page-77-5) 5~[手順](#page-77-6) 10を実行します。

### <span id="page-78-0"></span>メモリモジュールの取り外し

警告: この手順を実行する前に、「システムのトラブルシューティング」の「[作業にあたっての注意](file:///C:/data/systems/pe1600sc/ja/i_t/g3143c50.htm#844821)」を参照してください。

### ▲ 警告: 『システム情報ガイド』の安全上の注意の「静電気障害への対処」を参照してください。

- 1. システムと周辺機器の電源を切り、システムをコンセントから外します。
- 2. カバーを取り外します(「システムのトラブルシューティング」の「[カバーの取り外し」](file:///C:/data/systems/pe1600sc/ja/i_t/g3143c50.htm#844997)を参照)。
- 3. システムの右側を下にして置きます。
- <span id="page-78-1"></span>4. 取り外すメモリモジュールのメモリモジュールコネクタの位置を確認します (<mark>図 [A-3](file:///C:/data/systems/pe1600sc/ja/i_t/g3143aa0.htm#316875)</mark>参照)。
- <span id="page-78-2"></span>5. メモリモジュールがコネクタから飛び出して外れるまで、メモリモジュールコネクタのイジェクタを押し開きます(図 [6-4](#page-77-2)参照)。
- 6. [手順](#page-78-1) 4[と手順](#page-78-2) 5を繰り返して、残りのメモリモジュールをすべて取り外します。
- 7. 「[メモリアップグレードの実行」](#page-76-2)[の手順](#page-77-5) 5~[手順](#page-77-6) 10を実行します。

## マイクロプロセッサ

将来のオプションを利用して速度と機能を向上させる場合、セカンドマイクロプロセッサを追加したり、プライマリまたはセカンドマイクロプロセッサを交換することが できます。

メモ:セカンドマイクロプロセッサのタイプと速度は、1つ目と同じでなければなりません。2つのマイクロプロセッサの速度が異なると、両方とも遅いほうのマ イクロプロセッサ速度で動作します。

各マイクロプロセッサおよび関連するキャッシュメモリは、それぞれシステム基板のZIFソケットに取り付けられたPGAパッケージに格納されています。

マイクロプロセッサアップグレードキットには、次のアイテムが含まれています。

- 1 マイクロプロセッサ
- 1 冷却ファンの付いたヒートシンク

## マイクロプロセッサの取り外しと取り付け

#### ▲ 警告: この手順を実行する前に、「システムのトラブルシューティング」の「[作業にあたっての注意](file:///C:/data/systems/pe1600sc/ja/i_t/g3143c50.htm#844821)」を参照してください。

### ▲ 警告: 『システム情報ガイド』の安全上の注意の「静電気障害への対処」を参照してください。

- 1. システムと周辺機器の電源を切り、システムをコンセントから外します。
- 2. カバーを取り外します(「システムのトラブルシューティング」の「[カバーの取り外し」](file:///C:/data/systems/pe1600sc/ja/i_t/g3143c50.htm#844997)を参照)。
- 3. システムの右側を下にして置きます。
- <span id="page-78-3"></span>4. ソケットCPU2のマイクロプロセッサを取り外したり取り付ける場合、プラスチック製のバッフルを取り外し、マイクロプロセッサに簡単に手が届くようにします (「システムのトラブルシューティング」の「[バッフルの取り外し」](file:///C:/data/systems/pe1600sc/ja/i_t/g3143c50.htm#845071)を参照)。

5. マイクロプロセッサファンケーブルをシステム基板のファンコネクタから外します(図 [6-5](#page-79-0)参照)。

システム基板のコネクタを識別するには、図 [A-3](file:///C:/data/systems/pe1600sc/ja/i_t/g3143aa0.htm#316875)を参照してください。

6. バックシステムファンを取り外します(「[バックシステムファンの取り外し」](#page-72-0)を参照)。

警告: マイクロプロセッサおよびヒートシンクは、非常に高温になることがあります。それらを取り扱う前に十分に時間をかけ、温度が下がってい ることを確認してください。

- **注意**: ファンおよびヒートシンクアセンブリを取り付けていない状態で、システムを操作しないでください。アセンブリは適切な温度に維持する必要がありま<br>す。
- **注意**: ファンおよびヒートシンクアセンブリを取り外した後、ヒートシンクのサーマルインタフェース材が破損したり汚れないように、平らな面にさかさまに置い<br>てください。
- 注意: マイクロプロセッサファンとヒートシンクは、1つのアセンブリとして構成されています。ヒートシンクからファンを取り外さないでください。
- 7. マイクロプロセッサファンおよびヒートシンクアセンブリを取り外します(図 [6-5](#page-79-0)参照)。
	- a. ヒートシンク保持クリップのリリースタブを押し下げ、クリップがZIFソケットの保持タブから外れるようにします。
	- b. アセンブリを持ち上げて、マイクロプロセッサから外します。

### <span id="page-79-0"></span>図 **6-5.** マイクロプロセッサファンおよびヒートシンクアセンブリの取り外し

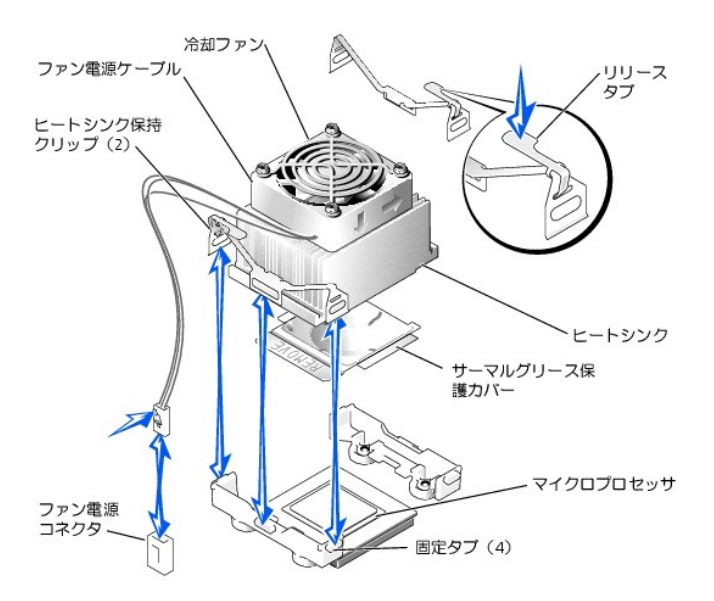

8. マイクロプロセッサソケットリリースレバーを、完全に開いた位置まで引き上げます(図 [6-6](#page-79-1)参照)。

● 注意 : マイクロプロセッサを取り外す際は、ピンを曲げないように気を付けてください。ピンが曲がると、マイクロプロセッサに修復できない障害が生じます。

9. マイクロプロセッサをソケットから取り外したら、新しいマイクロプロセッサをすぐに取り付けられるよう、リリースレバーは開いた状態にしておきます(図[6-6](#page-79-1) 参照)。

## <span id="page-79-1"></span>図 **6-6.** マイクロプロセッサの取り外しと取り付け

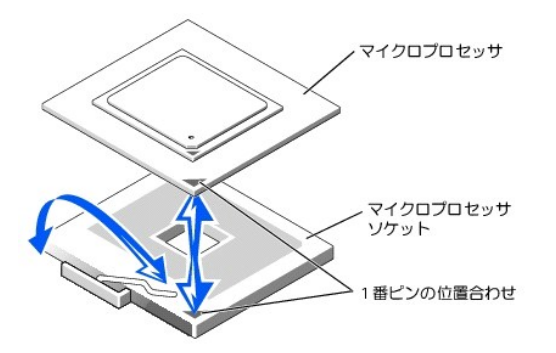

10. 新しいマイクロプロセッサを箱から取り出します。

マイクロプロセッサのピンが曲がっている場合、[「困ったときは」](file:///C:/data/systems/pe1600sc/ja/i_t/g3143c80.htm#56198)を参照して、テクニカルサポートにお問い合わせください。

- 11. マイクロプロセッサソケットリリースレバーが完全に開いた状態にあることを確認します。
- 注意: 新しいマイクロプロセッサを挿入する際に、マイクロプロセッサソケットリリースレバーが完全に開いた状態にない場合、マイクロプロセッサおよびシ ステム基板は損傷を受ける恐れがあります。
- 12. マイクロプロセッサの1番ピン(図[6-6](#page-79-1)参照)をマイクロプロセッサソケットの1番ピンに合わせます。
- **注意**: マイクロプロセッサが正しく設置されていないと、システムの電源を入れた際、マイクロプロセッサやシステムが修復できない損傷を受けます。マイク<br>ロプロセッサをソケットに設置する場合、マイクロプロセッサ上のすべてのピンがソケットの対応する穴に入り、プロセッサがソケットの表面と平行になってい ることを確認してください。ピンを曲げないよう注意してください。
- 13. ソケットにマイクロプロセッサを取り付けます(図 [6-6](#page-79-1)参照)。

メモ: マイクロプロセッサをソケットに装着するのに力はいりません。マイクロプロセッサが正しく置かれている場合、マイクロプロセッサはソケットにき ちんと収まります。

- 14. マイクロプロセッサをソケットに完全に装着できたら、ソケットのリリースレバーを所定の位置にカチッと収まるまで後ろ側へ押し下げ、ソケットにマイクロプロ セッサを固定します。
- 15. マイクロプロセッサファンおよびヒートシンクアセンブリをマイクロプロセッサの上に載せます(図 [6-5](#page-79-0)参照)。
- 1 ヒートシンクの下に保護カバーがある場合は、保護カバーをはがしてサーマルグリースを露出させてから、ヒートシンクをマイクロプロセッサの上に置きま す。
- 1 ヒートシンクの底部にサーマルインタフェースフォイルが取り付けてある場合は、そのままヒートシンクをマイクロプロセッサの上に置きます。
- 16. ヒートシンク保持クリップを再インストールするには、リリースタブでクリップを保持し(図 [6-5](#page-79-0)参照)、クリップの反対側の端をマイクロプロセッサソケットのタブ に合わせ、クリップの自由になっている端が所定の位置におさまるまでリリースタブを押し下げます。

● 注意: 適切な温度に維持するため、マイクロプロセッサ用の冷却ファンは必ず取り付けてください。

17. マイクロプロセッサファンケーブルをシステム基板のファンコネクタに接続します(図 [6-5](#page-79-0)参照)。

システム基板のコネクタを識別するには、図 [A-3](file:///C:/data/systems/pe1600sc/ja/i_t/g3143aa0.htm#316875)を参照してください。

- 18. バックシステムファンを取り付けます([「バックシステムファンの取り付け](#page-73-1)」を参照)。
- 19. [手順](#page-78-3) 4でバッフルを取り外した場合、ここでバッフルを取り付けます(「システムのトラブルシューティング」の「[バッフルの取り付け](file:///C:/data/systems/pe1600sc/ja/i_t/g3143c50.htm#845082)」を参照)。

● 注意: システム冷却のための適切な空気の流れを保持するために、バッフルを取り付けなおす必要があります。

- 20. システムを縦置きにします。
- 21. カバーを取り付けます(「システムのトラブルシューティング」の 「[カバーの取り付け](file:///C:/data/systems/pe1600sc/ja/i_t/g3143c50.htm#845044)」を参照)。
- 22. システムと周辺機器をコンセントに接続し、電源を入れます。

23. セットアップユーティリティを起動し、マイクロプロセッサのオプションが新しいシステム設定と一致していることを確認します(『ユーザーズガイド』の「セットア ップユーティリティの使い方」を参照)。

システムを起動すると、新しいマイクロプロセッサを認識し、セットアップユーティリティのシステム設定情報を自動的に変更します。次のようなメッセージが表 示されます。

One 1.8 GHz Processor, Processor Bus: 400 MHz, L2 cache 512 KB Advanced

- 24. セットアップユーティリティのシステムデータ領域の1行目が、取り付けられたマイクロプロセッサを正しく識別していることを確認します(『ユーザーズガイド』 の「セットアップユーティリティの使い方」を参照)。
- 25. セットアップユーティリティを終了します。
- 26. システム診断プログラムを実行して、新しいマイクロプロセッサが正常に動作していることを確認します。

お断プログラムの実行、および起こり得る問題のトラブルシューティングの詳細は、[「システム診断プログラムの起動](file:///C:/data/systems/pe1600sc/ja/i_t/g3143c40.htm#751065)」を参照してください。

# システムバッテリ

システムバッテリは3 Vコイン型バッテリです。

## システムバッテリの交換

警告: この手順を実行する前に、「システムのトラブルシューティング」の「[作業にあたっての注意](file:///C:/data/systems/pe1600sc/ja/i_t/g3143c50.htm#844821)」を参照してください。

警告: 『システム情報ガイド』の安全上の注意の「静電気障害への対処」を参照してください。

- 警告 : バッテリの取り付け方が間違っていると、新しいバッテリが破裂する恐れがあります。 バッテリは、 必ず同一タイプまたは製造元が推奨する<br>同等のものと交換してください。 使用済みのバッテリは、 製造元の指示に従って廃棄してください。 詳細については、 『システム情報ガイド』を参照<br>してください。
- 1. システムと周辺機器の電源を切り、システムをコンセントから外します。
- 2. カバーを取り外します(「システムのトラブルシューティング」の 「[カバーの取り外し」](file:///C:/data/systems/pe1600sc/ja/i_t/g3143c50.htm#844997)を参照)。
- 3. システムの右側を下にして置きます。

システム基板上のシステムバッテリの位置は、図 [A-3](file:///C:/data/systems/pe1600sc/ja/i_t/g3143aa0.htm#316875)を参照してください。

4. 必要に応じて、バッテリソケットに手が届くように拡張カードを取り外します。

「[拡張カードの取り外し」](#page-75-1)を参照してください。

5. システムバッテリを取り外します(図 [6-7](#page-82-0)参照)。

プラスチック製のネジ回しなど、非伝導性の工具や指先を使って、システムバッテリをコネクタから取り外すことができます。

- 6. 新しいシステムバッテリを、「+」の側が上になるように取り付けます(図 [6-7](#page-82-0) 参照)。
- 7. 手順 4で拡張カードを取り外した場合、ここで取り付けます。

「[拡張カードの取り付け](#page-74-0)」を参照してください。

8. システムを縦置きにします。

9. カバーを取り付けます。

「システムのトラブルシューティング」の[「カバーの取り付け](file:///C:/data/systems/pe1600sc/ja/i_t/g3143c50.htm#845044)」を参照してください。

10. システムと周辺機器をコンセントに接続し、電源を入れます。

### <span id="page-82-0"></span>図 **6-7.** システムバッテリの交換

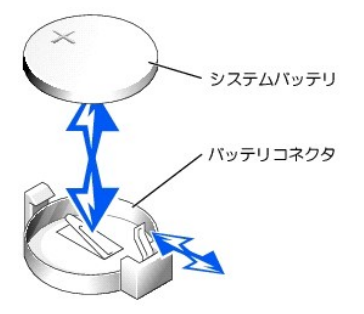

- 11. セットアップユーティリティを起動し、バッテリが正常に機能しているか確認します(『ユーザーズガイド』の「セットアップユーティリティの使い方」を参照)。
- 12. セットアップユーティリティの**Time**および**Date**領域で正しい時刻と日付を入力します。
- 13. セットアップユーティリティを終了します。
- 14. 新しく取り付けたバッテリをテストするには、システムの電源を切り、少なくとも1時間コンセントから外します。
- 15. 1時間後、システムをコンセントに接続し、電源を入れます。
- 16. セットアップユーティリティを起動し、日付と時刻が依然として正しくない場合、[「困ったときは」](file:///C:/data/systems/pe1600sc/ja/i_t/g3143c80.htm#56198)を参照して、テクニカルサポートにお問い合わせください。

### [メモ、注意および警告](file:///C:/data/systems/pe1600sc/ja/i_t/index.htm)

#### [メモ、注意および警告](file:///C:/data/systems/pe1600sc/ja/i_t/index.htm)

# ドライブの取り付け

**Dell™ PowerEdge™ 1600SC** システム インストール **&** トラブルシューティングガイド

- [ドライブの接続](#page-83-0)
- IDE[設定情報](#page-84-0)
- SCSI[設定情報](#page-84-1)
- [起動ドライブの設定](#page-85-0)
- [ディスケットドライブ](#page-85-1)
- [ドライブベイカバー](#page-86-0) **● 5.25[インチドライブ](#page-87-0)**
- [ハードドライブ](#page-90-0)
- 
- RAID[コントローラカードの取り付け](#page-95-0)

システムには次のドライブが搭載されています。

- □ 5.25インチフロントドライブ(通常CDドライブまたはテープドライブ)が最大2台。CDドライブまたはオプティカルドライブは、通常1番目のフロントドライブベイに<br>─ 取り付けられています。そしてお客様がお選びになった追加のドライブは、残りのフロントドライブベイに取り付けることができます。
- 1 3.5インチフロントディスケットドライブ
- 1 1インチ非ホットプラグIDEまたはSCSIハードドライブが最大4台
- 1 最大で6台のホットプラグSCSIハードドライブ

# <span id="page-83-0"></span>ドライブの接続

### インタフェースケーブル

ほとんどのインタフェースコネクタには、正しく挿入するための仕組みがあります。インタフェースケーブルを外す場合、ケーブルに圧力を加えないように、ケーブル そのものではなくケーブルコネクタをつかみます。

## ドライブケーブルの設定

お使いのシステムは、特定のケーブル要件のある様々なドライブ設定に対応できます。表 [7-1](#page-83-1)に、通常のドライブ構成用のケーブル要件を示します。

#### <span id="page-83-1"></span>表 **7-1.** ドライブケーブルの設定

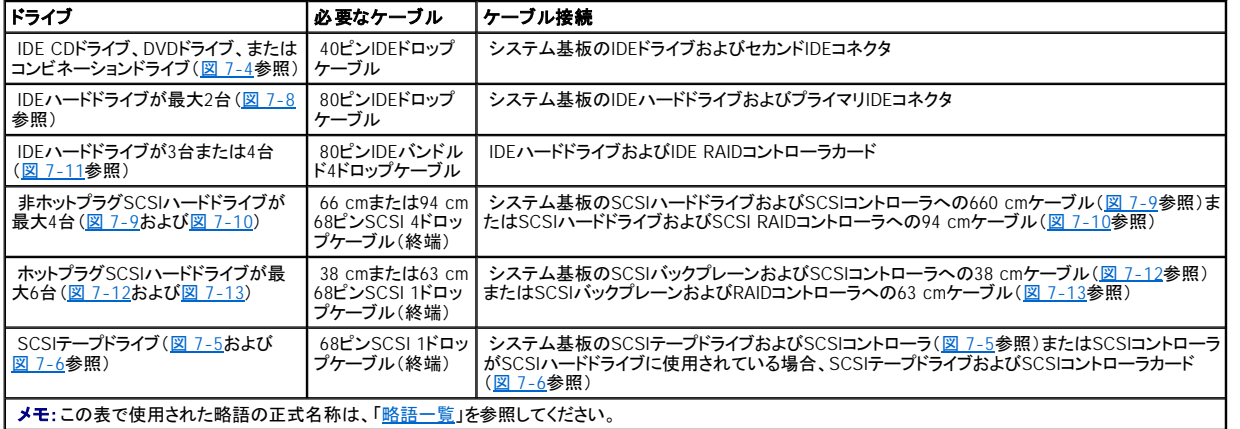

### **DC**電源ケーブル

3.5インチディスケットドライブ、5.25インチデバイス、および非ホットプラグハードドライブは、システム電源装置からのDC電源ケーブルに接続する必要があります。 (ホットプラグSCSIドライブは、オプションのSCSIバックプレーンから電力を得ています。)

## <span id="page-84-0"></span>**IDE**設定情報

IDEサブシステムには2つのチャンネル(プライマリとセカンド)があります。各チャンネルは、大容量ハードドライブ、CDドライブ、DVDドライブ、テープドライブなど、最<br>大で2つのIDEドライブをサポートします。

各IDEドライブはCable Select設定に従って設定します。それにより、マスタおよびスレーブ状態がインタフェースケーブルの位置に従ってドライブに割り当てられ<br>ます。この構成においては、インタフェースケーブルの最後のコネクタに取り付けられたドライブは、マスタまたは起動ドライブ(ドライブ0)に、そしてインタフェースケ<br>一ブルの中央のコネクタに取り付けられたドライブは、スレーブドライブ(ドライブ1)になります。Cable Select設 してください。

表 [7-2](#page-84-2)は、IDEシステム基板コネクタへ接続されるIDEドライブの取り付けガイドラインを一覧表示します。

#### <span id="page-84-2"></span>表 **7-2. IDE**ドライブ設定ガイドライン

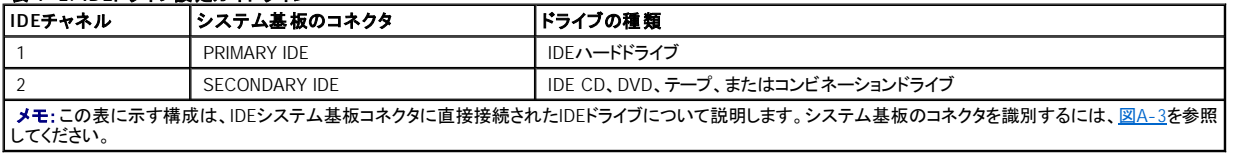

## <span id="page-84-1"></span>**SCSI**設定情報

SCSIドライブは基本的に他のドライブと同様に取り付けられていますが、設定要件は異なります。SCSIドライブを取り付けて設定するには、次項のガイドラインに従 ってください。

## **SCSI**インタフェースケーブル

SCSIインタフェースコネクタには、正しく挿入するための仕組みがあります。ケーブルの1番ピンワイヤが、コネクタ両端の1番ピンの端に接続されるようになってい ます。インタフェースケーブルを外す場合、ケーブルに圧力を加えないように、ケーブルそのものではなくケーブルコネクタをつかみます。

### **SCSI ID番号**

SCSIコントローラに取り付けられた各ドライブには、0~15の一意のSCSI ID番号がなくてはなりません。

- l システム起動からのSCSIハードドライブはSCSIID 0として設定されます。
- l SCSIテープドライブは通常SCSIID 6として設定されます。
- $\pm$  オプションのSCSIドライブを取り付けたりSCSI設定を変更した場合、該当するSCSI ID番号の設定情報については、各SCSIドライブのマニュアルを参照して ください。

■ メモ: SCSI ID番号を順番に割り当てたり、ドライブをID番号順にケーブルに接続したりする必要はありません。

## デバイスターミネータ

SCSI規格では、SCSIチェーンの両端にあるドライブのターミネータを有効にし、その間のドライブのターミネータを無効にする必要があります。内蔵SCSIドライブの場 合、ターミネータは自動的に設定されます。ターミネータを無効にする方法については、お買い求めのSCSIドライブに付属のマニュアルを参照してください。

# <span id="page-85-0"></span>起動ドライブの設定

システムがどのドライブやデバイスから起動するかは、セットアップユーティリティで指定した起動順序によって決められています(『ユーザーズガイド』の「セットアッ プユーティリティの使い方」を参照)。システムをハードドライブまたはドライブアレイから起動するには、ドライブを適切なコントローラに接続する必要があります。

- <sup>l</sup> 単一のIDEハードドライブから起動するには、マスタドライブ(drive 0)をシステム基板のセカンドコントローラに接続する必要があります。システム基板のコネ クタを識別するには、<mark>図[A-3](file:///C:/data/systems/pe1600sc/ja/i_t/g3143aa0.htm#316875)</u>を参照してください。</mark>
- i 単一のSCSIハードドライブから起動するには、ドライブをSCSIコントローラカードに接続する必要があります(コントローラカードに付属のマニュアルを参照)。
- 1 IDEまたはSCSI RAIDアレイから起動するには、ドライブをRAIDコントローラカードに接続する必要があります(コントローラカードに付属のマニュアルを参 照)。

# <span id="page-85-1"></span>ディスケットドライブ

## ディスケットドライブの取り外し

警告: この手順を実行する前に、「システムのトラブルシューティング」の「[作業にあたっての注意](file:///C:/data/systems/pe1600sc/ja/i_t/g3143c50.htm#844821)」を参照してください。

### 警告: 『システム情報ガイド』の安全上の注意の「静電気障害への対処」を参照してください。

- 1. システムと周辺機器の電源を切り、システムをコンセントから外します。
- 2. ベゼルを取り外します(「システムのトラブルシューティング」の[「ベゼルの取り外し」](file:///C:/data/systems/pe1600sc/ja/i_t/g3143c50.htm#844929)を参照)。
- 3. カバーを取り外します(「システムのトラブルシューティング」の「[カバーの取り外し」](file:///C:/data/systems/pe1600sc/ja/i_t/g3143c50.htm#844997)を参照)。
- 4. システムの右側を下にして置きます。
- 5. 親指と人差し指を使って、ドライブベイにディスケットドライブを固定するタブを押し下げます(図 [7-1](#page-85-2)参照)。
- 6. ディスケットドライブを前方へ引き出し、ドライブベイから取り出します。
- 7. 電源ケーブルおよびインタフェースケーブルをディスケットドライブから外します。

#### <span id="page-85-2"></span>図 **7-1.** ディスケットドライブの取り外し

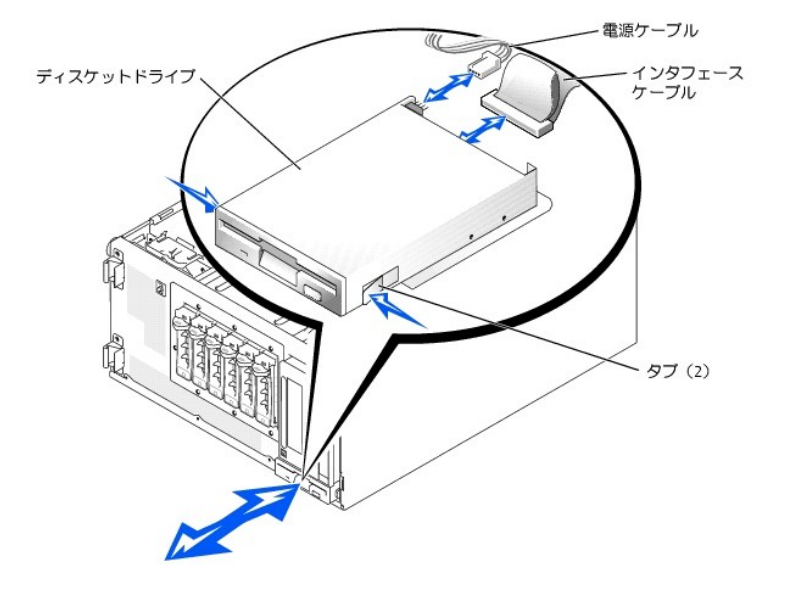

## ディスケットドライブの取り付け

#### ▲ 警告: この手順を実行する前に、「システムのトラブルシューティング」の「[作業にあたっての注意](file:///C:/data/systems/pe1600sc/ja/i_t/g3143c50.htm#844821)」を参照してください。

### 警告: 『システム情報ガイド』の安全上の注意の「静電気障害への対処」を参照してください。

- 1. 電源ケーブルおよびインタフェースケーブルをディスケットドライブに接続します。
- 2. ディスケットドライブをフロントドライブベイに挿入します(図 [7-1](#page-85-2)参照)。
- 3. システムを縦置きにします。
- 4. カバーを取り付けます(「システムのトラブルシューティング」の「[カバーの取り付け」](file:///C:/data/systems/pe1600sc/ja/i_t/g3143c50.htm#845044)を参照)。
- 5. ベゼルを取り付けます(「システムのトラブルシューティング」の 「[ベゼルの取り付け](file:///C:/data/systems/pe1600sc/ja/i_t/g3143c50.htm#844981)」を参照)。
- 6. システムと周辺機器をコンセントに接続し、電源を入れます。

# <span id="page-86-0"></span>ドライブベイカバー

システムをほこりや汚れから保護するために、ベゼル内のプラスティック製のカバーが空のフロントドライブベイを覆っています。 さらに、FCC(Federal Communications Commission)認可規格にシステムを準拠させるため、それぞれの空のフロントドライブベイは金属製のカバーで覆われています。

空のフロントドライブベイに5.25インチドライブを取り付ける前に、ドライブベイカバーを取り外す必要があります。5.25インチドライブを取り外したままにする場合、シャ ーシカバーとベゼルカバーの両方を取り付ける必要があります。

## <span id="page-86-1"></span>ドライブベイカバーの取り外し

#### △ 警告: この手順を実行する前に、「システムのトラブルシューティング」の「[作業にあたっての注意](file:///C:/data/systems/pe1600sc/ja/i_t/g3143c50.htm#844821)」を参照してください。

- 1. システムと周辺機器の電源を切り、システムをコンセントから外します。
- 2. ベゼルを取り外します(「システムのトラブルシューティング」の[「ベゼルの取り外し」](file:///C:/data/systems/pe1600sc/ja/i_t/g3143c50.htm#844929)を参照)。
- 3. カバーを取り外します(「システムのトラブルシューティング」の 「[カバーの取り外し」](file:///C:/data/systems/pe1600sc/ja/i_t/g3143c50.htm#844997)を参照)。
- 4. ベゼルドライブベイカバーを取り外します。
	- a. ベゼルの内側で、親指を使ってカバー両端のタブを内側へ押し込みます。
	- b. カバーをベゼルから引き出します。
- 5. シャーシドライブベイカバーを取り外します(図 [7-2](#page-87-1)参照)。
	- a. カバー両端のタブを内側へ押します。
	- b. カバーをシャーシから引き出します。

### <span id="page-87-1"></span>図 **7-2.** シャーシドライブベイカバーの取り外し

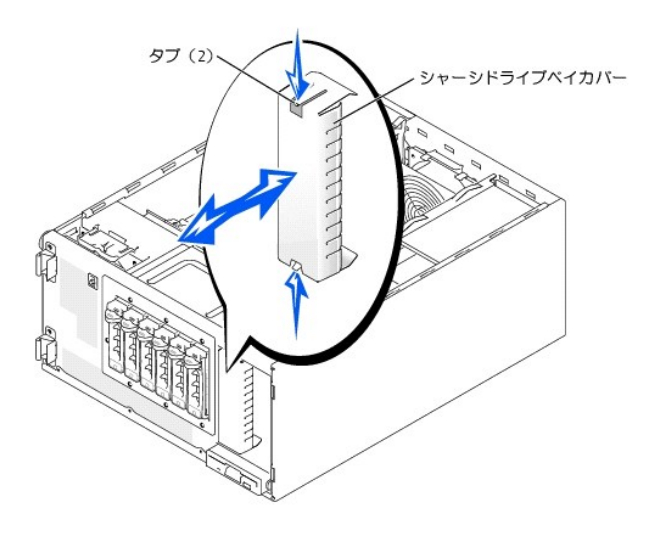

### ドライブベイカバーの取り付け

#### 警告: この手順を実行する前に、「システムのトラブルシューティング」の「[作業にあたっての注意](file:///C:/data/systems/pe1600sc/ja/i_t/g3143c50.htm#844821)」を参照してください。

- 注意: FCC(Federal Communications Commission)認可規格にシステムを準拠させるには、空の5.25インチドライブベイに両方のカバーを取り付ける必要 があります。また、カバーを装着すれば、システムをほこりや汚れから保護できます。
- 1. シャーシドライブベイカバー側面のタブがカチッと所定の位置に収まるまでカバーをシャーシに押し込んで、カバーを取り付けます(図[7-2](#page-87-1)参照)。
- 2. ベゼルドライブベイカバー側面のタブがカチッと所定の位置に収まるまでカバーをベゼルに押し込んで、カバーを取り付けます。
- 3. カバーを取り付けます(「システムのトラブルシューティング」の「[カバーの取り付け」](file:///C:/data/systems/pe1600sc/ja/i_t/g3143c50.htm#845044)を参照)。
- 4. ベゼルを取り付けます(「システムのトラブルシューティング」の「[ベゼルの取り付け](file:///C:/data/systems/pe1600sc/ja/i_t/g3143c50.htm#844981)」を参照)。
- 5. システムと周辺機器をコンセントに接続し、電源を入れます。

## <span id="page-87-0"></span>**5.25**インチドライブ

CDドライブ、DVDドライブ、またはコンビネーションドライブは、通常1番目のフロントドライブベイに取り付けられています。そしてお客様がお選びになった追加のドラ イブは、2番目のフロントドライブベイに取り付けることができます。これらのドライブは、システム基板またはオプションのコントローラーカードのいずれかに接続しま す。

## **5.25**インチドライブの取り付け

警告: この手順を実行する前に、「システムのトラブルシューティング」の「[作業にあたっての注意](file:///C:/data/systems/pe1600sc/ja/i_t/g3143c50.htm#844821)」を参照してください。

#### 警告: 『システム情報ガイド』の安全上の注意の「静電気障害への対処」を参照してください。

1. ドライブ(該当する場合、コントローラカードも)を箱から出し、ドライブ取り付けの準備をします。

手順については、ドライブに付属のマニュアルを参照してください。ドライブの設定については、「IDE[設定情報](#page-84-0)」または「SCSI[設定情報」](#page-84-1)も参照してください。

- 2. システムと周辺機器の電源を切り、システムをコンセントから外します。
- 3. 空のフロントドライブベイ用のドライブベイカバーを取り外します(「[ドライブベイカバーの取り外し](#page-86-1)」を参照)。
- 4. システムの右側を下にして置きます。
- 5. [ドライブにコントローラカードが付属している場合、コントローラカードを拡張スロットに取り付けます\(「システムオプションの取り付け」の「拡張カードの取り付](file:///C:/data/systems/pe1600sc/ja/i_t/g3143c60.htm#36135) け」を参照)。
- 6. ドライブをフロントドライブベイに挿入します。
- 7. ドライブをドライブベイに固定するネジを取り付けます(図 [7-3](#page-88-1)参照)。

#### <span id="page-88-1"></span>図 **7-3. 5.25**インチドライブの取り付け

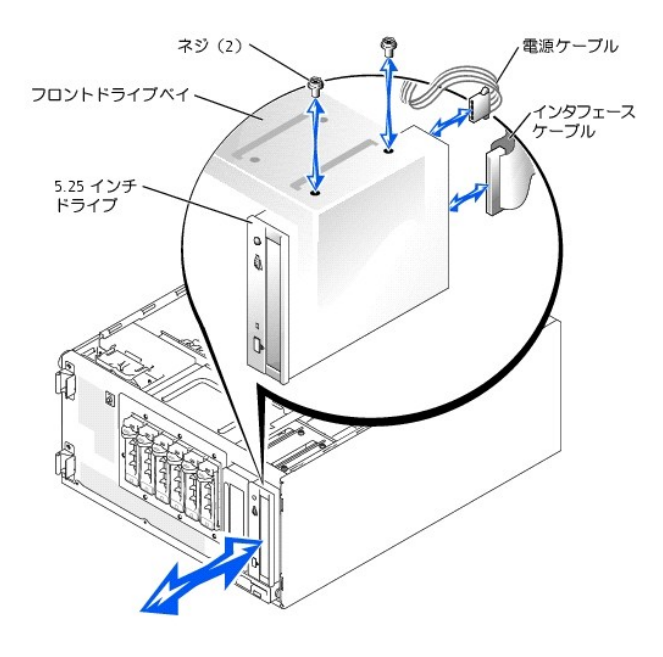

- 8. DC電源ケーブルコネクタをドライブの電源入力コネクタに接続します (図 [7-3](#page-88-1)参照)。
- <span id="page-88-2"></span>9. インタフェースケーブルをドライブ(図 [7-3](#page-88-1)参照)、システム基板、またはコントローラカードに接続します。
	- 1 図 [7-4](#page-88-0)には、フロントIDEドライブ用の通常のケーブル設定を示します。
	- <sup>l</sup> 図 [7-5](#page-89-0)には、システム基板のSCSIコントローラに接続されたSCSIテープドライブを示します。
	- l 図 [7-6](#page-89-1)には、SCSIコントローラカードに接続されたSCSIテープドライブを示します。

[必要に応じて、一時的にバッフルを取り外し、インタフェースケーブルを簡単に配線できるようにします\(「システムのトラブルシューティング」の「バッフ](file:///C:/data/systems/pe1600sc/ja/i_t/g3143c50.htm#845071) ルの取り外し」を参照)。

コントローラカードについては、カードに付属のマニュアルを参照してください。

<span id="page-88-0"></span>図 **7-4. IDE CD**ドライブとオプションの**IDE**テープドライブの内蔵**IDE**コントローラへの接続

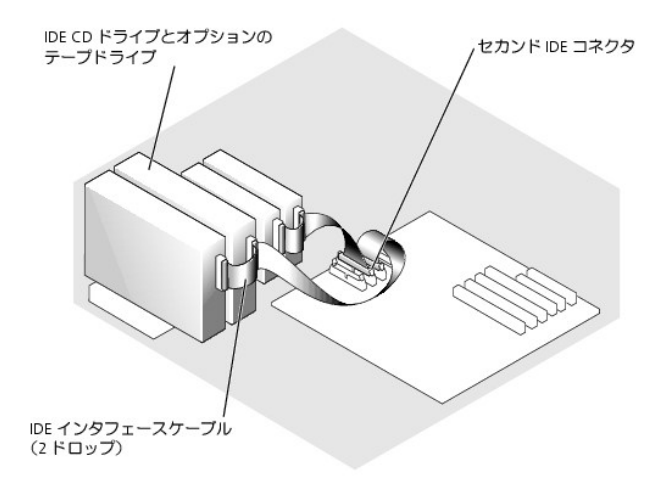

#### <span id="page-89-0"></span>図 **7-5. SCSI**テープドライブの内蔵**SCSI**コントローラへの接続

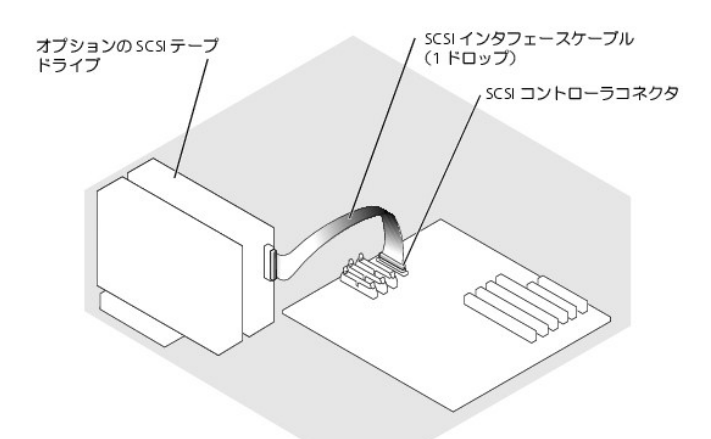

### <span id="page-89-1"></span>図 **7-6. SCSI**テープドライブの**SCSI**コントローラカードへの接続

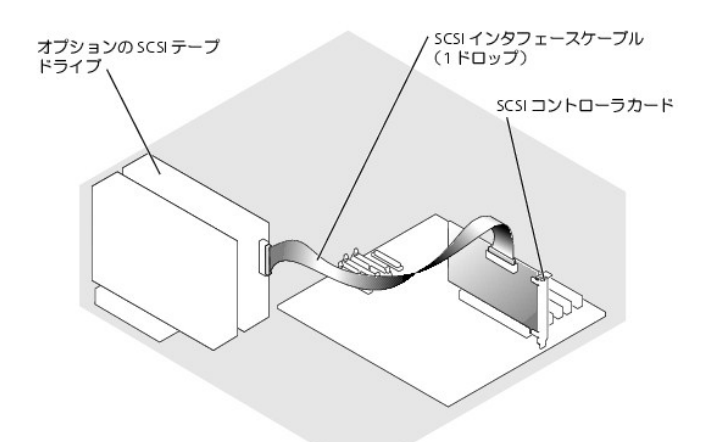

10. すべてのケーブルがしっかり接続され、コンピュータカバーに引っかかったりシステム内部の空気の流れを遮断しないよう配線されていることを確認します。

11. [手順](#page-88-2) 9でバッフルを取り外した場合、ここでバッフルを取り付けます(「システムのトラブルシューティング」の「[バッフルの取り付け](file:///C:/data/systems/pe1600sc/ja/i_t/g3143c50.htm#845082)」を参照)。

12. システムを縦置きにします。

- 13. カバーを取り付けます(「システムのトラブルシューティング」の 「[カバーの取り付け](file:///C:/data/systems/pe1600sc/ja/i_t/g3143c50.htm#845044)」を参照)。
- 14. システムと周辺機器をコンセントに接続し、電源を入れます。
- 15. ドライブをテストします。
	- l IDEドライブを取り付けた場合、システム診断プログラムのIDEデバイステストを実行し、テープドライブが正常に動作するかどうかを確認します ([「システム診断プログラムの起動」](file:///C:/data/systems/pe1600sc/ja/i_t/g3143c40.htm#751065)を参照)。
	- 1 SCSIドライブを取り付けた場合、システム診断プログラムのSCSIコントローラテストを実行します(「[システム診断プログラムの起動」](file:///C:/data/systems/pe1600sc/ja/i_t/g3143c40.htm#751065)を参照)。
	- <sup>l</sup> テープドライブを取り付けた場合、テープドライブソフトウェアのマニュアルを参照して、バックアップと確認テストを実行します。

# <span id="page-90-0"></span>ハードドライブ

取り外し可能ドライブベイには非ホットプラグIDEまたはSCSIハードドライブを4台まで、あるいはオプションのSCSIバックプレーンに接続された非ホットプラグSCSIハ<br>ードドライブを6台まで取り付けることができます。

## 一般的な取り付けガイドライン

ハードドライブを取り付ける際は、次のガイドラインに従います。

- 1 システムでの使用がテストおよび認可されたドライブのみを使用してください。
- <sup>l</sup> ハードドライブを分割し、フォーマットするには、オペレーティングシステムに付属しているプログラムと異なるプログラムを使用しなければならない場合があ ります。ドライブのセットアップ方法については、ハードドライブのマニュアルを参照してください。
- <sup>l</sup> 大容量のハードドライブをフォーマットする場合、フォーマットが完了するのに十分な時間をかけてください。通常、これらのドライブのフォーマットには長い時 間がかかります。たとえば、大きなドライブはフォーマットに1時間以上かかります。
- <sup>l</sup> ドライブのフォーマット中にシステムの電源を切ったり、再起動をおこなわないでください。ドライブ不良の原因になる場合があります。

## 非ホットプラグハードドライブの取り付けと取り外し

#### 非ホットプラグハードドライブの取り外し

警告: この手順を実行する前に、「システムのトラブルシューティング」の「[作業にあたっての注意](file:///C:/data/systems/pe1600sc/ja/i_t/g3143c50.htm#844821)」を参照してください。

#### 警告: 『システム情報ガイド』の安全上の注意の「静電気障害への対処」を参照してください。

- 1. システムと周辺機器の電源を切り、システムをコンセントから外します。
- 2. カバーを取り外します(「システムのトラブルシューティング」の「[カバーの取り外し」](file:///C:/data/systems/pe1600sc/ja/i_t/g3143c50.htm#844997)を参照)。
- 3. システムの右側を下にして置きます。
- 4. すべての電源ケーブルとインタフェースケーブルをドライブベイのハードドライブから取り外します。
- 5. ハードドライブベイを取り外します(図 [7-7](#page-90-1)参照)。
	- a. ドライブベイをシステムに固定している4本のプラスネジを緩めます。
	- b. ドライブベイをスライドしてシステムから取り外します。
- 6. ドライブを取り外す場合、ドライブをドライブベイから取り外します(図 [7-7](#page-90-1) 参照)。
	- a. ドライブをドライブベイに固定している2本のネジを取り外します。
	- b. ドライブを引き出し、ドライブベイから取り出します。

#### <span id="page-90-1"></span>図 **7-7.** 非ホットプラグハードドライブの取り外しと取り付け

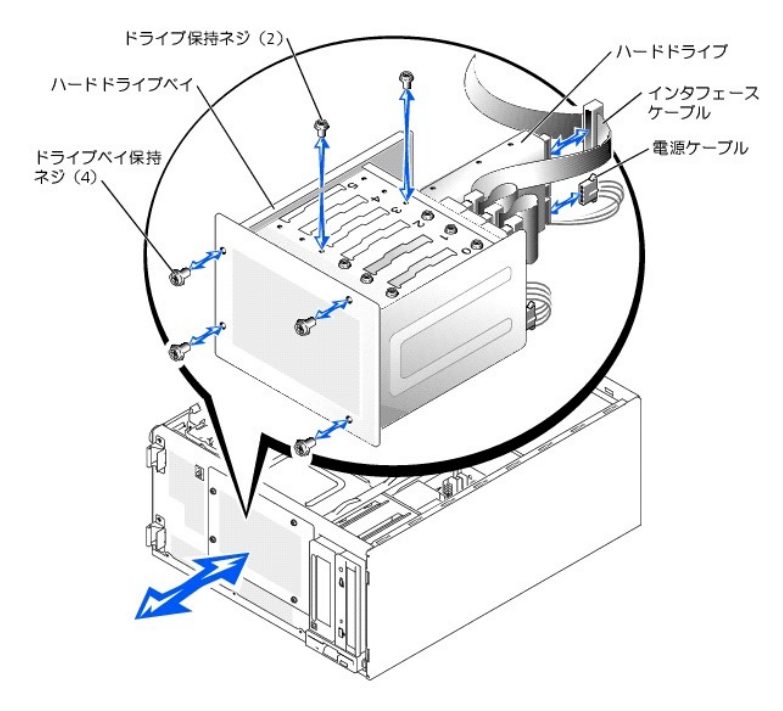

- 7. ハードドライブベイを取り付けます(図 [7-7](#page-90-1)参照)。
	- a. 「Top」とラベルされたドライブベイの側面をフロントドライブベイに向けた状態で、ドライブベイをシステムにスライドします。
- b. ドライブベイをシステムに固定する4本のネジを取り付けます。
- 8. すべての電源ケーブルとインタフェースケーブルをドライブベイの残りのハードドライブに接続します。
- 9. システムを縦置きにします。
- 10. カバーを取り付けます(「システムのトラブルシューティング」の「[カバーの取り付け」](file:///C:/data/systems/pe1600sc/ja/i_t/g3143c50.htm#845044)を参照)。
- 11. システムと周辺機器をコンセントに接続し、電源を入れます。

### 非ホットプラグハードドライブの取り付け

#### 警告: この手順を実行する前に、「システムのトラブルシューティング」の「[作業にあたっての注意](file:///C:/data/systems/pe1600sc/ja/i_t/g3143c50.htm#844821)」を参照してください。

#### 警告: 『システム情報ガイド』の安全上の注意の「静電気障害への対処」を参照してください。

1. ドライブ(該当する場合、コントローラカードも)を箱から出し、ドライブ取り付けの準備をします。

手順については、ドライブに付属のマニュアルを参照してください。ドライブの設定については、「IDE[設定情報](#page-84-0)」または「SCSI[設定情報」](#page-84-1)も参照してください。

- 2. システムと周辺機器の電源を切り、システムをコンセントから外します。
- 3. カバーを取り外します(「システムのトラブルシューティング」の<br>「<u>カバーの取り外し</u>」を参照)。
- 4. システムの右側を下にして置きます。
- 5. [ドライブにコントローラカードが付属している場合、コントローラカードを拡張スロットに取り付けます\(「システムオプションの取り付け」の「拡張カードの取り付](file:///C:/data/systems/pe1600sc/ja/i_t/g3143c60.htm#36135) け」を参照)。
- 6. すべての電源ケーブルとインタフェースケーブルをドライブベイのハードドライブから取り外します。
- 7. ハードドライブベイを取り外します(図 [7-7](#page-90-1)参照)。
	- a. ドライブベイをシステムに固定している4本のプラスネジを緩めます。
	- b. ドライブベイをスライドしてシステムから取り外します。
- 8. ドライブをドライブベイに取り付けます(図 [7-7](#page-90-1)参照)。
- a. ドライブの背面をドライブベイの背面に向けた状態で、ドライブをドライブベイに挿入します。
- b. ドライブをドライブベイに固定する2本のネジを取り付けます。
- 9. ハードドライブベイを取り付けます(図 [7-7](#page-90-1)参照)。
	- a. 「Top」とラベルされたドライブベイの側面をフロントドライブベイに向けた状態で、ドライブベイをシステムにスライドします。
	- b. ドライブベイをシステムに固定する4本のネジを取り付けます。
- 10. DC電源ケーブルコネクタをドライブの電源入力コネクタに接続します。
- <span id="page-92-2"></span>11. インタフェースケーブルコネクタをドライブのインタフェースコネクタに接続します。
	- 1 1台または2台のIDEハードドライブを取り付ける場合、インタフェースケーブルを使ってドライブとシステム基板を接続します(図 [7-8](#page-92-0)参照)。
	- 1 1台または複数のSCSIハードドライブを取り付ける場合、インタフェースケーブルをドライブとシステム基板のSCSIコントローラに接続します(図 [7-9](#page-92-1)参 照)。
	- l ドライブをIDEまたはSCSI RAID[アレイに取り付ける場合、インタフェースケーブルをドライブとオプションの](#page-93-1)RAIDコントローラカードに接続します(図 7-10または**図 [7-11](#page-93-0)参照**)。

必要に応じて、一時的にバッフルを取り外し、インタフェースケーブルを簡単に配線できるようにします(「システムのトラブルシューティング」の「<u>バッフ</u><br><u>ルの取り外し</u>」を参照)。

コントローラカードについては、カードに付属のマニュアルを参照してください。

#### <span id="page-92-0"></span>図 **7-8. IDE**ハードドライブの内蔵**IDE**コントローラへの接続

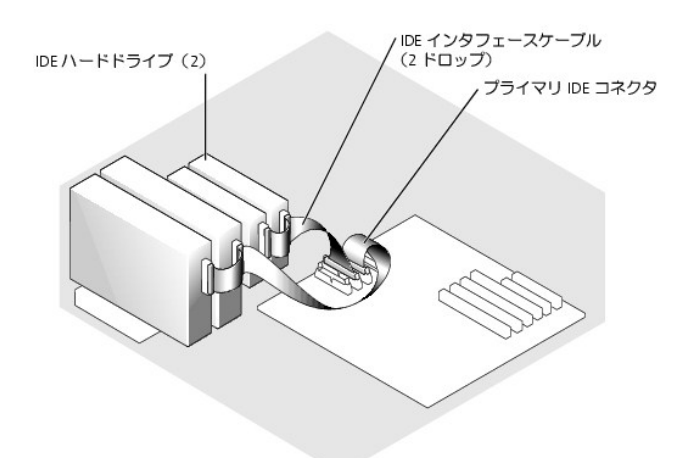

図 **7-9.** 非ホットプラグ**SCSI**ハードドライブの内蔵**SCSI**コントローラへの接続

<span id="page-92-1"></span>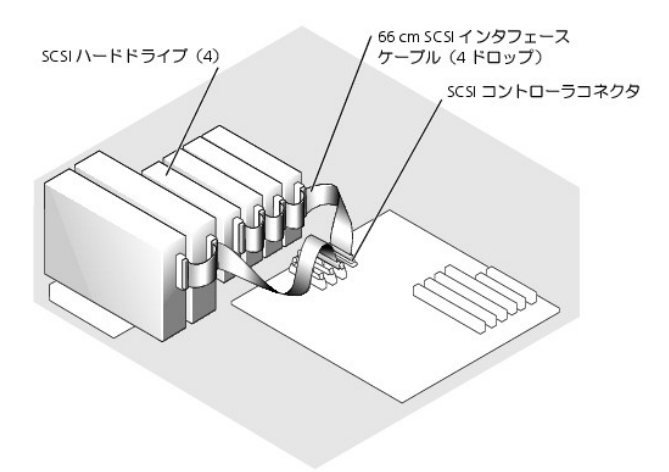

#### <span id="page-93-1"></span>図 **7-10.** 非ホットプラグ**SCSI**ハードドライブのオプションの**SCSI RAID**コントローラカードへの接続

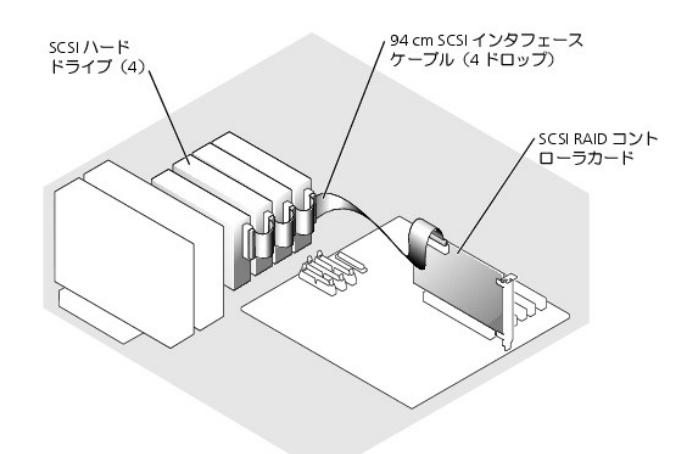

#### <span id="page-93-0"></span>図 **7-11. IDE**ハードドライブのオプション**IDE RAID**コントローラカードへの接続

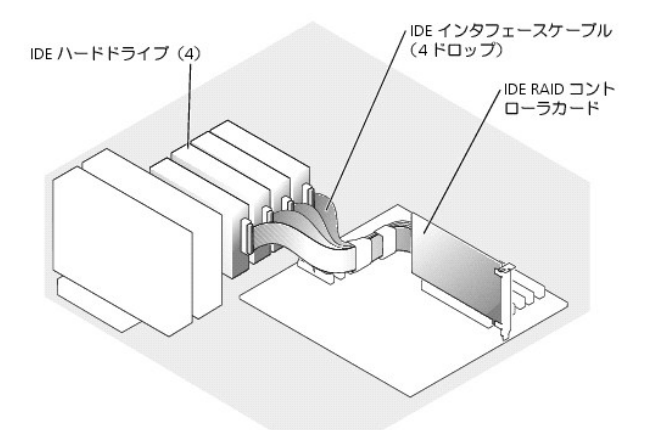

- 12. すべての電源ケーブルとインタフェースケーブルをドライブベイの別のハードドライブに接続します。
- 13. すべてのケーブルがしっかり接続され、コンピュータカバーに引っかかったりシステム内部の空気の流れを遮断しないよう配線されていることを確認します。
- 14. [手順](#page-92-2) 11でバッフルを取り外した場合、ここでバッフルを取り付けます(「システムのトラブルシューティング」の「[バッフルの取り付け」](file:///C:/data/systems/pe1600sc/ja/i_t/g3143c50.htm#845082)を参照)。
- 15. システムを縦置きにします。
- 16. カバーを取り付けます(「システムのトラブルシューティング」の「[カバーの取り付け」](file:///C:/data/systems/pe1600sc/ja/i_t/g3143c50.htm#845044)を参照)。
- 17. システムと周辺機器をコンセントに接続し、電源を入れます。
- 注意: ドライブのフォーマット中にシステムの電源を切ったり、再起動をおこなわないでください。ドライブ不良の原因になる場合があります。
- 18. ハードドライブを分割し、論理的にフォーマットします(オペレーティングシステムのマニュアルを参照)。
- 19. ドライブをテストします。
	- $1$  1台または複数のIDEハードドライブをシステム基板のIDEコントローラに取り付ける場合、システム診断プログラムのハードドライブテストを実行し、ド ーロッパコンのスタバー<br>ライブが正常に動作するかどうかを確認します(「<u>システム診断プログラムの起動」</u>を参照)
	- 1 ドライブをIDE RAIDアレイに取り付けた場合、システム診断プログラムのハードドライブテストを実行します(「[システム診断プログラムの起動](file:///C:/data/systems/pe1600sc/ja/i_t/g3143c40.htm#751065)」を参 照)。また、コントローラのテストについては、RAIDコントローラのマニュアルを参照してください。
	- ι 1台または複数のSCSIハードドライブをシステム基板のSCSIコントローラに取り付ける場合、システム診断プログラムのSCSIコントローラテストおよび<br>・ハードドライブテストを実行します(「<u>システム診断プログラムの起動」</u>を参照)
	- i ドライブをSCSI RAIDアレイに取り付けた場合、システム診断プログラムのSCSI[コントローラテストおよびハードドライブテストを実行します\(「システム](file:///C:/data/systems/pe1600sc/ja/i_t/g3143c40.htm#751065)

[診断プログラムの起動」を参照\)。また、アレイのテストについては、](file:///C:/data/systems/pe1600sc/ja/i_t/g3143c40.htm#751065)RAIDコントローラのマニュアルを参照してください。

## ホットプラグ**SCSI**ハードドライブの取り付けと取り外し

オプションのSCSIバックプレーンボードを搭載したシステムのドライブベイには、最大で6台の1インチハードドライブを取り付けることができます。ハードドライブは、<br>システム基板のコントローラ(図 [7-12](#page-94-0)参照)またはRAIDコントローラカード(図 [7-13](#page-94-1)参照)に接続されたSCSIバックプレーンボードに接続します。

### <span id="page-94-0"></span>図 **7-12.** 内蔵**SCSI**コントローラへ接続されたホットプラグ**SCSI**ハードドライブ

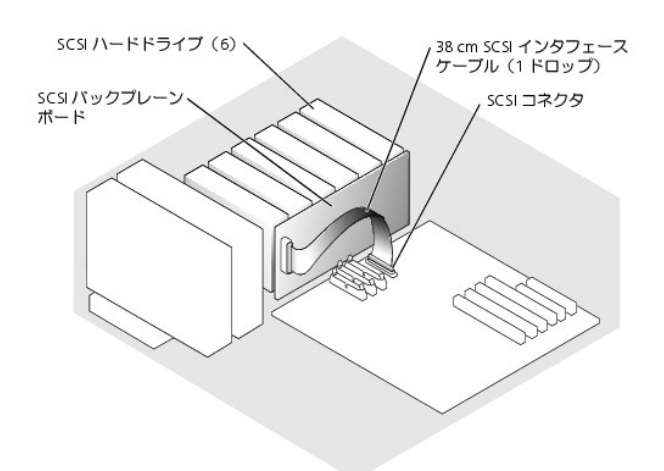

#### <span id="page-94-1"></span>図 **7-13. RAID**コントローラカードへ接続されたホットプラグ**SCSI**ハードドライブ

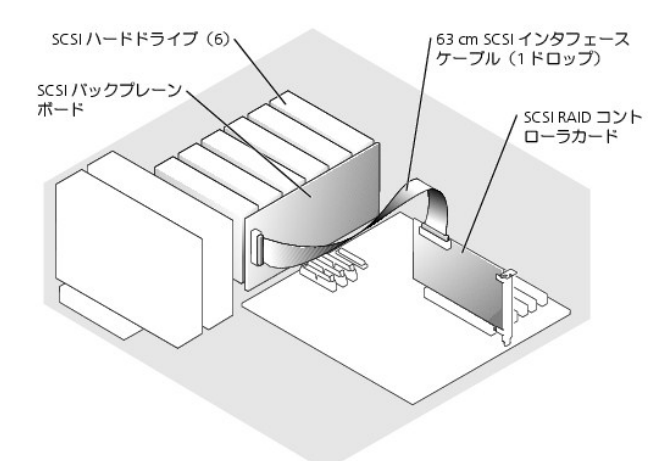

### ホットプラグハードドライブの取り外し

- 注意: すべてのオペレーティングシステムがホットプラグドライブ取り付けに対応しているわけではありません。オペレーティングシステムに付属のマニュア ルを参照してください。
- 1. ベゼルを取り外します(「システムのトラブルシューティング」の[「ベゼルの取り外し」](file:///C:/data/systems/pe1600sc/ja/i_t/g3143c50.htm#844929)を参照)。
- 2. [ハードドライブをオフラインにして、ドライブキャリアのハードドライブインジケータが、ドライブを取り外しても安全であるという信号を発するまで待ちます\(表](file:///C:/data/systems/pe1600sc/ja/i_t/g3143c20.htm#8942)2-5参照)。

ドライブがオンラインの場合、ドライブ状態インジケータはドライブがパワーダウンする間、1秒に2回緑色に点滅します。すべてのインジケータが消えたら、ドラ イブを取り外しても問題ありません。

ハードドライブをオフラインにする詳細については、オペレーティングシステムのマニュアルを参照してください。

3. ハードドライブキャリアハンドルを開いて、ドライブを取り出せるようにします(図 [7-14](#page-95-1)参照)。

#### <span id="page-95-1"></span>図 **7-14.** ホットプラグハードドライブの取り外しと取り付け

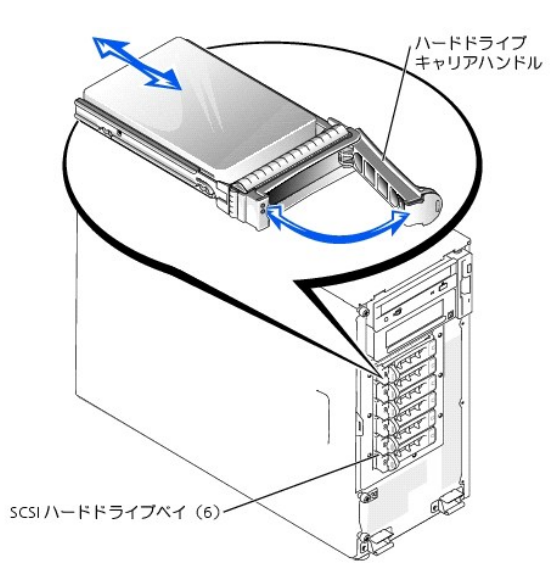

- 4. ドライブベイから外れるまでハードドライブを手前にスライドします (図 [7-14](#page-95-1)参照)。
- 5. ベゼルを取り付けます(「システムのトラブルシューティング」の 「[ベゼルの取り付け](file:///C:/data/systems/pe1600sc/ja/i_t/g3143c50.htm#844981)」を参照)。

### ホットプラグハードドライブの取り付け

- 注意: すべてのオペレーティングシステムがホットプラグドライブ取り付けに対応しているわけではありません。オペレーティングシステムに付属のマニュア ルを参照してください。
- 1. ベゼルを取り外します(「システムのトラブルシューティング」の[「ベゼルの取り外し」](file:///C:/data/systems/pe1600sc/ja/i_t/g3143c50.htm#844929)を参照)。
- 2. ハードドライブキャリアハンドルを開きます(図 [7-14](#page-95-1)参照)。

**注意**: ハードドライブキャリアを挿入し、そのハンドルを部分的に取り付けられたキャリアの隣にロックしないでください。ロックすると、部分的に取り付けられ<br>たキャリアのシールドのバネが損傷し、使用できなくなる恐れがあります。隣接したキャリアが完全に取り付けられていることを確認します。

- 3. ハードドライブキャリアをドライブベイに挿入します(図 [7-14](#page-95-1)参照)。
- 4. ハードドライブキャリアハンドルを閉じて、所定の位置にロックします。
- 5. ベゼルを取り付けます(「システムのトラブルシューティング」の「[ベゼルの取り付け](file:///C:/data/systems/pe1600sc/ja/i_t/g3143c50.htm#844981)」を参照)。
- 6. 必要なすべてのSCSIデバイスドライバを再インストールします。
- 7. ハードドライブが新しい場合、システム診断プログラムのSCSIコントローラのテストを実行します。

# <span id="page-95-0"></span>**RAID**コントローラカードの取り付け

RAIDコントローラカードを取り付ける場合、この一般的なガイドラインに従います。特定の手順については、カードに付属のマニュアルを参照してください。

#### ▲ 警告: この手順を実行する前に、「システムのトラブルシューティング」の「[作業にあたっての注意](file:///C:/data/systems/pe1600sc/ja/i_t/g3143c50.htm#844821)」を参照してください。

#### 警告: 『システム情報ガイド』の安全上の注意の「静電気障害への対処」を参照してください。

1. 拡張カードを箱から出し、取り付けの準備をします。

手順については、カードに付属のマニュアルを参照してください。

- 2. システムと周辺機器の電源を切り、システムをコンセントから外します。
- 3. カバーを取り外します(「システムのトラブルシューティング」の<br>「<u>カバーの取り外し</u>」を参照)。
- 4. システムの右側を下にして置きます。
- 5. コントローラカードを拡張スロット1または2に取り付けます(「システムオプションの取り付け」の[「拡張カードの取り付け](file:///C:/data/systems/pe1600sc/ja/i_t/g3143c60.htm#36135)」を参照)。
- 6. インタフェースケーブルをカードとドライブに接続します。

ドライブとRAIDカード間のケーブル接続については、図 [7-10](#page-93-1)、図 [7-12](#page-94-0)、およびカードに付属のマニュアルを参照してください。

- 7. システムを縦置きにします。
- 8. カバーを取り付けます(「システムのトラブルシューティング」の<br>- 「<u>[カバーの取り付け](file:///C:/data/systems/pe1600sc/ja/i_t/g3143c50.htm#845044)</u>」を参照)。
- 9. システムと周辺機器をコンセントに接続し、電源を入れます。
- 10. 必要なデバイスドライバがインストールされ、正しく設定されていることを確認します。

デバイスドライバのインストールについては、『Dell OpenManage Server Assistant CD』およびコントローラカードに付属のマニュアルを参照してください。

- 11. アレイをテストします。
	- 1 IDE RAIDアレイをセットアップしている場合、システム診断プログラムのハードドライブテストを実行します([「システム診断プログラムの起動](file:///C:/data/systems/pe1600sc/ja/i_t/g3143c40.htm#751065)」を参照)。
	- ι SCSI RAIDアレイをセットアップしている場合、システム診断プログラムのSCSIコントローラテストおよびハードドライブテストを実行します<br>(「<u>システム診断プログラムの起動」</u>を参照)。

また、アレイのテストについては、RAIDコントローラのマニュアルを参照してください。

[メモ、注意および警告](file:///C:/data/systems/pe1600sc/ja/i_t/index.htm)

#### [メモ、注意および警告](file:///C:/data/systems/pe1600sc/ja/i_t/index.htm)

# 困ったときは

**Dell™ PowerEdge™ 1600SC** システム インストール **&** トラブルシューティングガイド

- **[テクニカルサポート](#page-97-0)**
- [製品情報](#page-98-0)
- [保証期間中の修理または返品について](#page-98-1)
- [お問い合わせになる前に](#page-98-2)
- [デルの連絡先](#page-99-0)

## <span id="page-97-0"></span>テクニカルサポート

技術上の問題でサポートが必要なときは、以下の手順に従ってください。

- 1. 「システムのトラブルシューティング」の手順を完了します。
- 2. システム診断プログラムを実行して、表示された情報を記録します。
- 3. 診断チェックリストを印刷し、それに記入します。
- 4. インストールとトラブルシューティングに対するヘルプについては、デルサポートウェブサイト(**support.jp.dell.com**)をご覧ください。

詳細については、「オンラインサービス」を参照してください。

5. これまでの手順で問題が解決されず、デルの技術者に問い合わせなければならないときは、デルのテクニカルサポートにお電話ください。

メモ:デルへお問い合わせになるときは、できればシステムの電源を入れて、システムの近くの電話から電話をかけてください。テクニカルサポート担当者 がコンピュータの操作をお願いすることがあります。

■ メモ:デルのエクスプレスサービスコードシステムは、ご利用になれない国もあります。

デルのオートテレフォンシステムの指示に従って、エクスプレスサービスコード を入力すると、電話は適切なサポート担当者に転送されます。

テクニカルサポートにお問い合わせになるときは、[「テクニカルサポートサービス」](#page-98-3)および「[お問い合わせになる前に](#page-98-2)」の説明を参照してください。

メモ:以下のサービスは、アメリカ以外ではご利用になれないこともあります。サービスに関する情報は、最寄りのデルへお問い合わせください。

## オンラインサービス

デルのサポートサイトへは、**support.jp.dell.com**でアクセスすることができます。また、**support.jp.dell.com** のサイトで表示された地図上のお住まいの国をクリ ックすると、サポートサイトへようこそ ページが開きます。お使いのシステムの情報を入力し、サポートツールおよび情報にアクセスします。

インターネット上でのデルへのアクセスは、次のアドレスをご利用ください。

<sup>l</sup> World Wide Web

**www.dell.com/jp/** (日本)

**www.dell.com/ap** (米国)

**www.euro.dell.com.** (ヨーロッパ)

**www.dell.com/la** (ラテンアメリカ諸国)

### ファックス情報サービス

オペレーティングシステムの再インストール情報など、技術的なサポート資料をお手持ちのFAXにお届けするサービスです。音声応答により、FAXBOX から必要 な資料を取り寄せることができます。

プッシュホン式の電話を使って、必要な資料を選択します。

ファックス情報サービスは、年中無休、毎日 24 時間いつでもご利用いただけます。資料は指定したファックス番号宛に送信されます。ファックス情報サービスの 番号は 「デルの連絡先」を参照してください。

## **24** 時間納期案内電話サービス

注文したデル製品の状況を確認するには、www.dell.com/jp にアクセスするか、24 時間納期案内電話サービスにお問い合わせください。電話サービスでは、<br>録音された指示に従って、ご注文の製品の納期を確認することができます。このサービスの電話番号は 「デルの連絡先」を参照してください。

## <span id="page-98-3"></span>テクニカルサポートサービス

デル製品に関するお問い合わせは、デルのテクニカルサポートをご利用ください。テクニカルサポートに電話をおかけになると、サポート担当者がお問い合わせの<br>内容を確認するために、ご使用のシステムの詳細をお聞きすることがあります。サポート担当者はこの情報をもとに、正確な解答を迅速に提供することができま す。

デルのテクニカルサポートにお問い合わせになる場合は、「[お問い合わせになる前に」](#page-98-2)をお読みになってから、「デルの連絡先」を参照してください。

# <span id="page-98-0"></span>製品情報

デルのその他の製品に関する情報や、ご注文に関しては、デルのウェブサイト**www.dell.com**をご覧ください。電話によるお問い合わせの場合は、「デルの連絡 先」を参照してください。

## <span id="page-98-1"></span>保証期間中の修理または返品について

製品付属の印刷冊子を参照してください。

## <span id="page-98-2"></span>お問い合わせになる前に

```
メモ:お電話の際には、エクスプレスサービスコードをご用意ください。エクスプレスサービスコードがあると、デルの電話自動サポートシステムによって、よ
り迅速にサポートが受けられます。
```
前もって<u>診断チェックリスト</u>にご記入ください。デルのテクニカルサポートにお問い合わせの際には、できればコンピュータの電源を入れて、コンピュータの近くの電<br>話から電話をかけてください。これは、キーボードからコマンドを入力したり、操作時に詳細情報を読んでいただいたり、問題のあるコンピュータシステム自体でな<br>ければ実行できないトラブルシューティング手順を試されるように、サポート担当者がお願いする場合があるからです。また、システムのマニュアル い。

### ▲ 警告: コンピュータ内部の作業を行う前に、「システム情報ガイド」を参照して、安全に関する注意事項について確認してください。

<span id="page-99-1"></span>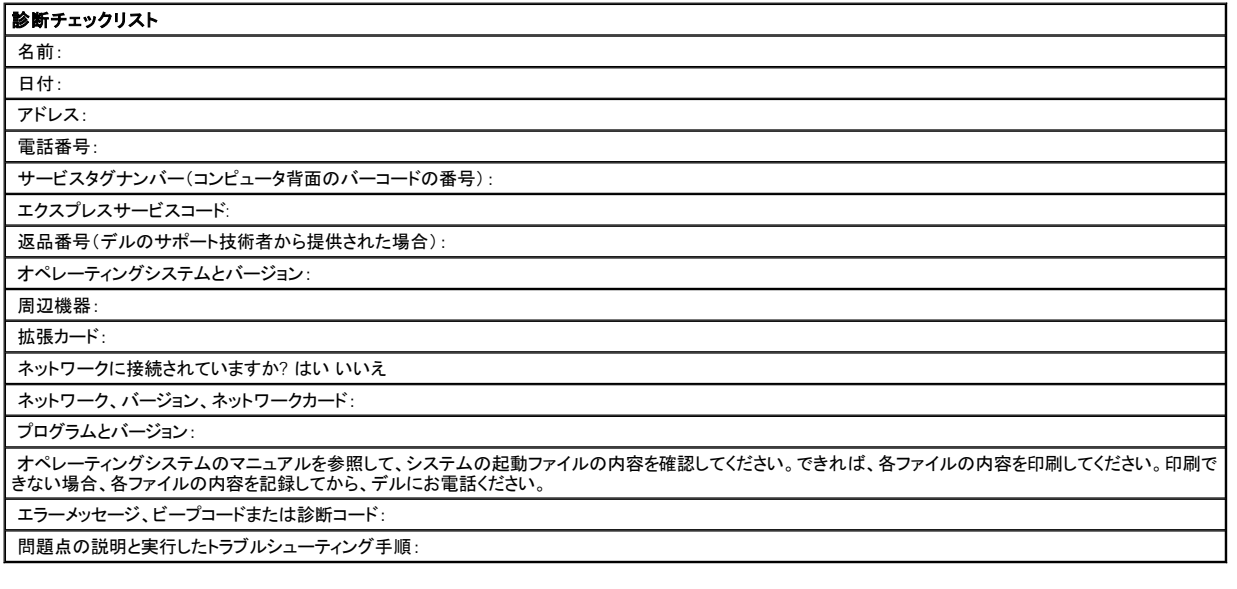

# <span id="page-99-0"></span>デルの連絡先

インターネット上でのデルへのアクセスには、次のアドレスをご利用ください。

- <sup>l</sup> **www.dell.com**
- <sup>l</sup> **support.jp.dell.com**(テクニカルサポート)

デルへお問い合わせになる場合、次の表の電子アドレス、電話番号、およびコードをご利用ください。海外からの国際電話のかけ方については、国内または国際 電話会社にお問い合わせください。

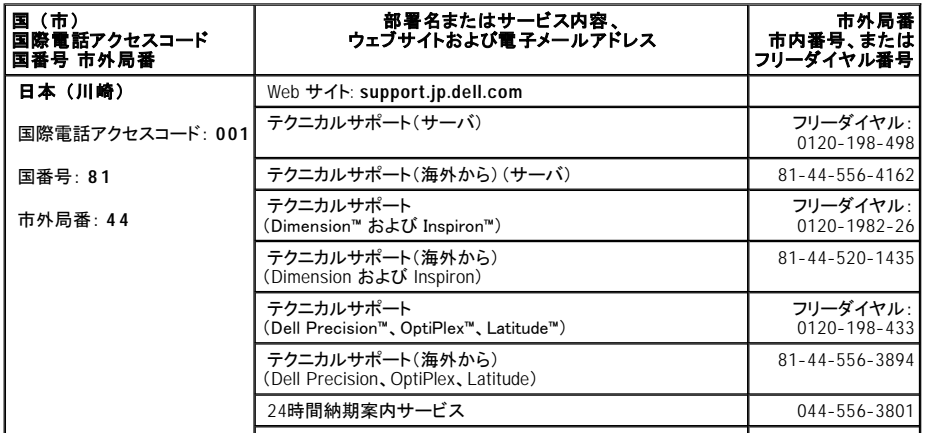

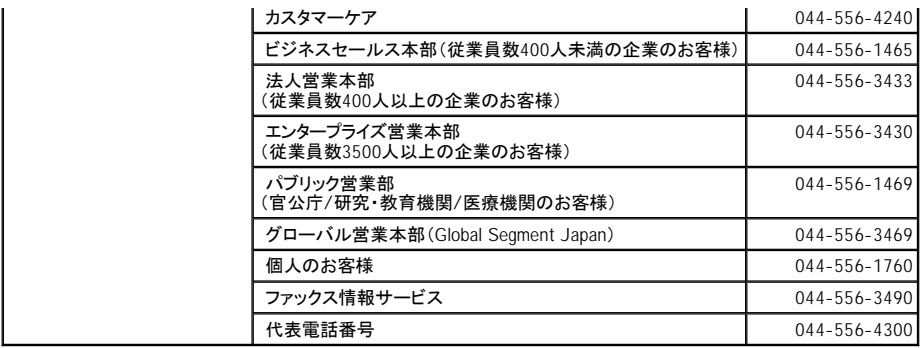

[メモ、注意および警告](file:///C:/data/systems/pe1600sc/ja/i_t/index.htm)

#### [メモ、注意および警告](file:///C:/data/systems/pe1600sc/ja/i_t/index.htm)

**Dell™ PowerEdge™ 1600SC** システム インストール **&** トラブルシューティングガイド

● [メモ、注意、警告](#page-101-0)

# <span id="page-101-0"></span>メモ、注意、警告

■ メモ:操作上、知っておくと便利な情報が記載されています。

● 注意 : ハードウェアの破損またはデータの損失の可能性があることを示します。また、その問題を回避するための方法も示されています。

警告: 物的損害、けがまたは死亡の原因となる可能性があることを示します。

## このマニュアルの内容は予告なしに変更されることがあります。<br>© 2003 すべての著作権はDell Inc.にあります。

Dell Inc. からの書面による許可なしには、いかなる方法においてもこのマニュアルの複写、転載を禁じます。

このマニュアルに使用されている商標: Dell、DELLのロゴ、PowerEdge、Dell OpenManage、DellNet、Dell Precision、Dimension、Inspiron、OptiPlex、およびLatitudeはDell Inc.の商標です。IntelはIntel<br>Corporationの登録商標です。MS-DOSはMicrosoft Corporationの登録商標です。

このマニュアルでは、上記記載以外の商標や会社名が使用されている場合があります。これらの商標や会社名は、一切Dell Inc.に所属するものではありません。

2003年9月 P/N G3143 Rev. A00

[メモ、注意および警告](file:///C:/data/systems/pe1600sc/ja/i_t/index.htm)